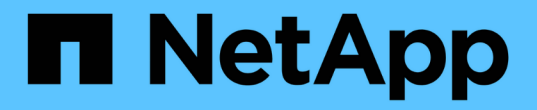

ハウツーガイド OnCommand Insight

NetApp April 01, 2024

This PDF was generated from https://docs.netapp.com/ja-jp/oncommand-insight/howto/setting-up-emailfor-notifications.html on April 01, 2024. Always check docs.netapp.com for the latest.

# 目次

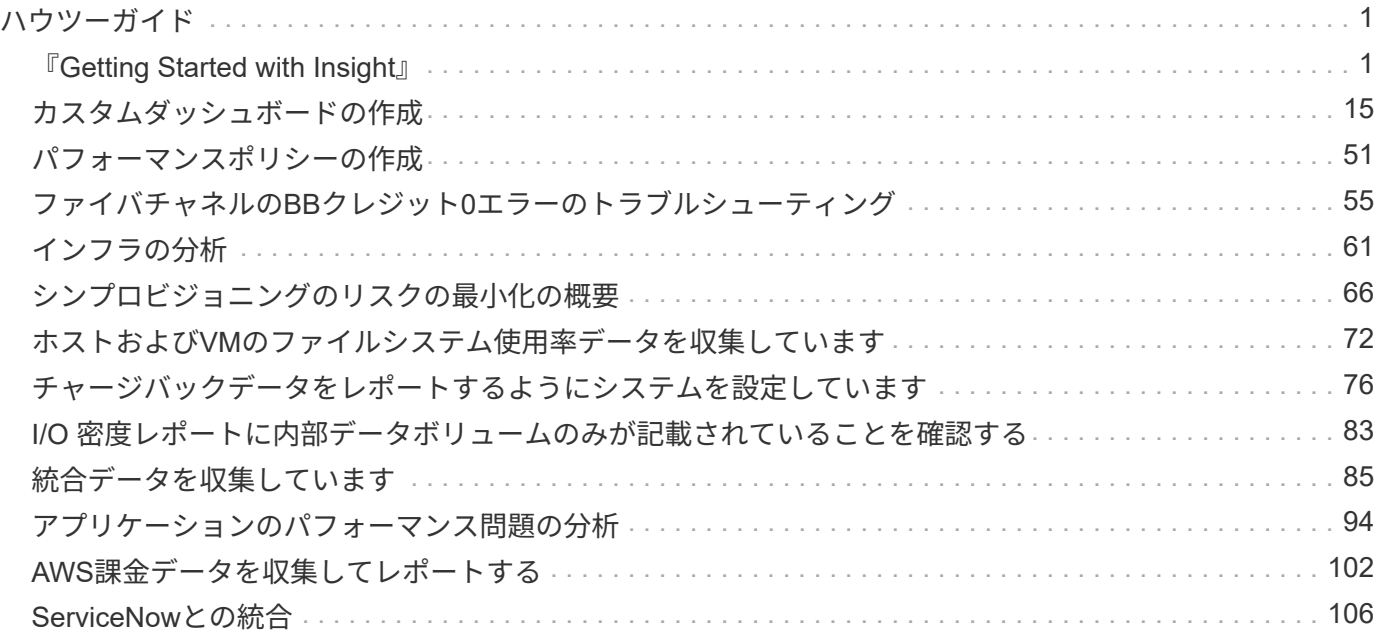

## <span id="page-2-0"></span>ハウツーガイド

## <span id="page-2-1"></span>『**Getting Started with Insight**』

OnCommand Insight をインストールし、適切なライセンスを取得したら、重要なデータ を表示するための環境の準備を開始するためには、いくつかのタスクを実行する必要が あります。

一般的な環境で実行されるタスクには、次のものがあります。

- 1. \*アセットに注釈を付けて、クエリやレポート作成の準備をします。最初に使用するアノテーションに は、データセンター、階層、サービスレベルなどがあります。
- 2. 重要なデータを表示し、トラブルシューティングに役立つクエリの作成
- 3. \*アプリケーション\*および\*ビジネスエンティティ\*をアセットに割り当てる
- 4. \*パフォーマンスポリシー\*および\*アラート\*を作成して、それらのポリシーに対する違反を検出します
- 5. ニーズやユーザーの役割に応じてデータを強調表示するカスタムダッシュボードの作成

#### 通知を設定する

パフォーマンスポリシー、グローバルパス、容量違反などのイベントがトリガーされた ときに、Eメール、SNMP、syslogを使用して通知を送信するようにInsightを設定できま す。また、データソースエラーやAcquisition Unitの障害など、システムレベルのイベン トに関するEメール通知を送信するようにInsightを設定することもできます。

これらは基本的な手順です。通知の詳細については、「Configuration and administration」>「Insight configuration and administration」>「Setting up Insight」を参照してください。

通知用の**E**メールを設定します

Insightでは、パフォーマンスポリシー違反などのイベントがトリガーされたときにEメー ル通知を送信できます。

このタスクについて

電子メール通知を設定するには、次の基本的な手順に従います。

- 1. **>**[通知]をクリックし、[電子メール]\*セクションに移動します。
- 2. [サーバ]ボックスにSMTPサーバの名前を入力します。完全修飾ドメイン名またはIPアドレスのいずれかを 入力できます。
- 3. SMTPユーザ名と (SMTPサーバで必要な場合) パスワードを入力します。
- 4. [送信者のEメール]ボックスに、通知の送信者として識別される送信者のEメールアカウントを入力しま す。

このアカウントは、組織内の有効なEメールアカウントである必要があります。

- 5. [電子メール署名]ボックスに、送信するすべての電子メールに挿入するテキストを入力します。
- 6. [受信者]ボックスで、をクリックします +Eメールアドレスを入力し、\* OK \*をクリックします。
- 7. [ 保存( Save ) ] をクリックします。

Eメールアドレスを編集または削除したり、テストEメールを送信したりするには、アドレスを選択して、 表示される適切なボタンをクリックします。

特定のパフォーマンスポリシー違反が発生した場合に特定の個人またはグループにEメール通知を送信す るようにInsightを設定できます。たとえば、クラウドアセットの違反をあるグループに送信し、物理ホス トのイベントを別のグループに送信することができます。個 々 のポリシー通知を設定するには、**[**管理 **]**>\*[パフォーマンスポリシー]\*に移動してください。

#### ロギング用の**syslog**を設定しています

Insightでは、容量やパスの違反、およびパフォーマンスのアラートについてsyslogイベ ントを送信できます。

このタスクについて

Insightでsyslog通知を設定するには、次の基本的な手順を実行します。

手順

- 1. **>**[通知]をクリックし、 syslog \*セクションに移動します。
- 2. [\* Syslog enabled]\*チェックボックスをオンにします。
- 3. [**Server**]フィールドに、ログサーバのIPアドレスを入力します。
- 4. [**Facility**]フィールドで、メッセージを記録するプログラムのタイプに対応するファシリティレベルを選択 します。
- 5. [ 保存 ( Save) ] をクリックします。

#### 通知用の**SNMP**の設定

Insightでは、違反やデータソースのしきい値を超えたときなど、イベントがトリガーさ れたときにSNMP通知を送信できます。

このタスクについて

InsightでSNMPを設定するには、次の基本的な手順を実行します。

- 1. **>**[通知]をクリックし、[SNMP]\*セクションに移動します。
- 2. をクリックし、[Add trap source]\*を選択します。
- 3. [SNMPトラップ受信者の追加]ダイアログボックスで、SNMPトラップメッセージの送信先の\* IP \*アドレ スと\*ポート\*を入力します。コミュニティストリング\*には、SNMPトラップメッセージに「public」を使

用します。

4. [ 保存 ( Save ) ] をクリックします。

アセットの準備:アノテーション

アノテーションを使用すると、選択したアセットに特定のタグやラベルを関連付けるこ とができ、アセットの管理やレポート作成に役立ちます。

会社のアノテーションを作成します

このガイドでは、照会、フィルタリング、アラート通知、およびレポートに使用できる 環境のアノテーションを作成、カスタマイズする方法について説明します。

アノテーションは、環境内の特定のアセットに関連付けるメモまたはタグです。OnCommand Insight には、 アセットに対して必要に応じて設定できるアノテーションがいくつか用意されています。また、ビジネスニー ズに基づいて独自のカスタムアノテーションを作成することもできます。

ここで紹介する例は、新しいお客様の環境で最初に構成され、追加のアクションのベースラインとして使用さ れるものです。アノテーションのニーズは環境によって異なる場合がありますが、ここで説明する手順を参考 にして、必要なアセットに必要なアノテーションを設定できます。

このガイドの説明は、次の前提に基づいています。

- OnCommand Insight サーバをインストールし、適切なライセンスを取得しておきます。
- すべての選択肢ではなく、ベストプラクティスを検討したいと考えています。
- これらは単なる例であり、特定のニーズが異なる可能性があることを理解している。

このガイドでは、既存のアノテーションの変更とカスタムアノテーションの作成について説明します

この例の環境では、データセンター、ティア、サービスレベル、環境に応じてアセットを一覧表示できるよう にしたいと考えています。

データセンターのアノテーションの設定

データセンターのアノテーションは、通常、ストレージアレイ、スイッチ、または物理 ホストのアセットをデータセンターの場所に関連付けるときに使用します。データセン ターのアノテーションを環境内の他のアセットに関連付けることもできます。

- 管理者権限を持つユーザとして Insight にログインします。
- **>**[アノテーション]\*を選択します。
- アノテーションを選択し、[Edit]\*アイコンをクリックします。
- [+Add]\*をクリックし、最初のデータセンターの名前と概要 をアノテーションリストに追加します。
- 他のデータセンターについても同じ手順を実行します。
- 完了したら、\*[保存]\*をクリックします。

データセンターのアノテーションの例:

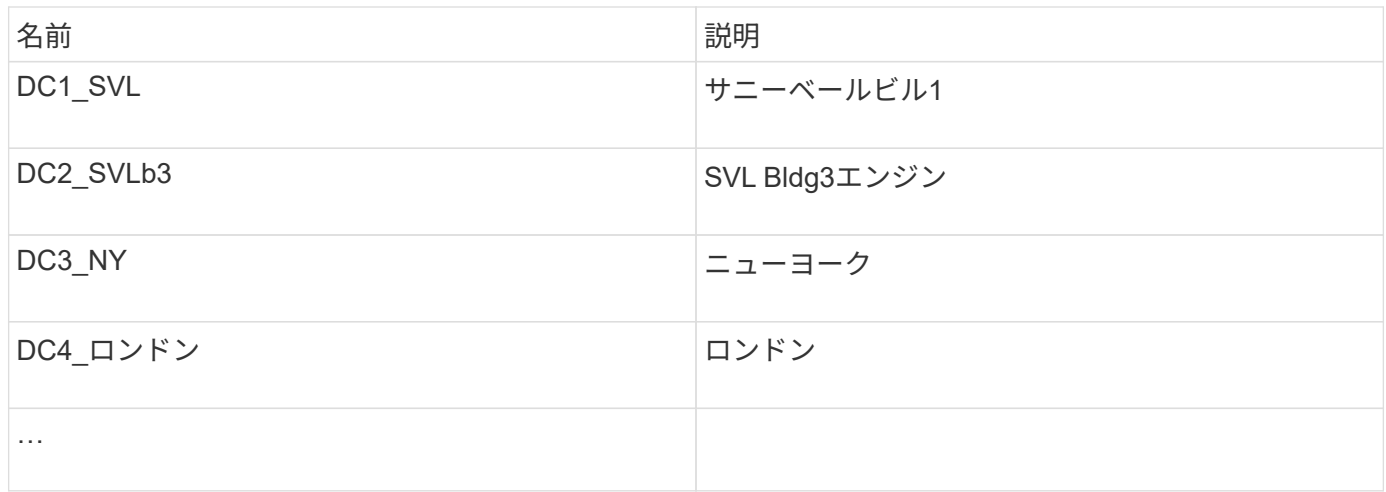

Insightには、ニーズに合わせて値を定義または変更できるアノテーションタイプがいくつか用意されていま す。これらのデフォルトのアノテーションタイプは、Insight Web UIとレポートで常に使用できます。新しく 作成したカスタムアノテーションはInsight Web UIに表示されますが、レポートで使用できるようにするには 追加の手順が必要です。レポートにカスタムアノテーションを含める方法については、を参照してください。 ネットアップのカスタマーサポート担当者にお問い合わせください。

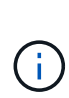

ユーザによっては、アセットの場所をデータセンターのアノテーションではなく国のアノテー ションで設定したり、データセンターのアノテーションと組み合わせて設定したりする傾向が あります。ただし、国のアノテーションはInsight Data Warehouseではカスタムのアノテーシ ョンタイプとして扱われるため、データセンターと同じようにレポートに表示されない場合が あります。

階層のアノテーションを設定します

階層のアノテーションは、コスト計算などの目的でアセットを対応する階層に関連付け るために使用します。Insightには、階層のデフォルトのアノテーションが多数用意され ています。階層の命名規則に応じて変更したり、必要に応じて独自の階層を作成したり できます。

階層のアノテーションを設定する際は、次の点に注意してください。

- コストはギガバイトあたりのコストです。
- 階層1、2、3は、ディスクタイプ別にストレージアレイレベルで構成されるデフォルトの階層です。ただ し、多くのお客様は、1つのアレイ内で複数のディスクタイプを使用したり、同じタイプのアレイ間でデ ィスクタイプを使用したりすることになります。
- ディスクタイプやディスク速度に基づいて階層のアノテーションを作成することを推奨します。これは一 般的な階層化の手法であり、お客様独自のニーズが異なる場合があります。

- アノテーションを選択し、[Edit]\*アイコンをクリックします。
- 必要に応じて、\*+追加\*をクリックし、最初の階層の名前と概要 をアノテーションリストに追加します。
- 他の階層についても同じ手順を実行します。

• 完了したら、\*[保存]\*をクリックします。

階層のアノテーションの例:

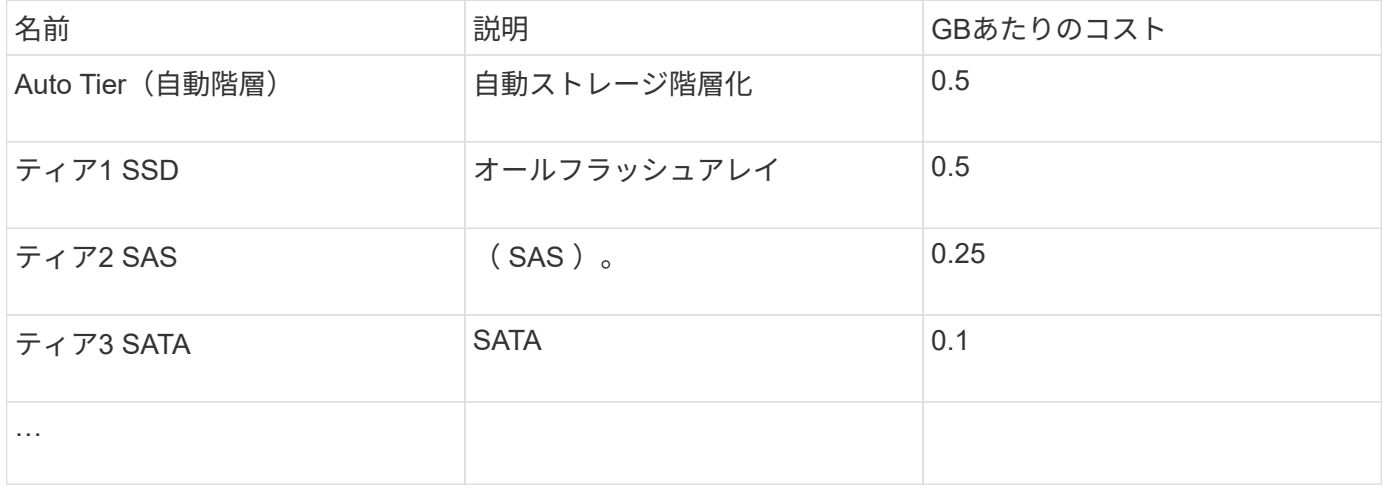

サービスレベルのアノテーションを設定します

サービスレベルのアノテーションは、アセットをそれぞれのサービスレベルに関連付け るために使用します。

サービスレベルのアノテーションは、通常、自動階層化を使用するお客様の環境でのみ設定されます。Insight Data Warehouseでは階層が推奨されます。プロビジョニングコストとプロビジョニングコストを比較する場 合は、サービスレベルを使用することを推奨します顧客コスト。両方がData Warehouseに存在する場合は、 サービスレベルが階層より優先されます。

手順

- アノテーションを選択し、[Edit]\*アイコンをクリックします。
- [+Add]\*をクリックし、最初のサービスレベルの名前と概要 をアノテーションリストに追加します。
- 他のサービスレベルについても同じ手順を実行します。
- 完了したら、\*[保存]\*をクリックします。

サービスレベルのアノテーションの例:

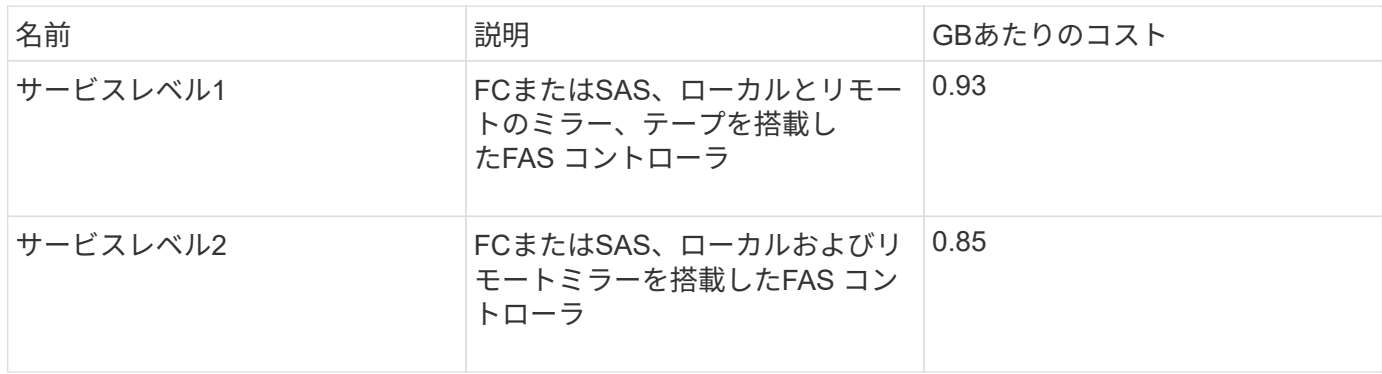

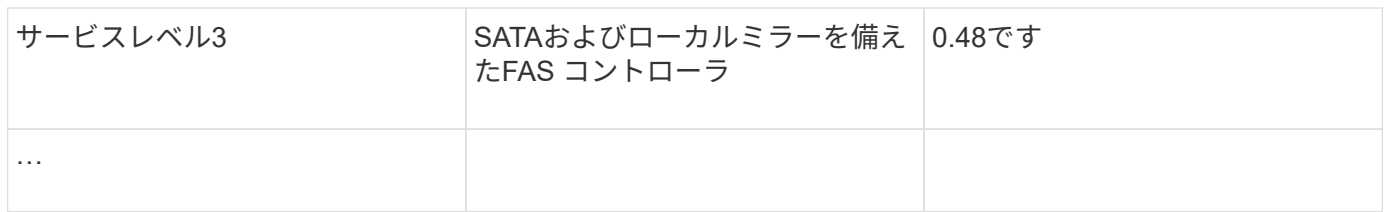

カスタムの環境アノテーションを設定します

環境のアノテーションは、ラボ、研究開発、本番環境など、アセットを環境の場所や用 途に関連付けるためのカスタムアノテーションです。 など Environmentアノテーション を作成してこれらのアセットに設定すると、たとえば、本番環境のアセットとは別にラ ボのアセットを簡単に検索、フィルタ、レポートできます。

手順

- **>**[アノテーション]\*を選択します。
- ページの上部にある\*+追加\*ボタンをクリックします。
- 「\* Name 」に「 Environment \*」と入力します。
- 概要 **\***には、**'\***アセット環境タイプ'''と入力します。
- \*タイプ\*で、\*リスト\*を選択します。リストを作成するための新しいフィールドが表示されます。
- ここでは、\*[Add new assets on the fly]\*チェックボックスをオフのままにします。選択項目のリストに新 しい環境を追加し、アセットに関連付ける場合は、このチェックボックスをオンにします。
- 最初の環境の名前と概要 を入力します。
- [+追加]\*をクリックし、他の環境でも同じ手順を実行します。
- 完了したら、\*[保存]\*をクリックします。

環境のアノテーションの例:

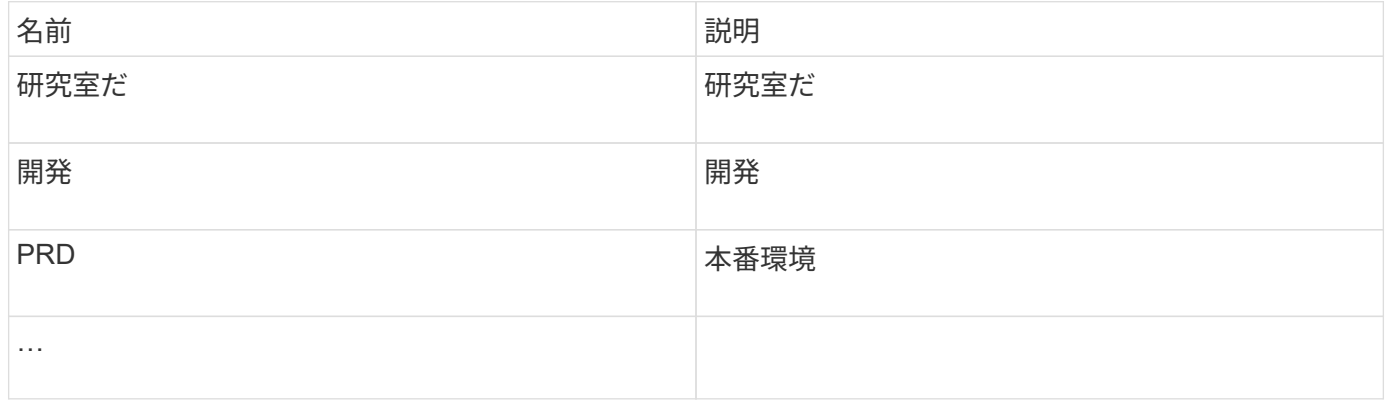

アセットの検索:クエリ

強力なクエリを使用して、環境内のアセットを簡単に検索して表示できます。

クエリを使用してアセットにアノテーションを付ける

これで最初のアノテーションが作成されました。次に、それらのアノテーションを特定 のアセットに関連付ける方法を見てみましょう。

以降の例では、これらのアノテーションを特定のアセットに適用します。たとえば、特定のデータセンターに あるすべてのストレージアレイを一覧表示するクエリを作成し、それらのストレージアレイに適切なアノテー ションを付けます。次に、特定の階層とサービスレベルに属するアセットについても同じ手順を実行します。

クエリを実行してデータセンターにアノテーションを適用します

クエリを使用して、環境内の適切なアセットにアノテーションを関連付けます。この例 では、選択したアセットにデータセンターのアノテーションを関連付けます。

Insightでは、データソースの取得時に、検出した各アセットの名前(その他の情報を含む)が収集されます。 この例では、すべてのストレージアレイに、格納されているデータセンターに基づいて名前が付けられている ことを前提としています(サニーベールにあるアレイの場合は「<label> 」など)。Insightのクエリを使用す ると、アセットへのアノテーションを簡単に設定できます。

- 管理者権限を持つユーザとしてInsightにログインします
- [Queries]>[\*+New Query]\*を選択します
- フィールドのドロップダウンリストで、[ストレージ]\*を選択します。すべてのストレージアレイのリスト が表示されます。
- 「\* Name \* filter」フィールドに「`SVL'」と入力し、をクリックします \* ポタンを押します (また はEnterキーを押します)。クエリ結果リストが更新され、文字列"`SVL`"を含む配列のみが表示されるよ うになりました。
- フィルタする場合は、[Query]ページのテキストボックスで次の文字を単独で使用するか、組み合わせて使 用して検索を絞り込むことができます。
	- アスタリスクを使用すると、すべての項目を検索できます。たとえば、「vol \* rhel」と指定すると、 先頭が「vol」で末尾が「rhel」のアセットが表示されます。
	- 疑問符を使用すると、特定の数の文字を検索できます。たとえば、「SVL-PRD??-S12」をフィルタ リングすると、SVL-PRD12-S12、SVL-PRD13-S12などが表示されます。
	- OR 演算子を使用すると、複数のエンティティを指定できます。たとえば、「'FAS2240 or CX600 or FAS3270'」と指定すると、複数のストレージモデルが検出されます。
- このデータセンターに関連付けるストレージアレイを選択します。目的のアレイをすべて選択した ら、**[Actions]\***ボタンをクリックし、[Edit annotation]\*を選択します。
- ダイアログで、[データセンター]\*アノテーションを選択します。
- 目的の\*値\*を選択します(例:"DC1\_SVL")。
- [ 保存( Save ) ] をクリックします。
- [Query results]ページに[Data Center]列が表示されない場合は、**[Columns]\***ボタンをドロップダウンし て[Data Center]\*を選択します。
- 必要に応じて、[Query]ページの右上にある\*[Save]\*ボタンをクリックし、一意で明示的な名前を指定する ことで、あとで使用できるようにクエリを保存できます。たとえば、「ストレージアレイ- SVLデータセ ンター」と入力します。

「SVL」アノテーションを他のアセットに関連付ける場合は、新しいクエリを作成し、アセットタイプごとに 次の手順を実行します。

それぞれのデータセンターのアセットについて、上記の手順を繰り返します。

#### 階層を照会してアノテーションを適用しています

クエリを使用して、環境内の適切なアセットにアノテーションを関連付けます。ここで は、これらの階層を適切なアセットに関連付けます。

前の手順で、階層のアノテーションを設定しました。この例では、階層をストレージプールに関連付けます。 階層のアノテーションは次のように設定されていると想定します。

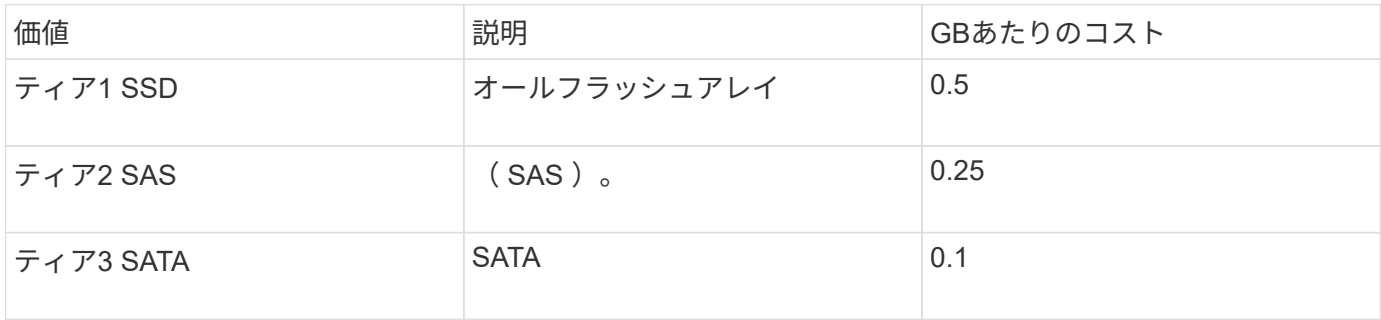

環境内のすべてのSSDディスクを検索し、「階層1 SSD」アノテーションを関連付けます。

- 管理者権限を持つユーザとしてInsightにログインします
- [Queries]>[\*+New Query]\*を選択します
- フィールドのドロップダウンリストで、[ストレージプール]\*を選択します。すべてのストレージプールの リストが表示されます。
- [名前]フィールドは今回は役に立たない可能性があるため、別のフィールドを使用してみましょ う。[More]\*ドロップダウンをクリックし、[Least performing disk type]を選択します。このフィールドに

は、該当するディスクタイプが表示されます。フィールドに「`SSD'」と入力し、をクリックします ボタンを押します。クエリ結果のリストには、SSDストレージプールのみが表示されます。

- さらに絞り込むには、\* More \*ドロップダウンをクリックして追加フィールドを選択します。
- この階層に関連付けるストレージプールを選択します。必要なストレージプールをすべて選択したら、**[**操 作**]\***ボタンをクリックし、[アノテーションの編集]\*を選択します。
- ダイアログで、[階層]\*アノテーションを選択します。
- リストから目的の\*値\*を選択します。この例では、「階層1 SSD」を選択します。
- [ 保存( Save ) ] をクリックします。
- [Query]の結果ページに[Tier]列が表示されない場合は、**[Columns]\***ボタンをドロップダウンして[Tier]\*を 選択します。アセットに適切なアノテーションが関連付けられていることを確認します。
- [Query]ページの右上にある\*[Save]\*ボタンをクリックし、一意で明示的な名前を付けてクエリを保存しま す。たとえば、「ストレージプール-階層1 SSD」と入力します。

「階層1のSSD」というアノテーションを他のアセットに関連付ける場合は、新しいクエリを作成し、アセッ トタイプごとに次の手順を実行します。

残りの階層のアセットについても、同じ手順を繰り返します。

サービスレベルと環境のアノテーション

学習した手順と概念を使用して、サービスレベルと環境のアノテーションを適切なアセ ットに追加します。

サービスレベルと環境のアノテーションを環境内の適切なアセットに追加するには、前述の手順に従って、必 要なアセットと適切なサービスレベルまたは環境のアノテーションを選択します。同じアセットに複数のアノ テーションを関連付けることができます。そのため、Insightで環境をより柔軟に管理できるようになります。

これで、クエリを作成してアセットにアノテーションを付けることができました。次のようなさまざまな方法 でアノテーションを使用できます。

- 必要なアセットでイベントが発生したときにアラートを生成するパフォーマンスポリシー
- アクティビティを監視するカスタムダッシュボードとウィジェット
- レポート作成

企業構造:ビジネスエンティティとアプリケーションの設定

企業構造の要素を理解することで、資産の使用状況を追跡し、コストを報告することが できます。

会社のビジネスエンティティの設定

企業構造のビジネス要素を理解することで、資産の使用状況を追跡し、コストを報告す ることができます。ここでは、会社のビジネスエンティティを設定します。

このタスクについて

OnCommand Insight では、ビジネスエンティティを最大4つのレベルの階層で定義できます。

• テナント

主にサービスプロバイダがリソースを顧客に関連付けるために使用します。テナントレベルは、ISPが顧 客のリソース使用状況を追跡する場合に必要です。

• 基幹業務(**LOB**)

企業内の基幹業務や製品ライン(データストレージなど)。異なる製品ラインのデータを追跡する必要が ある場合は、基幹業務部門が階層に必要です。

• ビジネスユニット

法務部門やマーケティング部門などの従来のビジネスユニットを表します。部門ごとにデータを追跡する 必要がある場合は、ビジネスユニットが必要です。この階層レベルは、1つの部門が使用するリソース と、他の部門が使用しないリソースを分離するのに役立ちます。

• \* プロジェクト \*

多くの場合、容量のチャージバックが必要なビジネスユニット内の特定のプロジェクトを識別するために 使用されます。たとえば、法務部門のプロジェクト名は「特許」、マーケティング部門のプロジェクト名 は「販売イベント」のようになります。レベル名にはスペースを含めることができます。

ビジネスエンティティ階層の例を次に示します。

```
NetApp
 - Data Storage
        -Legal
           -Patents
        Marketing
           -\text{Sales} Events
N/AL_{N/A}- Safety and Security
           L_{N/A}
```
 $\frac{1}{2}$ 

ベストプラクティス:各行にビジネスエンティティが1つだけ表示される表を作成します。

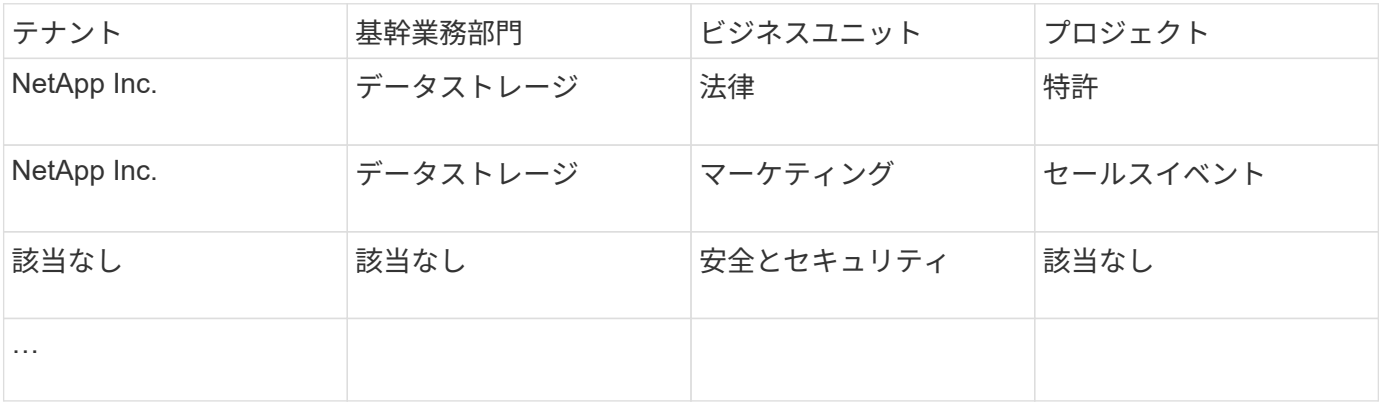

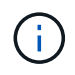

企業階層の設計では、すべてのレベルを使用する必要はありません。使用しないレベルに は「N/A」を選択できます。

Insightでビジネスエンティティ階層を作成するには、次の手順を実行します。

手順

- 1. 管理者権限を持つユーザとして Insight にログインします。
- 2. **>**[ビジネスエンティティ]\*を選択します。
- 3. [+追加]\*ボタンをクリックします
- 4. [Tenant]\*ボックスをクリックし、テナント名を入力します。

環境のテナントをすでに入力している場合は、既存のテナントのリストが表示され、そこから選択できま す。テナントがこのビジネスエンティティに該当しない場合は、「N/A」を選択することもできます。

5. [Line of Business]、[Business Unit]、[Project]についても同じ手順を繰り返します。

6. [ 保存( Save ) ] をクリックします。

#### 完了後

ベストプラクティス:

- ビジネス階層をテーブルにマッピングし、Insightのビューやレポートでわかりやすい名前になっているこ とを確認します。
- アプリケーションを作成する前に、Insightでビジネスエンティティを作成します。
- 各ビジネスエンティティに関連付けるすべてのアプリケーションを特定してリストします。

会社のアプリケーションを設定します

会社の環境で使用されているアプリケーションを理解すると、資産の使用状況を追跡 し、コストを報告するのに役立ちます。ここでは、会社のアプリケーションを設定し、 適切なアセットに関連付けます。

このタスクについて

「company sectionのビジネスエンティティの設定」セクションでは、いくつかのビジネスエンティティを作 成しました。それぞれのビジネスエンティティに関連付けるすべてのアプリケーションをリストアップするこ とを推奨します。OnCommand Insight を使用すると、使用状況やコストレポートなどのアプリケーションに 関連するデータを追跡できます。

環境で実行されているアプリケーションに関連付けられているデータを追跡するには、まずそれらのアプリケ ーションを定義し、適切なアセットに関連付ける必要があります。アプリケーションを関連付けることができ るアセットは、ホスト、仮想マシン、ボリューム、内部ボリューム、 qtree 、 共有、ハイパーバイザー:

このチュートリアルでは、マーケティングチームがExchange電子メールに使用する仮想マシンの使用状況を 追跡します。ビジネスエンティティを定義する際に作成した次の表を覚えておいてください。このワークシー トに列を追加して、各ビジネスエンティティで使用されているアプリケーションを表示します。(この表はあ くまでワークシートの例です。Insightのビジネスエンティティテーブルに[Applications]列は表示されません )。

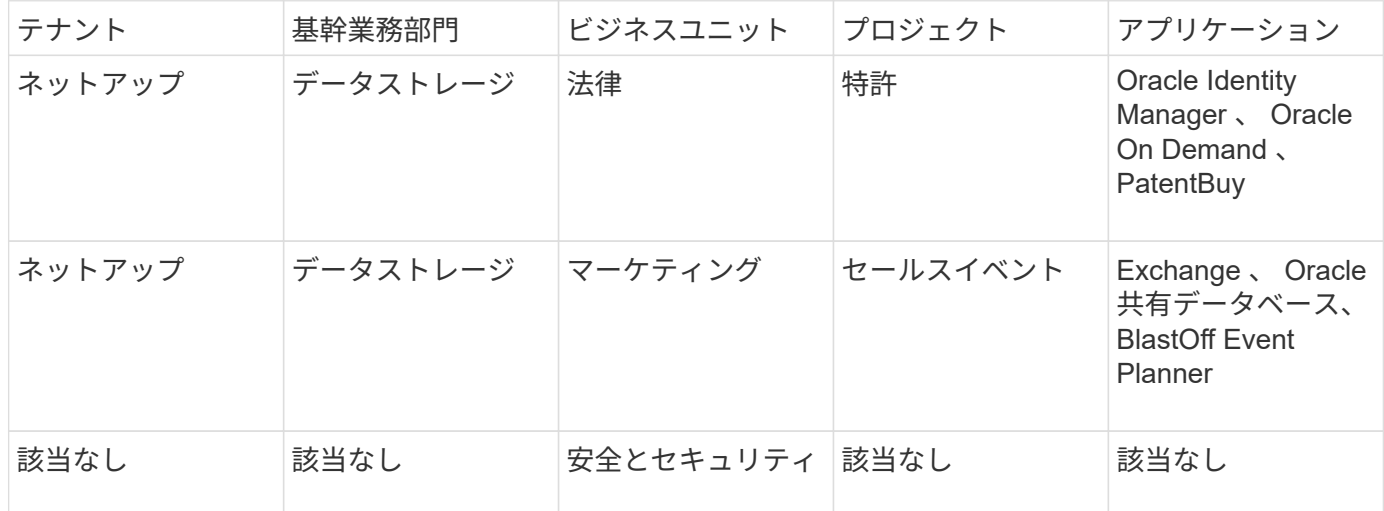

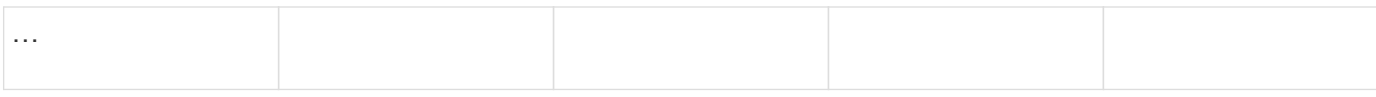

• Insightでのアプリケーションの作成:\*

手順

- 1. 管理者権限を持つユーザとして Insight にログインします。
- 2. **>**[アプリケーション]\*を選択します
- 3. [+追加]\*ボタンをクリックします
- 4. アプリケーションの名前を入力します(この例では、「Exchange」と入力します)。
- 5. アプリケーションの優先度を選択します
- 6. アプリケーションをビジネスエンティティに関連付ける場合は、\*[Business Entity]\*ドロップダウンから1 つ選択します。それ以外の場合は、「なし」のままにしておくことができます。
- 7. 各ホストがクラスタ内の同じボリュームにアクセスできるようにする場合は、**[**ボリューム共有の検証**]\***ボ ックスがオンになっていることを確認します。たとえば、高可用性クラスタのホストは、フェイルオーバ ーを可能にするために同じボリュームにマスクする必要があることがよくありますが、無関係なアプリケ ーションのホストは通常、同じ物理ボリュームにアクセスする必要はありません。また、セキュリティ上 の理由から、関係のないアプリケーションによる同じ物理ボリュームへのアクセスを明示的に禁止するよ うに規制ポリシーで規定されている場合があります。ボリューム共有を使用しない場合は、[ボリューム共 有の検証]\*ボックスの選択を解除します。これにはAssureライセンスが必要です。
- 8. [ 保存 ] をクリックします .
- 9. 環境内の他のすべてのアプリケーションについて、この手順を繰り返します。

完了後

マーケティングチームがExchangeアプリケーションを使用していることがわかります。ストレージの追加が いつ必要になるかを予測するために、Exchangeでの仮想マシンの使用率を確認したいと考えています。次 に、ExchangeアプリケーションをマーケティングのすべてのVMに関連付けます。これを実現する最も簡単な 方法は、クエリを使用することです。

次の手順に従って、各アプリケーションを適切なアセットに関連付けることができます。

アセットへのアプリケーションの関連付け:

これでアプリケーションが作成され(必要に応じてビジネスエンティティに関連付けられました)、これらの アプリケーションを環境内のアセットに関連付けることができます。この例では、Exchangeアプリケーショ ンを社内の複数の仮想マシンに関連付けます。これを行う最も簡単な方法は、クエリです。

- 1. [Queries]>[\*+New query]\*を選択します。
- 2. [Select Resource Type]\*ドロップダウンで、[*Virtual Machine*]を選択します
- 3. ここでは、マーケティングチームがアセットの名前に文字列「*mktg*」を付けると仮定します。[Name]フ ィルタボックスに「*mktg*」(引用符なし)と入力し、[apply](チェックマーク)ボタンをクリックしま す。
- 4. 「*mktg*」という文字列を含むすべてのVMのリストが表示されます。
- 5. 必要に応じて、\* More \*ドロップダウンをクリックし、フィルタを追加します。
- 6. Exchangeに使用するVMをVM名の横にあるチェックボックスをクリックして選択するか、列の上部にあ るチェックボックスをクリックしてすべてのVMを選択します。
- 7. 目的のVMを選択したら、**[Actions]\***ボタンをクリックし、[Add Application]\*を選択します。
- 8. [Assign Application]ダイアログで、\*[Application]\*ドロップダウンをクリックし、「Exchange」を選択し ます。
- 9. [ 保存 ( Save ) ] をクリックします。
- 10. 必要に応じてこの手順を繰り返して、Exchangeアプリケーションを他のアセット(ホスト、ボリューム など)に関連付けます。

アラート用のパフォーマンスポリシーを作成しています

パフォーマンスポリシーを使用すると、監視し、特定の条件が満たされたときにアラー トを送信できます。

このタスクについて

これでアセットのアノテートが完了しました。次に、Sunnyvale (DC1 SVL) データセンターのいずれかの ストレージアレイでレイテンシが2ミリ秒を超えたときにアラートを表示するためのパフォーマンスポリシー を作成します。このような状況が発生した場合は、選択した受信者にEメールを送信します。

手順

1. **>**[パフォーマンスポリシー]\*を選択します。

[パフォーマンスポリシー]ページが開きます。いくつかのデフォルトポリシーがすでに設定されており、 必要に応じて変更できます。ただし、新しいポリシーを作成します。

2. [+追加]\*ボタンをクリックします。

[ポリシーの追加]\*ダイアログが開きます。

3. [ポリシー名]フィールドに「SVL Data Center Latency policy」と入力します。

オブジェクトの他のすべてのポリシーとは異なる名前を使用する必要があります。たとえば、内部ボリュ ームの「 Latency 」という名前の 2 つのポリシーを使用することはできませんが、内部ボリュームの「 Latency 」ポリシーと別のボリュームの「 Latency 」ポリシーを使用できます。ベストプラクティスとし ては、オブジェクトタイプに関係なく、すべてのポリシーに一意の名前を常に使用することを推奨しま す。

- 4. で、[ストレージ]\*を選択します。
- 5. フィールドで、[Data Center]\*は「DC1\_SVL」を選択します(または、ここで目的のデータセンターの名 前を選択します)。
- 6. \*最初の発生\*のウィンドウの後に適用します。

[First occurrence]オプションを指定すると、最初のデータサンプルでしきい値を超えたときにアラートが トリガーされます。それ以外のオプションでは、しきい値を超えたあと、その状態のまま一定の時間を経 過した時点でアラートがトリガーされます。

7. [重大度\*あり]リストから\*[警告]\*を選択します。

- 8. [Eメール受信者]\*で、をクリックしてグローバル受信者リストを上書きします。**+**をクリックして最初に希 望するアラート受信者のメールアドレスを追加し、\*OK\*をクリックします。他のEメール受信者について も、同じ手順を繰り返します。
- 9. [Create alert if \* any\* of the following are true]はデフォルトの選択のままにします。これにより、設定され たいずれかのしきい値に達した場合にアラートが送信されます。設定されたしきい値の\*すべて\*を満たし た場合にのみアラートを送信するように選択することもできます。
- 10. 最初のしきい値を設定するには、ドロップダウンで\* Latency Total \*を選択し、2ミリ秒を超える値に設 定します。
- 11. 必要に応じて、**[Add threshold]\***ボタンをクリックして、アラートの対象となるしきい値を追加します。 ポリシーを希望どおりにカスタマイズしたら、[保存]\*をクリックします。
- 12. [Stop processing further policies if alert is generated]を選択することもできます。これにより、このポリシ ーの条件が満たされると、追加のポリシーアラートが停止します。
- 13. 新しいポリシーを必要な数だけ追加して、ビジネスニーズに応じてさまざまな条件に基づいて他の受信者 にアラートを設定できます。特定の受信者を指定せずに設定されたポリシーは、\* Admin **>** Notifications \* ページで設定されたグローバル受信者リストにアラートを送信します

完了後

新しいポリシーはそれぞれ保存時に自動的にアクティブ化され、ポリシーの条件(*violation*)が満たされると 受信者にアラートが送信されます。これらの違反は、**[Dashboards]**>\*[Violations Dashboard]\*で監視すること もできます。

ダッシュボードを使用してデータを強調表示する

これでアセットにアノテートを付け、違反のアラートを通知するパフォーマンスポリシ ーを設定できました。次に、対象となる特定のデータを強調表示するダッシュボードを 作成します。

このタスクについて

この例では、VMのパフォーマンスデータを表示する単一のウィジェットを使用してダッシュボードを作成す ることで、ダッシュボードの作成の概要を示します。ウィジェットは1つのダッシュボードに必要な数だけ追 加でき、ダッシュボードは必要な数だけ作成できます。ウィジェットは、必要に応じてサイズを変更したり移 動したりできます。

ダッシュボードとウィジェットの詳細については、OnCommand Insight のドキュメントを参照してくださ  $U<sub>o</sub>$ 

手順

- 1. 管理者権限を持つユーザとして Insight にログインします。
- 2. メニューから、**[**+New dashboard]\*を選択します。

[New dashboard]ページが開きます。

3. ベストプラクティス:ダッシュボードを作成したらすぐに名前を付けて保存してください。ボタンをクリ ックし、[名前]\*フィールドにダッシュボードの一意の名前を入力します。たとえば、「VM Performance Dashboard」と入力します。[ 保存( Save) ] をクリックします。

- 4. 必要に応じて、「編集」スイッチを「オン」にスライドして編集モードを有効にします。これにより、ダ ッシュボードにウィジェットを追加できるようになります。
- 5. ボタンをクリックし、[Table]\*を選択して新しい表ウィジェットをダッシュボードに追加します。 ウィジェットを編集 (Edit Widget) ダイアログが開きます。

6. [Name]フィールドで「Widget 1」を削除し、「Virtual Machine Performance table」と入力します。

7. アセットタイプのドロップダウンをクリックし、**[**ストレージ**]\***を[仮想マシン]\*に変更します。

表のデータが更新され、環境内のすべての仮想マシンが表示されます。

- 8. テーブルに列を追加するには、\*列\*をクリックします ボタンをクリックし、*Data Center*、\_ Storage name\_、\_Tier\_などの目的の列を選択します。これらの列を基準にテーブルをソートできます。
- 9. このダッシュボードで重要なデータを表示するためのフィルタを必要に応じて設定できます。たとえば、 アノテーションが「階層1 - SSD」の仮想マシンのみを表示するように選択できます。[Filter by]\*の横にあ る[+]ボタンをクリックし、*Tier*を選択します。[Any]\*をクリックし、「Tier 1 - SSD」と入力します。をク リックします ■ ボタンをクリックしてフィルタを保存します。

これで、「SD」階層の仮想マシンのみが表に表示されます。

- 10. 結果をグループ化するには、\*[Group by]\*の横にある[+]ボタンをクリックし、グループ化の基準とするフ ィールド([Data Center]など)を選択します。グループ化はテーブルに自動的に適用されます。
- 11. ウィジェットをカスタマイズしたら、\*[保存]\*ボタンをクリックします。

表ウィジェットがダッシュボードに保存されます。

- 12. ダッシュボード上のウィジェットの右下をドラッグすると、ウィジェットのサイズを変更できます。
- 13. ウィジェットを追加するには、[**+Widget**]ボタンをクリックします。各ウィジェットは、保存時にダッシ ュボードに追加されます。
- 14. 必要な変更をすべて行ったら、\*[保存]\*をクリックしてダッシュボードを保存します。
- 15. 別のデータを強調表示するダッシュボードを追加で作成することもできます。

## <span id="page-16-0"></span>カスタムダッシュボードの作成

OnCommand Insight 7.3には、ユーザにとって重要なデータの運用ビューと、そのデー タのワンストップビューを提供する、強化されたカスタムダッシュボード機能が含まれ ています。

OnCommand Insight では、さまざまなウィジェットを使用してカスタムダッシュボードを作成できるた め、ITプラットフォーム全体でインフラデータの運用ビューを柔軟に作成でき、それぞれのダッシュボードで データの表示とグラフ化を柔軟に行うことができます。このハウツーでは、VMのパフォーマンスを強調する ダッシュボードの例を作成します。

このハウツーはあくまでも例であり、すべてのシナリオを網羅しているわけではありません。ここで説明する 概念と手順を使用して、特定のニーズに固有のデータを強調する独自のカスタムダッシュボードを作成できま す。

• 概要 \*

カスタムダッシュボードは、次のいずれかの方法で作成します。

- ダッシュボード>\*+新しいダッシュボード\*
- **[Dashboards]**>\*をクリックし、[+Add]\*をクリックします

[New Dashboard]画面にはいくつかのコントロールがあります。

- 時間セレクタ:カスタムの日付範囲セレクタを使用して、3時間から90日間の範囲のダッシュボードデー タを表示できます。ウィジェットごとにこのグローバルな期間を無効にすることができます。
- \*編集\*ボタン:「オン」を選択すると編集モードが有効になり、ダッシュボードに変更を加えることができ ます。新しいダッシュボードは、デフォルトで編集モードで開きます。
- \*保存\*ボタン:ダッシュボードを保存、名前変更、または削除できます。
- \*変数\*ボタン:変数をダッシュボードに追加できます。変数を変更すると、すべてのウィジェットが一度 に更新されます。変数の詳細については、を参照してください ["](https://docs.netapp.com/ja-jp/oncommand-insight/howto/custom-dashboard-concepts.md)[カスタムダッシュボードの](https://docs.netapp.com/ja-jp/oncommand-insight/howto/custom-dashboard-concepts.md)[概念](https://docs.netapp.com/ja-jp/oncommand-insight/howto/custom-dashboard-concepts.md)["](https://docs.netapp.com/ja-jp/oncommand-insight/howto/custom-dashboard-concepts.md)
- \*ウィジェット\*ボタン。任意の数の表、グラフ、またはその他のウィジェットをダッシュボードに追加で きます。

ウィジェットは、サイズを変更したり、ダッシュボード内で別の位置に移動したりすることで、現在のニーズ に合わせてデータを見やすくすることができます。

ウィジェットタイプ

次のタイプのウィジェットから選択できます。

\*表\*ウィジェット:選択したフィルタおよび列に従ってデータを表示する表。テーブルデータは、グループに まとめて、折りたたんだり展開したりすることができます。

折れ線グラフ、スプライングラフ、面積グラフ、積み上げ面グラフ:時系列グラフウィジェットで、パフォー マンスやその他のデータを経時的に表示できます。

\*単一値\*ウィジェット:カウンタから直接取得することも、クエリや式を使用して計算することもできる単一 の値を表示するウィジェットです。たとえば、環境内のすべてのストレージの合計IOPSをダッシュボードの 上部に1つの値として表示できます。

\*棒グラフ:上位または下位の5、10、20、または50の値を表示するグラフ。

• Box Plot \* chart:1つのチャートのデータの最小、最大、中央値、および下位4分の1と上位4分の1の範囲 のプロット。

\*散布図\*グラフ:IOPSやレイテンシなど、関連するデータをポイントとしてプロットします。この例では、 レイテンシが高くIOPSが低いアセットを簡単に確認できます。

また、選択できるレガシーウィジェットも多数あります。[**Widgets**]ドロップダウンで[**\* Show More…**]を選択 すると、これらのウィジェットが表示されます。

#### カスタムダッシュボードの概念

カスタムダッシュボードとウィジェットを使用すると、データの表示方法を柔軟に変更

できます。ここでは、カスタムダッシュボードを最大限に活用するのに役立つ概念をい くつか紹介します。各概念については、以降のセクションで詳しく説明します。

#### • 変数 \*

変数を使用すると、ダッシュボードの一部またはすべてのウィジェットに表示するデータを一度に変更できま す。各ウィジェットで共通の変数を使用するように設定することで、1か所で行われた変更は、各ウィジェッ トに表示されているデータを原因 して自動的に更新します。

#### 複数のクエリおよび**/**または式

各時系列ウィジェット(折れ線グラフ、スプライングラフ、面グラフ、積み上げ面グラフ)には、表示するデ ータを決定するクエリや式を最大5つ設定でき、1つのグラフで異なるデータセットを比較できます。たとえ ば、折れ線グラフにストレージとVMの両方のIOPSを表示したり、すべてのストレージプールのスループット とレイテンシを1つのグラフで比較したりできます。

ロールアップとグループ化

各ウィジェットに表示されるデータは、収集されたデータポイントを集計したものです。このデータは、次の いずれかの方法で集計できます。

- Avg:収集されたデータの平均値を集計します
- Max:収集されたデータの最大値を集計します
- Min:収集されたデータの最小値を集計します
- Sum:収集されたデータの合計を集計します

デフォルトでは、収集されたすべてのデータが集計されて1つのエントリ(すべて)としてグラフまたは表に 表示されます。データセンターや階層などの特定の属性のデータを集計して、必要なグループにデータを分散 することもできます。ウィジェットには、選択した属性のデータのみが表示されます。

表ウィジェットでは、選択した属性に応じてデータをグループ化できます。たとえば、テーブルをデータセン ター別にグループ化できます。グループは自由に展開または折りたたむことができます。表内のパフォーマン スデータは、ウィジェットで設定した集計方法(平均、最大、最小、または合計)に従ってグループヘッダー に集計されます。

表ウィジェットは任意の列でソートでき、列は必要に応じて移動またはサイズ変更できます。

#### 上**/**下

グラフウィジェットの結果セットを制限したり、ウィジェットに上位N件の結果を表示するか、下位N件の結 果を表示するかを選択したりする場合に使用します。このオプションは、データがロールアップされていない 場合、または特定の属性別にロールアップされている場合に選択できます。

ダッシュボード時間を上書き

デフォルトでは、ダッシュボードに追加するほとんどのウィジェットには、ダッシュボードの時間範囲設定 (3h、24h、3d、7d、30d、またはカスタムの範囲)に従ってデータが表示されます。ただし、この時間設定 を個 々 のウィジェットで無効にして、ダッシュボードの時間設定に関係なく、特定の期間のデータを強制的 に表示することができます。

これらの概念については、次のセクションで詳しく説明します。

ダッシュボードの変数を使用すると、ダッシュボード上の複数のウィジェットでデータ をすばやく簡単にフィルタリングできます。

作業を開始する前に

この例では、\* City \*アノテーション(City属性とも呼ばれます)を複数のストレージアセットに設定する必要 があります。

結果がはっきりわかるように、ストレージごとに異なる都市を設定します。

このタスクについて

変数を使用すると、カスタムダッシュボードの一部またはすべてのウィジェットでデータをすばやく簡単にフ ィルタできます。次の手順では、変数を使用するウィジェットを作成し、それらの変数をダッシュボードで使 用する方法を示します。

#### 手順

- 1. 管理者権限を持つユーザとしてInsightにログインします
- 2. **>**+[新しいダッシュボード]\*をクリックします。
- 3. ウィジェットを追加する前に、ダッシュボードデータのフィルタリングに使用する変数を定義しま す。[Variable]\*ボタンをクリックします。

属性のリストが表示されます。

4. ここでは、「 City 」に基づいてフィルタするようにダッシュボードを設定します。リストから\* City \*属性 を選択します。

\$city 変数フィールドが作成され、ダッシュボードに追加されます。

- 5. 次に、この変数を使用するようにウィジェットに指示します。これを説明する最も簡単な方法は、[City]列 を表示する表ウィジェットを追加することです。[Widget]ボタンをクリックし、[\*Table]ウィジェットを選 択します。
- まず、列ピッカーから[City]フィールドを選択して、テーブルに追加します | 囲 ー ボタンを押します。

City はリストタイプの属性であるため、以前に定義された選択肢のリストが含まれています。テキスト、 ブーリアン、日付タイプの属性を選択することもできます。

- 7. 次に、**[+**でフィルタ**]\***ボタンをクリックし、[City]\*を選択します。
- 8. [City]で選択可能なフィルタを表示するには、\*[Any]\*をクリックします。リストの一番上に「\$city」が表 示されるようになりました。これまで利用可能だった選択肢に加えて、リストの一番上に「\$city」が表示 されます。このダッシュボード変数を使用するには、「\$city」を選択します。

「\$city」オプションは、メインダッシュボードページで以前に定義した場合にのみここに表示されます。 変数が以前に定義されていない場合は、フィルタの既存の選択肢のみが表示されます。選択した属性タイ プに該当する変数のみが、そのフィルタのドロップダウンに表示されます。

#### **Edit widget**

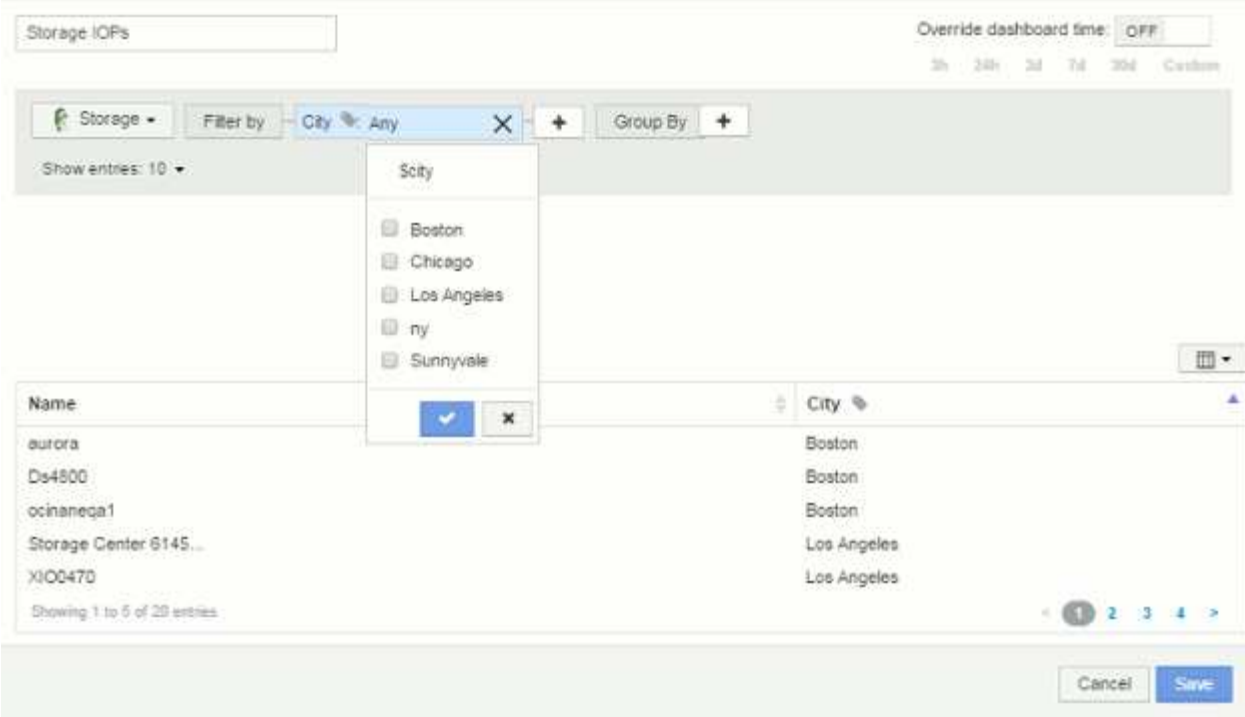

9. \* ウィジェットを保存します。

10. ダッシュボードページで、\$city変数の横にある\* any \*をクリックし、表示する都市を選択します。

表ウィジェットが更新され、選択した都市のみが表示されます。\$city変数の値は自由に変更できま す。\$city変数を使用するように設定されているダッシュボードのすべてのウィジェットが自動的に更新さ れ、選択した値のデータのみが表示されます。

11. 設定が完了したら、必ずダッシュボードを \* 保存 \* してください。

ダッシュボードの変数の詳細

ダッシュボードの変数にはいくつかの種類があり、さまざまなフィールドで使用できま す。また、命名規則もあります。ここでは、これらの概念について説明します。

変数の型

変数には、次のタイプがあります。

- テキスト \* :英数字の文字列。これがデフォルトの変数タイプです。
- 数値 \* :数値または数値の範囲。
- Boolean \*:True/False、Yes/No、0/1などの値を持つフィールドに使用します ブール変数の場合、選択肢 は\_Yes\_、*No*、*None*、\_Any\_です。
- 日付 \* :日付または日付の範囲。

「汎用」変数

汎用変数または汎用変数を設定するには、\*変数\*ボタンをクリックし、上記のいずれかのタイプを選択しま

す。これらのタイプは常にドロップダウンリストの上部に表示されます。変数にはデフォルトの名前(例:「 \$var1」)が付けられ、特定のアノテーションや属性には関連付けられません。

汎用変数を設定すると、ウィジェットでその変数を使用して、そのタイプの\_any\_fieldをフィルタリングでき ます。たとえば、*Name*、*Alias*、および\_Vendor\_(すべてテキストタイプの属性)を表示する表ウィジェッ トがあり、「\$var1」がテキストタイプの変数である場合、ウィジェット内のこれらのフィールドごとに\$var1 変数を使用するフィルタを設定できます。他のウィジェットでも、テキストフィールドに \$var1 を使用するよ うに設定できます。

ダッシュボードページで、\$var1に値(「netapp」など)を設定すると、その変数を使用するように設定さ れた all widgets内のフィールドの all がフィルタリングされます。これにより、ダッシュボードで選択した データを複数のウィジェットで一度に更新できます。

汎用的な変数はその型のどのフィールドでも使用できるので、その機能を変更することなく汎用的な変数の名 前を変更できます。

すべての変数は、特定の属性に対して作成したものであっても、「汎用」変数として扱われま す。これは、そのタイプの属性またはアノテーションに対してフィルタを設定すると、そのタ  $(i)$ イプの設定済み変数がすべて表示されるためです。ただし、汎用変数を使用して複数のフィー ルドにわたって値をフィルタリングする場合は、上記の\_Name/Alias/Vendor\_Exampleのように 汎用変数を作成することを推奨します。

変数の命名規則

変数名:

- 常に先頭に"\$`"を付ける必要があります。これは、変数を設定するときに自動的に追加されます。
- 特殊文字は使用できません。使用できるのは、 a~z のアルファベットと 0~9 の数字のみです。
- 「\$」記号を含めて20文字以内にする必要があります。
- 大文字と小文字は区別されません。\$CityNameと\$CityNameは同じ変数です。
- 既存の変数名と同じにすることはできません。
- "\$`"記号だけにすることはできません。

変数を使用するウィジェット

変数は次のウィジェットで使用できます。

- エリアチャート
- 棒グラフ
- ボックスプロットグラフ( Box Plot Chart )
- 折れ線グラフ
- 散布図
- 単一値ウィジェット
- スプライングラフ( Spline Chart )
- 積み上げ面グラフ

• 表ウィジェット

ウィジェットの凡例の表示

ダッシュボードのウィジェットは、凡例の有無に関係なく表示できます。

ウィジェットの凡例は、次のいずれかの方法でダッシュボードでオンまたはオフにできます。

- 1. ウィジェット自体を作成または編集するときは、[凡例]チェックボックスをオンにしてウィジェットを保 存します。
- 2. 編集モードのダッシュボードで、ウィジェットの[Options]ボタンをクリックし、メニューの[Legends]チ ェックボックスをオンにします。

ウィジェットに表示されるデータを編集および変更すると、そのウィジェットの凡例が動的に更新されます。

凡例が表示されているときに、凡例が示すアセットのランディングページにアクセス可能な場合は、凡例がそ のアセットページへのリンクとして表示されます。

ダッシュボードウィジェットのクエリとフィルタ

ダッシュボードウィジェットのクエリは、データ表示を管理するための強力なツールで す。ここでは、ウィジェットのクエリに関する注意事項を示します。

一部のウィジェットでは、最大 5 つのクエリを設定できます。クエリごとに固有の折れ線などのグラフがウ ィジェットに出力されます。1 つのクエリに集計方法、グループ化、上位 / 下位などを設定しても、ウィジェ ットの他のクエリには影響しません。

目のアイコンをクリックすると、クエリが一時的に非表示になります。クエリの表示と非表示を切り替える と、ウィジェットに自動的に表示される情報が更新されます。これにより、ウィジェットの作成時に表示され るデータを個々のクエリで確認することができます。

次のタイプのウィジェットでは、複数のクエリを設定できます。

- 面グラフ
- 積み上げ面グラフ
- 折れ線グラフ
- スプライングラフ
- 単一値ウィジェット

残りのタイプのウィジェットでは、クエリを 1 つだけ設定できます。

- 表
- 棒グラフ
- ボックスプロット
- 散布図

次のいずれかを使用してフィルタリングし、クエリ内の任意の\*テキストフィールド\*で検索を絞り込むことが できます。

- アスタリスクを使用すると、すべての項目を検索できます。例: vol\*rhel 「vol」で始まり「rhel」で終 わるすべてのリソースを表示します。
- 疑問符を使用すると、特定の数の文字を検索できます。例: BOS-PRD??-S12 BOS-PRD12-S12、BOS-PRD13-S12などを表示します。
- OR 演算子を使用すると、複数のエンティティを指定できます。例: FAS2240 OR CX600 OR FAS3270 複数のストレージモデルを検出します。
- NOT 演算子を使用すると、検索結果からテキストを除外できます。例: NOT EMC\* 「EMC」で始まらな いものをすべて検索します。を使用できます NOT \* null値を含むフィールドを表示します。

フィルタ文字列を二重引用符で囲むと、 Insight では、最初と最後の引用符の間のすべての部分が完全に一致 するものとして扱われます。引用符内の特殊文字または演算子は、リテラルとして扱われます。たとえ ば、「\*」をフィルタリングすると、リテラルアスタリスクである結果が返されます。この場合、アスタリス クはワイルドカードとして扱われません。演算子 AND 、 OR 、および NOT は、二重引用符で囲まれた場合 にもリテラル文字列として扱われます。

クエリとフィルタで返されるオブジェクトを特定する

クエリとフィルタで返されるオブジェクトは、次の図に示すようになります。「タグ」が割り当てられている オブジェクトはアノテーションであり、タグのないオブジェクトはパフォーマンスカウンタまたはオブジェク ト属性です。

### **Edit widget**

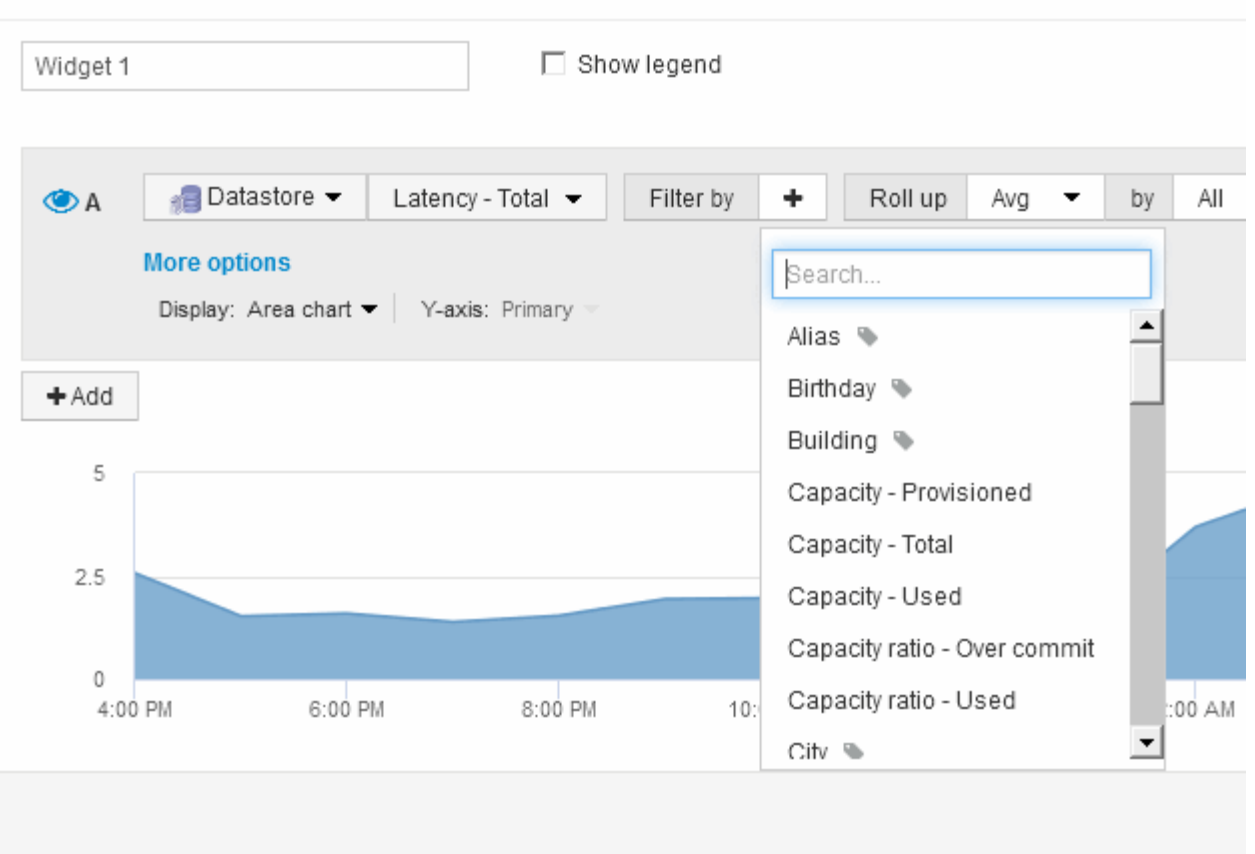

#### ロールアップと集約

ダッシュボードウィジェットに表示されるデータは、取得したデータポイントを集計し たもので、ダッシュボードを柔軟かつ簡潔に表示できます。

各ウィジェットに表示されるデータは、収集中に収集された基盤となるデータポイントの集計です。たとえ ば、ストレージ IOPS の経過を示す折れ線グラフでは、データセンターごとにグラフ線を表示してデータをす ばやく比較できます。このデータは、次のいずれかの方法で集計できます。

- \* Avg \* :収集されたデータの平均値として各行を表示します。
- \* 最大 \* :各行を基になるデータの *maximum* として表示します。
- \* 最小 \* :各行を基になるデータの *minimum* として表示します。
- \* 合計 \* :各行を基になるデータの *SUM*( 合計 ) として表示します。

そのためには、ウィジェットのクエリで、最初にアセットタイプ(\_Storage\_など)と指標(*IOPS-Tota*lなど )を選択します。[Roll up]\*で、集計方法(\_avg\_など)を選択し、データの集計に使用する属性またはアノテ ーション(Data Center など)を選択します。ウィジェットが自動的に更新され、各データセンターの線が 表示されます。

収集されたデータの all をグラフまたは表に集計することもできます。この場合、ウィジェットのクエリご とに1本の線が表示され、収集されたすべてのアセットについて、選択した指標の平均値、最小値、最大値、 または合計値が表示されます。

クエリにフィルタを設定している場合は、フィルタされたデータに基づいて集計されます。

任意のフィールド( Model など)でウィジェットを集計する場合でも、そのフィールドのデータをグラフま たは表に正しく表示するには、そのフィールドのデータを\* Filter by \*で絞り込む必要があります。

\*データの集計:\*データポイントを分、時間、日のバケットに集計してから(選択した場合)データを属性別 に集計することで、時系列グラフ(折れ線、領域など)をさらに調整できます。データポイントは、[Avg] 、[Max]、[Min]、[Sum]のいずれかに基づいて集計するか、選択した間隔で収集された[Last data]ポイントで集 計するかを選択できます。集計方法を選択するには、ウィジェットの「クエリ」セクションで「その他のオプ ション」をクリックします。

指定できる最小間隔は10分です。短い間隔と長い時間範囲を組み合わせると、「集計間隔の結果、データポ イントが多すぎます」という結果になることがあります。 警告。間隔が短い場合は、ダッシュボードの期間 を 7 日に延長するとこのように表示されることがあります。この場合、より短い期間を選択するまで、集約 間隔は一時的に1時間に延長されます。

棒グラフウィジェットおよび単一値ウィジェットでデータを集約することもできます。

ほとんどのアセットカウンタは、デフォルトでは *Avg* に集約されます。一部のカウンタは、デフォルト で\_Max\_、*Min*、または\_Sum\_に集約されます。たとえば、デフォルトでは、ポートエラーでアグリゲートは *sum* に、ストレージ *IOPS* アグリゲートは *\_Avg* になります。

ダッシュボードウィジェットに上位**/**下位の結果を表示します

カスタムダッシュボードのグラフウィジェットでは、集計データの上位または下位の結 果を表示したり、表示する結果の数を選択したりできます。表ウィジェットでは、表示 する行数を選択し、任意の列でソートできます。

グラフウィジェットの上位 **/** 下位表示機能

グラフウィジェットでは、特定の属性でデータを集計することを選択すると、上位または下位の結果を表示す ることができます。ただし、 \_All\_attributes で集計することを選択した場合は、上位または下位の結果を選択 することはできません。

表示する結果を選択するには、クエリの \* Show \* フィールドで \* Top \* または \* Bottom \* を選択し、表示され るリストから値を選択します。

表ウィジェットにエントリが表示されます

表ウィジェットでは、表に表示する結果の数を選択できます。5、10、20、50のいずれかの結果を選択できま す。表では、いずれかの列を基準に結果を昇順または降順でオンデマンドでソートすることができるため、上 位または下位の結果を表示するオプションはありません。

クエリの \* エントリの表示 \* フィールドから値を選択すると、ダッシュボードのテーブルに表示する結果の数 を選択できます。

表示する結果が多いほど、ダッシュボードに保存したウィジェットは長くなります。ウィジェットのサイズを 表示されている行数より小さくすることはできません。

表ウィジェットでのグループ化

表ウィジェット内のデータは使用可能な属性別にグループ化できるため、データの概要

だけでなく、データの詳細も確認できます。表内の指標が集計され、各行を折りたため ば全体のデータが見やすくなります。

表ウィジェットでは、設定した属性に基づいてデータをグループ化できます。たとえば、ストレージIOPSの 合計を、それらのストレージが配置されているデータセンター別に表示できます。また、仮想マシンをホスト するハイパーバイザーに従ってグループ化された仮想マシンの表を表示することもできます。リストで各グル ープを展開すると、そのグループのアセットが表示されます。

グループ化は、\* Table \*ウィジェットタイプでのみ使用できます。

パフォーマンスデータの集計

表ウィジェットにパフォーマンスデータの列( *iops-Total* など)を含める場合は、データのグループ化を選択 する際に、その列の集計方法を選択できます。デフォルトの集計方法では、グループ行の基になるデータ の\_average\_が表示されます。また、データの\_sum\_、*minimum*、または\_maximum\_を表示するように選択 することもできます。

グループ化の例(集計の説明を含む)

表ウィジェットでは、データをグループ化して見やすくすることができます。

このタスクについて

この例では、すべての VM をデータセンター別にグループ化して表示する表を作成します。

手順

- 1. ダッシュボードを作成または開き、 \* 表 \* ウィジェットを追加します。
- 2. このウィジェットのアセットタイプとして\*[Virtual Machine]\*を選択します。
- 3. <sup>列</sup>セレクタをクリックします [*Hypervisor name\_and\_IOPS Total*]を選択します。

表にこれらの列が表示されます。

4. IOPS がない VM は無視し、合計 IOPS が 1 を超える VM だけを表示するように設定します。[Filter by]+ ボタンをクリックし、[IOPS - Total]を選択します。**[\*any**]をクリックし、[**from**]フィールドに「1」と入力 します。[\* から \* ] フィールドは空のままにします。チェックボタンをクリックしてフィルタを適用しま す。

これで、合計 IOPS が 1 以上の VM がすべて表示されます。この表にはグループ化はありません。すべて の VM が表示されている。

5. [+でグループ化]ボタンをクリックします。

グループ化方法としてデフォルトで\* all \*が選択されているため、すべてのVMが「all」という名前の1つ のグループに移動されます。

6. IOPS - Total\_columnの上に\* Roll up \*オプションが表示されます。デフォルトの集計方法は *Avg* です。つ まり、このグループに表示されている数値は、グループ内の各 VM の合計 IOPS の平均値です。この列 を\_Avg\_、*Sum*、*Min*、\_Max\_でロールアップすることができます。表示された列にパフォーマンス指標 が含まれている場合は、それぞれ個別に集計することができます。

7. をクリックし、[ハイパーバイザー名]\*を選択します。

VM のリストがハイパーバイザーでグループ化されます。各ハイパーバイザーを展開すると、そのハイパ ーバイザーがホストしている VM を表示できます。

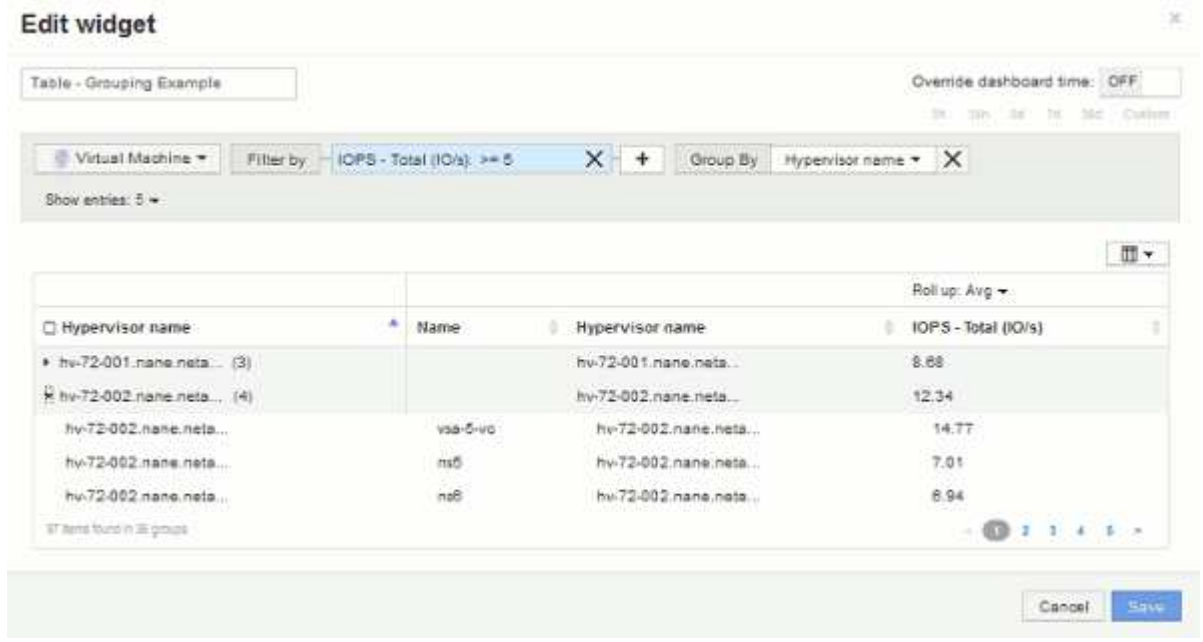

- 8. [ 保存( Save ) ] をクリックして、テーブルをダッシュボードに保存します。ウィジェットのサイズを変 更できます。
- 9. 保存 \* をクリックしてダッシュボードを保存します。

個 々 のウィジェットでダッシュボードの時間を上書きする

メインダッシュボードの期間設定は、ウィジェットごとに無効にすることができます。 これらのウィジェットでは、ダッシュボードの期間ではなく、各ウィジェットに対して 設定された期間に基づいてデータが表示されます。

ダッシュボードの時間を上書きしてウィジェットで独自の期間を使用するには、ウィジェットの編集モード で\*を[On]に設定し、ウィジェットの期間を選択します。 ウィジェットをダッシュボードに保存します。

ウィジェットには、ダッシュボードで選択した期間に関係なく、設定した期間に従ってデータが表示されま す。

ウィジェットに対して設定した期間は、ダッシュボード上の他のウィジェットには影響しません。

**1**次軸と**2**次軸について説明します

2番目の軸を使用すると、異なる測定単位を使用する2つの異なる値セットのデータを簡 単に表示できます。

このタスクについて

グラフに表示されるデータには、指標ごとに使用する測定単位が異なります。たとえば、 IOPS の測定単位は 1 秒あたりの I/O 処理数 (IO/s) であるのに対し、レイテンシは単純に時間(ミリ秒、マイクロ秒、秒など

)で測定されます。これらの両方の指標を、 Y 軸で 1 つの値セットを示す 1 つの折れ線グラフに出力す ると、レイテンシの数値(通常は数ミリ秒単位)が IOPS (通常は数千単位)と同じ目盛りで表示されるた め、レイテンシの線が見えなくなります。

ただし、一次(左側)の Y 軸に測定単位を 1 つ設定し、二次(右側)の Y 軸にもう一方の測定単位を設定す ることで、両方のデータセットをわかりやすい 1 つのグラフにまとめることができます。これで、個々の指 標がそれぞれの目盛りで出力されます。

手順

- 1. ダッシュボードを作成するか、開きます。[Line chart]、[\* spline chart]、[\* area chart]、または[\* stacked area chart]ウィジェットをダッシュボードに追加します。
- 2. アセットタイプ(\* Storage など)を選択し、最初の指標として IOPS Total \*を選択します。必要なフィ ルタを設定し、必要に応じて集計方法を選択します。

折れ線グラフに IOPS の線が出力され、左側に目盛りが表示されます。

3. をクリックして、グラフに**2**行目を追加します。この線では、指標として[Latency - Total]\*を選択します。

グラフの下部にこの線が表示されます。これは、IOPSの線と同じ目盛りで描画されているためです。

4. レイテンシクエリで、 \* Y 軸:セカンダリ \* を選択します。

これで Latency の線が Latency 用の目盛りでグラフの右側に表示されます。

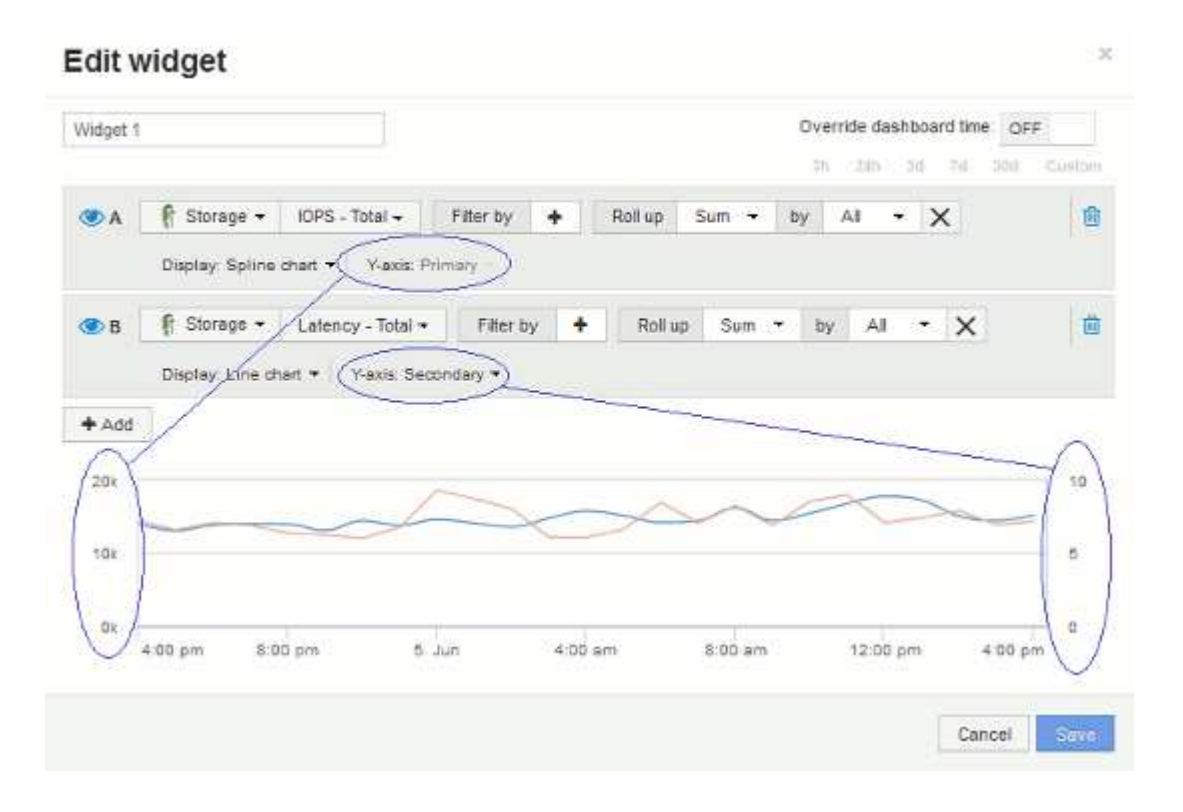

ダッシュボードウィジェットの式

時系列ウィジェットの式を使用すると、選択した指標を使用して計算に基づいてデータ を表示できます。

ダッシュボードでは、任意の時系列ウィジェット(折れ線、スプライン、面、積み上げ面)を使用して選択し た指標で式を作成し、その計算結果を 1 つのグラフに表示できます。次の例では、式を使用して特定の問題 を解決します。最初の例は、環境内のすべてのストレージアセットの合計 IOPS に占める読み取り IOPS の割 合を表示するウィジェットです。2つ目の例では、環境で発生する「システム」IOPSや「オーバーヘッ ド」IOPS、つまりデータの読み取りや書き込み以外のIOPSを可視化しています。

式の例:読み取り**IOPS**の割合

式を使用すると、合計に対する割合など、別の方法で指標を表示できます。

このタスクについて

- この例では、合計IOPSに占める読み取りIOPSの割合を表示します。これは次の式と考えることができます。
- 読み取りの割合=(読み取りIOPS /合計IOPS)x 100

このデータは、ダッシュボードに折れ線グラフで表示できます。これを行うには、次の手順を実行します。

手順

- 1. 新しいダッシュボードを作成するか、既存のダッシュボードを\*編集モード\*で開きます。
- 2. ダッシュボードにウィジェットを追加します。[\* Area chart\* (エリアグラフ \* ) ] を

ウィジェットが編集モードで開きます。デフォルトでは、ストレージ**\***アセットの IOPS -合計\*を示すクエ リが表示されます。必要に応じて、別のアセットタイプを選択します。

3. [Convert to Expression]\*ボタンをクリックします。

現在のクエリが式モードに変換されます。式モードのときはアセットタイプを変更できません。式モード では、ボタンが\*[クエリに戻す]\*に変わります。いつでもクエリモードに切り替えるには、このボタンをク リックします。モードを切り替えるとフィールドがデフォルトにリセットされるので注意してください。

ここでは、\* Expression \*モードのままにします。

4. 指標がアルファベット変数フィールド「**a'**」に表示されるようになりました。**[`b]**変数フィールド で、[Select]をクリックし、[IOPS - Read]\*を選択します。

変数フィールドの後にある**+**ボタンをクリックすると、式に合計5つのアルファベット変数を追加できま す。読み取りの割合の例では、合計IOPS(「a」)と読み取りIOPS(「b」)のみが必要です。

- 5. [**Expression**] フィールドでは、各変数に対応する文字を使用して式を作成します。読み取りIOPSの割合= (読み取りIOPS /合計IOPS)x 100\_であることがわかっているため、次のように式を書きます。 (b / a)  $* 100$
- 6. **Label** フィールドは、式を識別します。ラベルを"`Read Percentage`"に変更するか、同様に意味のあるも のに変更してください。
- 7. \* Units \*フィールドを"`%`"または"`percent`"に変更します。

グラフに、選択したストレージデバイスの読み取り IOPS の割合が時系列で表示されます。必要に応じ て、フィルタを設定するか、別の集計方法を選択できます。集計方法として\* Sum \*を選択すると、すべ てのパーセント値が合計され、100%を超える可能性があることに注意してください。

8. グラフをダッシュボードに保存するには、 \* 保存 \* をクリックします。

折れ線グラフ、スプライングラフ、または\*積み上げ面グラフ\*ウィジェットでも式を使用できます。

式の例:システム **I/O**

式を使用すると、他の指標から計算できるデータを自由にグラフ化できます。

このタスクについて

例2:OnCommand Insight はデータソースから多数の指標を取得します。その中には、読み取り、書き込み、 合計IOPSがあります。ただし、収集によって報告されるIOPSの合計に「システム」IOPSが含まれることが あります。これは、データの読み取りや書き込みの直接的な一部ではないI/O処理です。このシステム I/O は オーバーヘッド I/O と考えることもできますが、適切なシステム運用には必要ですが、データの運用には直接 関係しているわけではありません。

これらのシステム I/O を表示するには、収集によって報告された合計 IOPS から読み取り IOPS と書き込み IOPS を差し引きます。式は次のようになります。

• システムIOPS =合計IOPS -(読み取りIOPS +書き込みIOPS)

このデータは、ダッシュボードに折れ線グラフで表示できます。これを行うには、次の手順を実行します。

手順

- 1. 新しいダッシュボードを作成するか、既存のダッシュボードを\*編集モード\*で開きます。
- 2. ダッシュボードにウィジェットを追加します。「 \* 線グラフ \* 」を選択します。

ウィジェットが編集モードで開きます。デフォルトでは、ストレージ**\***アセットの IOPS -合計\*を示すクエ リが表示されます。必要に応じて、別のアセットタイプを選択します。

3. ボタンをクリックして、クエリのコピーを作成します。

重複するクエリが元のクエリの下に追加されます。

4. 2 番目のクエリで、 \* 式に変換 \* ボタンをクリックします。

現在のクエリが式モードに変換されます。いつでもクエリモードに切り替えるには、 [ クエリに戻る ] を クリックします。モードを切り替えるとフィールドがデフォルトにリセットされるので注意してくださ  $U<sub>o</sub>$ 

ここでは、\* Expression \*モードのままにします。

- 5. 指標がアルファベット変数フィールド「**`a'**」に表示されるようになりました。**[IOPS Total]\***をクリック し、[IOPS - Read]\*に変更します。。
- 6. [b]変数フィールドで、**[Select]\***をクリックし、[IOPS Write]\*を選択します。
- 7. [**Expression**] フィールドでは、各変数に対応する文字を使用して式を作成します。ここでは、単純に次の ように式を記述します。 a + b。[**Display**]セクションで、この式に[**\* Area chart**]を選択します。
- 8. **Label** フィールドは、式を識別します。ラベルを「システムIOPS」に変更するか、同等の意味のあるもの に変更します。

合計 IOPS の折れ線グラフが表示され、その下に読み取り IOPS と書き込み IOPS を組み合わせた面グラ フが表示されます。この 2 つのグラフの間が、データの読み取り処理や書き込み処理に直接関係していな い IOPS を表します。

9. グラフをダッシュボードに保存するには、 \* 保存 \* をクリックします。

カスタムダッシュボード:仮想マシンのパフォーマンス

OnCommand Insightのカスタムダッシュボードとウィジェットを使用して、インベント リやパフォーマンスの傾向を運用ビューで確認できます。

このタスクについて

現在、 IT 運用が直面している課題は多数あります。管理者は少ないリソースでより多くの成果を達成するよ う求められており、動的なデータセンターを完全に可視化することは必須条件です。この例では、環境内の仮 想マシンのパフォーマンスに関する運用状況を把握できるウィジェットを使用したカスタムダッシュボードを 作成する方法を説明します。この例を実行し、独自のニーズに合わせてウィジェットを作成することで、フロ ントエンド仮想マシン(VM)のパフォーマンスとバックエンドストレージのパフォーマンスの比較を可視化 したり、VMのレイテンシとI/O要求を表示したりできます。

カスタムダッシュボードを使用すると、作業の優先順位を設定し、利用可能なリソースを特定できます。ワー クロードの増減に対応し、新たな問題の検出と修正にかかる時間を最小限に抑えることができます。カスタム ダッシュボードを使用すると、ビジネスクリティカルなインフラを優先度の高いビューで表示でき、マルチベ ンダーのテクノロジ全体でパフォーマンスの可用性を特定するのに役立ちます。

ここでは、以下を含む仮想マシンのパフォーマンス用ダッシュボードを作成します。

- VM 名とパフォーマンスデータをリストするテーブル
- VM のレイテンシをストレージのレイテンシと比較するグラフ
- VM の読み取り IOPS 、書き込み IOPS 、合計 IOPS を示すグラフ
- VM の最大スループットを示すグラフ

ここで紹介するのは基本的な例です。ダッシュボードをカスタマイズして、運用のベストプラクティスに合わ せてパフォーマンスデータをハイライト表示し、比較することができます。

#### 手順

- 1. 管理者権限を持つユーザとして Insight にログインします。
- 2. メニューから、**[**+New dashboard]\*を選択します。

[New dashboard]ページが開きます。

- 3. ダッシュボードにわかりやすい名前を付けましょう。[ 保存( Save ) ] をクリックします。[名前]フィー ルドに、ダッシュボードの一意の名前を入力します(例:「VM Performance by Application」)。
- 4. 「 \* 保存 \* 」をクリックして、ダッシュボードに新しい名前を付けて保存します。
- 5. 次に、ウィジェットを追加します。必要に応じて、「編集」スイッチを「オン」にスライドして編集モー ドを有効にします。
- 6. ボタンをクリックし、[Table widget]\*を選択して新しい表ウィジェットをダッシュボードに追加します。

ウィジェットを編集( Edit Widget )ダイアログが開きます。デフォルトの名前は「Widget 1」で、環境 内のすべてのストレージに関するデフォルトのデータが表示されます。

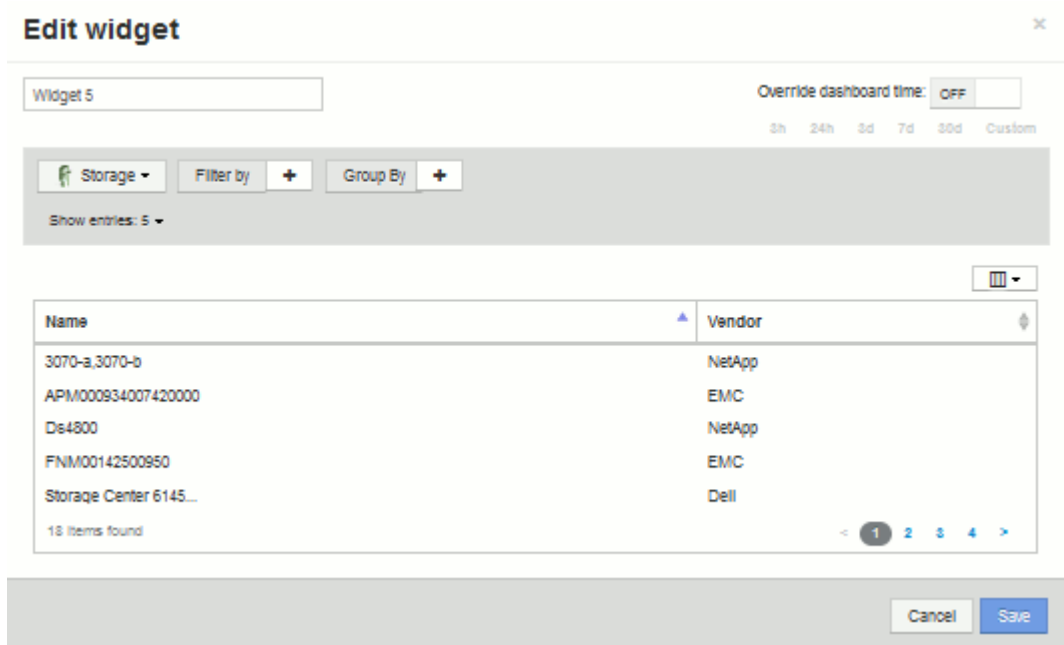

- 7. このウィジェットをカスタマイズできます。[Name]フィールドで「Widget 1」を削除し、「Virtual Machine Performance table」と入力します。
- 8. アセットタイプのドロップダウンをクリックし、**[**ストレージ**]\***を[仮想マシン]\*に変更します。

表のデータが更新され、環境内のすべての仮想マシンが表示されます。現時点では、この表にはVM名の みが表示されています。表に列をいくつか追加してみましょう。

9. [列]\*をクリックします ボタンをクリックして、\_ Data Center\_、ストレージ名、\_ IOPS - Total\_<sup>を</sup> 選択します。検索に名前を入力して、目的のフィールドをすばやく表示することもできます。

これらの列が表に表示されます。これらの列のいずれかを使用してテーブルをソートできます。列はウィ ジェットに追加した順序で表示されます。

10. この演習では、あまり使用されていない VM は除外するため、合計 IOPS が 10 未満のものをフィルタで 除外します。の横にある**[+]**ボタンをクリックし、*IOPS - Total*(*IO/s*)**\_**を選択します。**[\*any**]をクリック し、[**from**]フィールドに「10」と入力します。[\* から \* ] フィールドは空のままにします。をクリックしま す ボタンをクリックしてフィルタを保存します。

これで、合計 IOPS が 10 以上の VM のみが表に表示されます。

11. 結果をグループ化すると、表をさらに折りたたむことができます。[グループ化]\*の横にある[+]ボタンをク リックし、グループ化に使用するフィールド([アプリケーション]、[クラスタ]など)を選択します。グル ープ化が自動的に適用されます。

これで、設定に従ってテーブルの行がグループ化されます。グループは必要に応じて展開または折りたた むことができます。グループ化された行には、各列の集計データが表示されます。一部の列では、その列 の集計方法を選択できます。

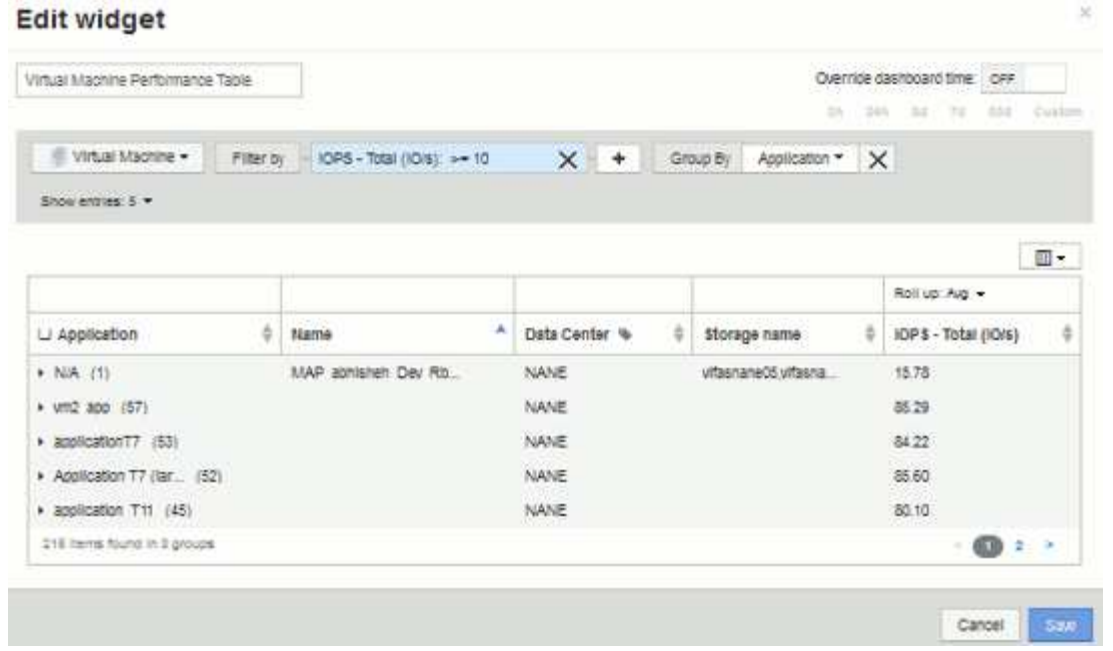

12. 表ウィジェットをカスタマイズしたら、\*[Save]\*ボタンをクリックします。

表ウィジェットがダッシュボードに保存されます。

- 13. ダッシュボード上のウィジェットの右下をドラッグすると、ウィジェットのサイズを変更できます。すべ ての列が明確に表示されるようにウィジェットの幅を広げます。保存 \* をクリックして、現在のダッシュ ボードを保存します。
- 14. 次に、 VM のパフォーマンスを表示するグラフをいくつか追加します。VMのレイテンシとストレージの レイテンシを比較する折れ線グラフを作成します。
- 15. 必要に応じて、「編集」スイッチを「オン」にスライドして編集モードを有効にします。
- 16. [Widget]\*ボタンをクリックし、[Line Chart]\*を選択して新しい折れ線グラフウィジェットをダッシュボー ドに追加します。

ウィジェットを編集( Edit Widget )ダイアログが開きます。[Name]\*フィールドをクリックし、このウィ ジェットの名前を「VM vs Storage Max Latency」に変更します。

- 17. を選択し、[レイテンシ-最大]を選択します。任意のフィルターを設定するか、 **\*** フィルターを **\*** 空のまま にします。「**\***ロールアップ」では、「すべて」で「合計」を選択します。このデータは**Line Chart**として 表示し、Y-Axisは\* Primary \*のままにします。
- 18. ボタンをクリックして、**2**行目のデータ行を追加します。この線では、[ストレージ]と[レイテンシ-最大]を 選択します。任意のフィルターを設定するか、 **\*** フィルターを **\*** 空のままにします。「**\***ロールアップ」で は、「すべて」で「合計」を選択します。このデータは**Line Chart**として表示し、Y-Axisは\* Primary \*の ままにします。

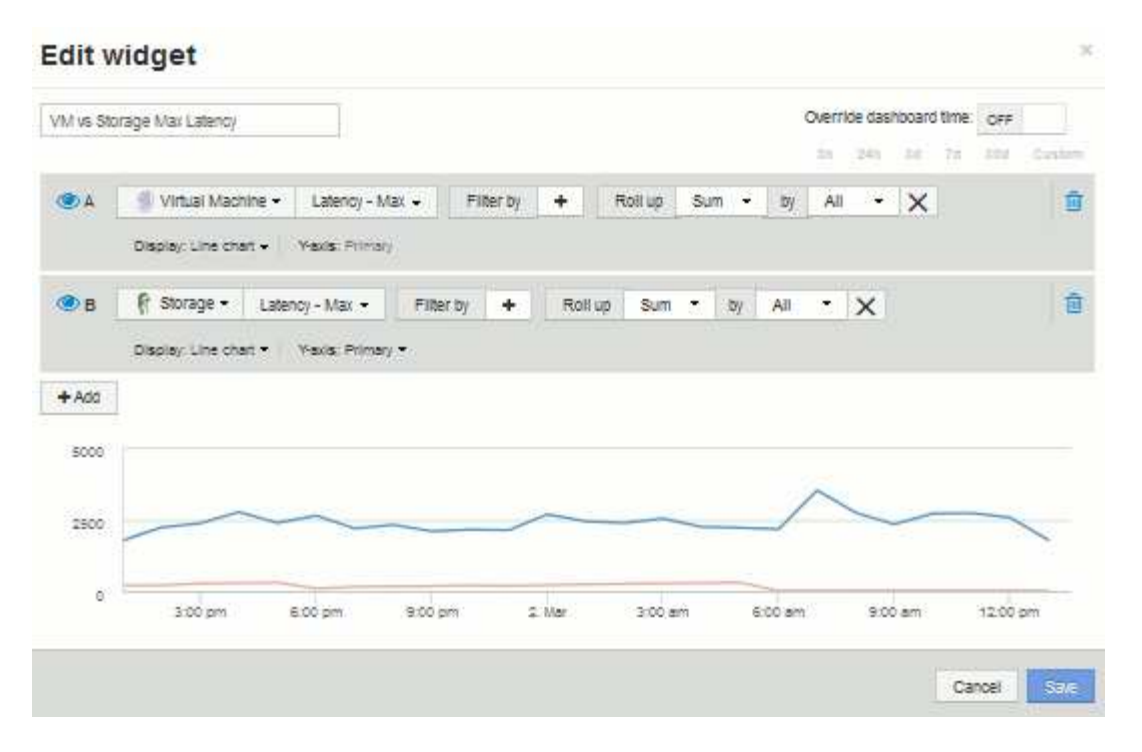

- 19. [保存]\*をクリックして、このウィジェットをダッシュボードに追加します。
- 20. 次に、 VM の読み取り IOPS 、書き込み IOPS 、合計 IOPS を 1 つのグラフに表示するグラフを追加しま す。
- 21. ボタンをクリックし、[Area Chart]\*を選択して新しい面グラフウィジェットをダッシュボードに追加しま す。

ウィジェットを編集( Edit Widget )ダイアログが開きます。[Name]\*フィールドをクリックし、このウィ ジェットに「VM IOPS」という名前を付けます。

- 22. を選択し、[IOPS Total]を選択します。任意のフィルターを設定するか、 **\*** フィルターを **\*** 空のままにし ます。「**\***ロールアップ」では、「すべて」で「合計」を選択します。このデータを**Area Chart**として表 示し、Y-Axisは\* Primary \*のままにします。
- 23. [+ Add]ボタンをクリックして、2つ目のデータ行を追加します。この行では、**[Virtual Machine]\***を選択 し、[IOPS - Read]を選択します。**[Y-Axis]**は[Primary]\*のままにします。
- 24. [+ Add]ボタンをクリックして、3つ目のデータ行を追加します。この行では、**[Virtual Machine]\***を選択 し、[IOPS - Write]を選択します。**[Y-Axis]**は[Primary]\*のままにします。

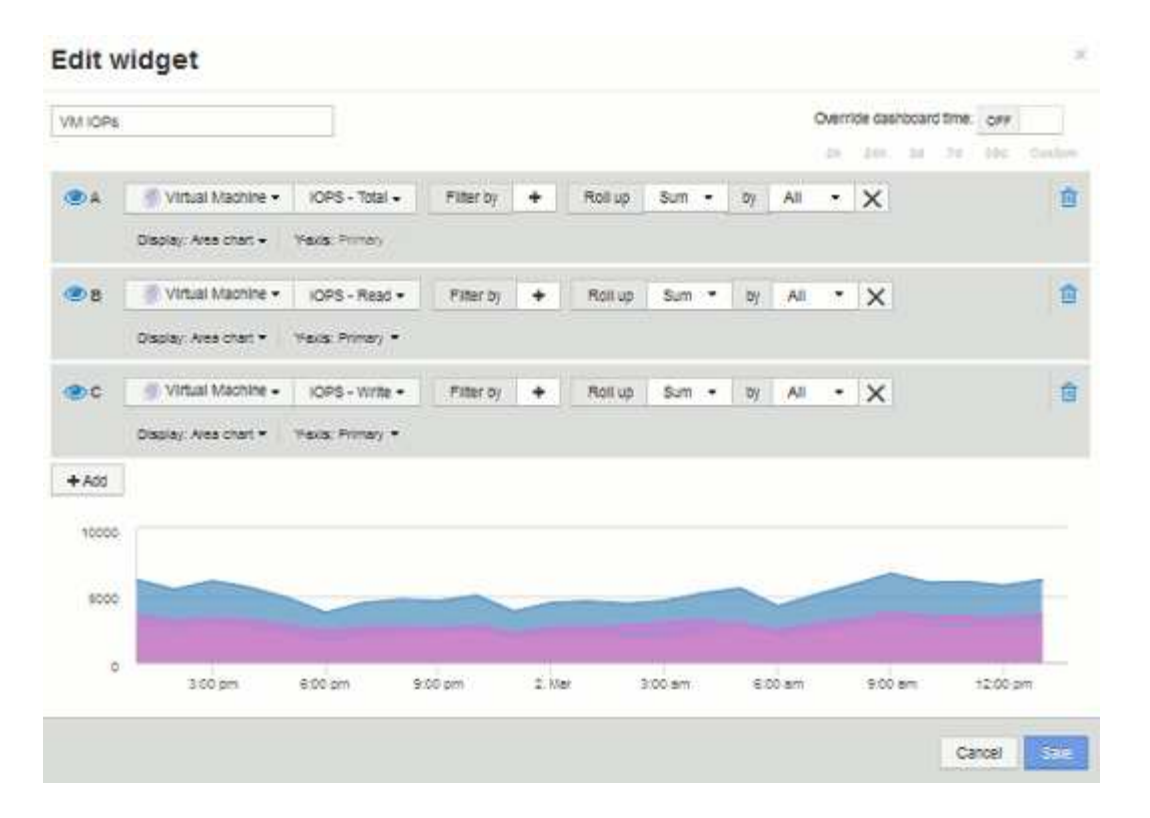

- 25. [保存]\*をクリックして、このウィジェットをダッシュボードに追加します。
- 26. 次に、 VM に関連付けられているアプリケーションごとに VM のスループットを表示するグラフを追加し ます。これにはロールアップ機能を使用します。
- 27. [Widget]\*ボタンをクリックし、[Line Chart]\*を選択して新しい折れ線グラフウィジェットをダッシュボー ドに追加します。

ウィジェットを編集 (Edit Widget) ダイアログが開きます。[Name]\*フィールドをクリックし、このウィ ジェットに「VM Throughput by Application」という名前を付けます。

28. を選択し、[スループット-合計]を選択します。任意のフィルターを設定するか、 **\*** フィルターを **\*** 空のま まにします。**\***ロールアップ**\***では、「最大」を選択し、「アプリケーション」または「名前」を選択しま す。トップ**10 \***アプリケーションを表示します。このデータは**Line Chart**として表示し、**Y-Axis**は Primary \*のままにします。
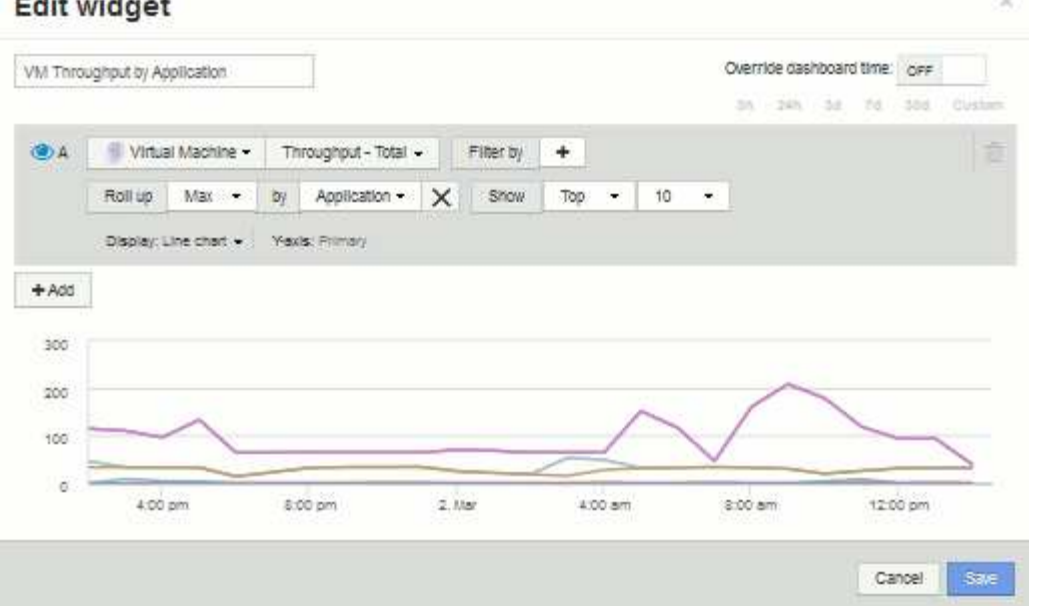

29. [保存]\*をクリックして、このウィジェットをダッシュボードに追加します。

30. ウィジェットを移動するには、ウィジェット上部の任意の場所でマウスボタンを押したまま新しい場所に ドラッグします。ウィジェットの右下をドラッグすると、ウィジェットのサイズを変更できます。変更を 行ったら、必ずダッシュボードを\*保存\*してください。

最終的なVMパフォーマンスダッシュボードは次のようになります。

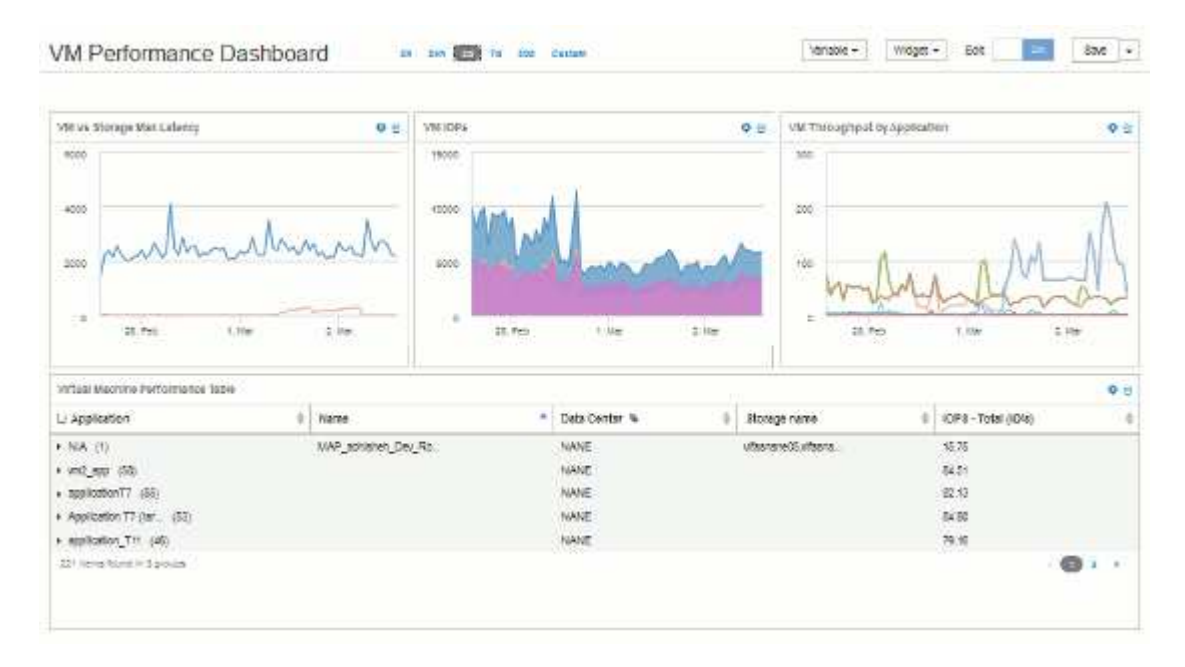

変数を含むストレージノードの利用率ダッシュボードの例

ストレージ、ストレージプール、ノード、階層、利用率、レイテンシに変数を使用する Storage Analysis 用のカスタムダッシュボードを作成します。

作業を開始する前に

Insightのダッシュボードについてよく理解しておくことを推奨しますが、必須ではありません。

このタスクについて

次の手順では、ストレージ、ストレージプール、ノード、階層、利用率、およびレイテンシに変数を使用す る、カスタムの Storage Analysis Overview ダッシュボードを作成します。次の例の変数を使用して、ダッシ ュボードで使用できる 1 つ以上のウィジェットで表示するアセットや指標をフィルタリングします。これら の変数をフィルタとして使用するウィジェットは、ダッシュボードの変数フィールドに入力した値に従ってフ ィルタされたコンテンツをオンデマンドで表示するように更新されます。これにより、複数のグラフやグラフ をすばやくフィルタして、関心のある特定の領域にドリルダウンできます。

この例の手順に従って、次のようなダッシュボードを作成します。これらのウィジェットを変更したり、任意 の数のウィジェットを追加して、選択したデータを強調表示することができます。

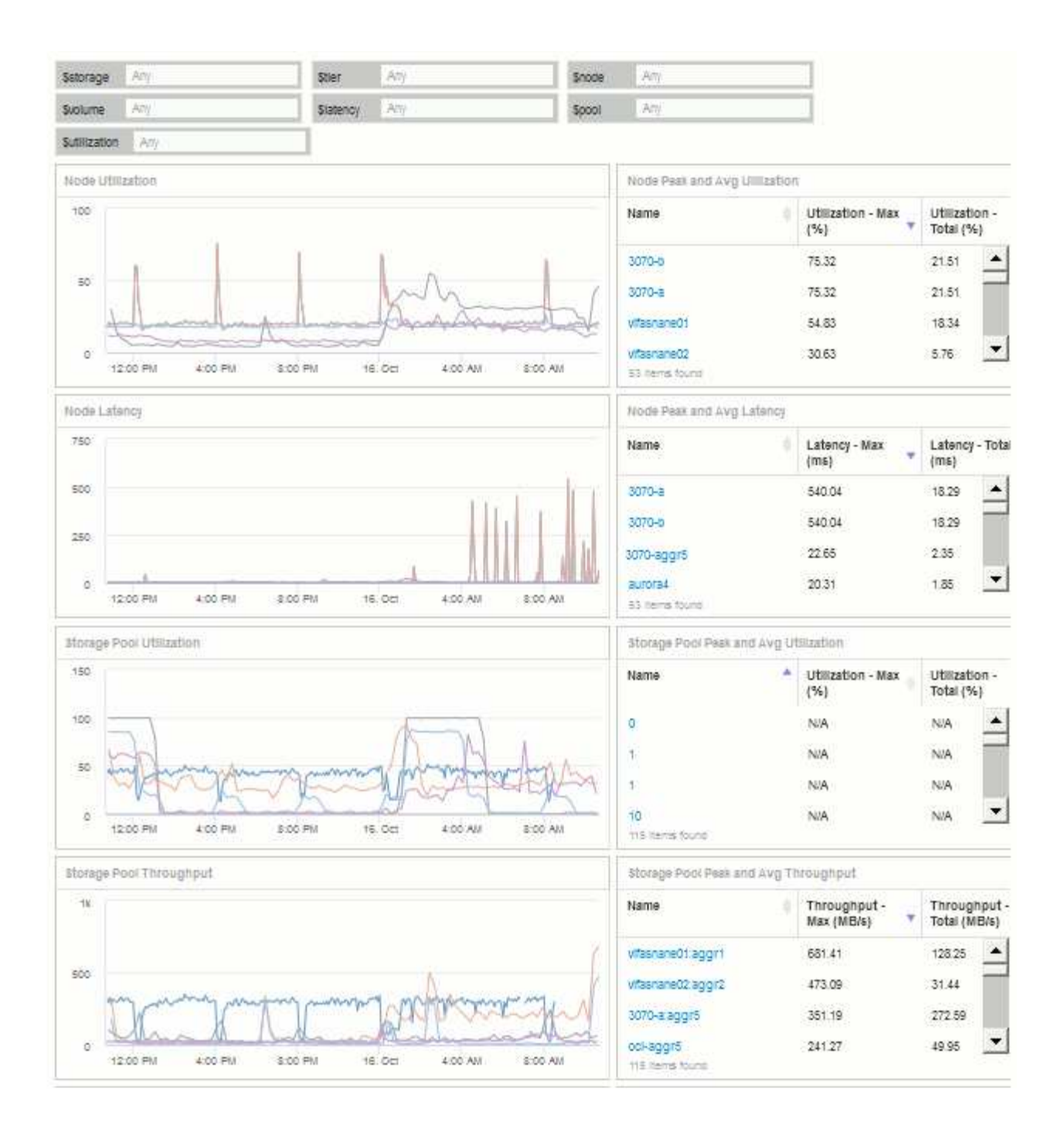

### 手順

- 1. 新しいダッシュボードを作成し、「Analysis:Storage Overview」という名前か、わかりやすい名前を付 けます。
- 2. ドロップダウンをクリックし、[テキスト (Text) 」\*変数タイプを選択します。デフォルトでは、変数の名 前は\_\$var1\_です。[*\$var1*]をクリックして名前を編集し、[*\$storage*]に変更してから、チェックマークをク リックして変数を保存します。を繰り返して、*\$NODE*、*\$POOL*、および\_\$VOLUME\_のテキスト変数を 作成します。
- 3. 上記のプロセスを繰り返して、*\$ utilization\_*および\$ latency \_という名前の\* number \*タイプの変数を作成 します。
- 4. [Variable]\*ドロップダウンをクリックし、*Tier\_annotation*を検索します。これを選択して、\$tier\_という名 前の変数を作成します。

変数はいつでも追加できますが、あらかじめ作成しておくと簡単に作成できるため、作成時にすべてのウ ィジェットで使用できるようになります。

- 5. ウィジェットを追加するには、[Widget]ドロップダウンをクリックし、[**\*line chart**]または[**area chart**]ウィ ジェットを選択します。ウィジェットに「Node Utilization」という名前を付けます。アセットタイプ\*を クリックし、[ストレージノード]に変更します。グラフデータとして Utilization - Total \*を選択します。
- 6. [+でフィルタ]ボタンをクリックしてフィルタを追加します。を検索して選択し、[Any]\*をクリックし て\_\$storage\_variableを選択します。
- 7. **+**ボタンをクリックして、\*Name\*に別のフィルタを追加します。変数を\_\$NODE\_に設定します。

アノテーション名フィルタには、さまざまな変数を割り当てることができます。ウィジェットのオブジェ クトに応じて、名前と変数のペアを最下位レベルで使用します。例:

- 。ノードにフォーカスしたウィジェットの\* Name \*フィルタに \$node\_variableを割り当てることができ ます。
- プールに焦点を当てたウィジェットの\* Name \*フィルタに\_\$pool\_variableを割り当てることができま す。
- 8. [**+**]ボタンをクリックして、\* Utilization Total (%)\*用の別のフィルタを追加します。変数を\_>=\$utilization\_ に設定します。
- 9. フィールドを折りたたむには、[**\***ロールアップ]フィールドの後にある[\*X]をクリックします。
- 10. を選択し、[Save]\*をクリックしてウィジェットを保存し、ダッシュボードに戻ります。

ウィジェットは次のようになります。

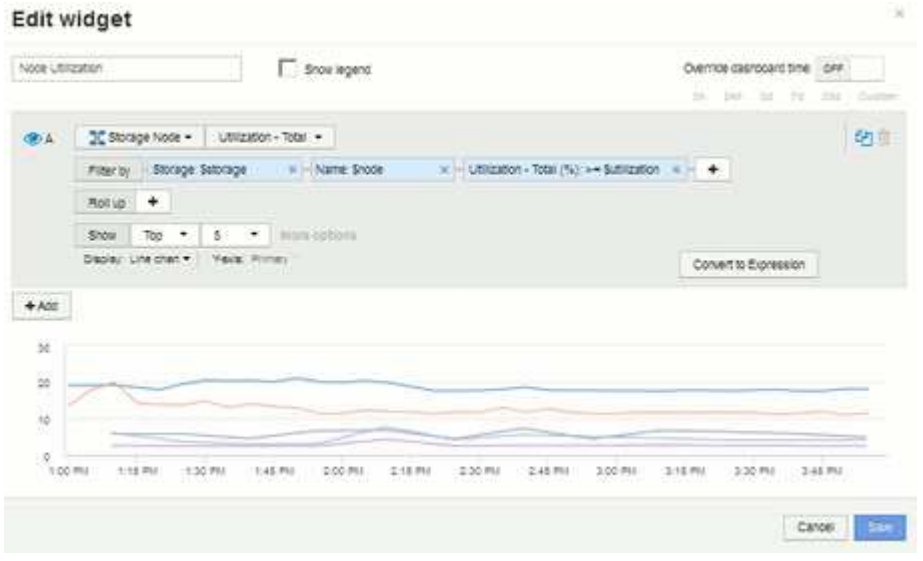

- 11. 別の折れ線グラフウィジェットまたは面グラフウィジェットをダッシュボードに追加します。アセットタ イプとして\*を選択し、グラフの指標として[レイテンシ-合計]\*を選択します。
- 12. [+でフィルタ]ボタンをクリックして、**[**ストレージ:**\$STORAGE]\***および[名前:\$NODE]\*のフィルタを追 加します。
- 13. のフィルタを追加し、\$latency \*変数を選択します。
- 14. ウィジェットに「Node Latency」という名前を付けて保存します。
- 15. サポートテーブルを追加すると、作成したグラフの詳細(最大ノード利用率や平均ノード利用率など)を

表示できます。ダッシュボードに\* Tableウィジェット\*を追加し、アセットタイプとして\* Storage Node を選択して、 Storage:\$storage 、 Name:\$node 、 Utilization - Total:\$utilization \*のフィルタを作成し ます。

- 16. 表に、\* Utilization Max 、 Utilization Total \*、またはその他の必要な列を追加します。
- 17. ウィジェットに「Node Peak and Avg Utilization」という名前を付けて保存します。

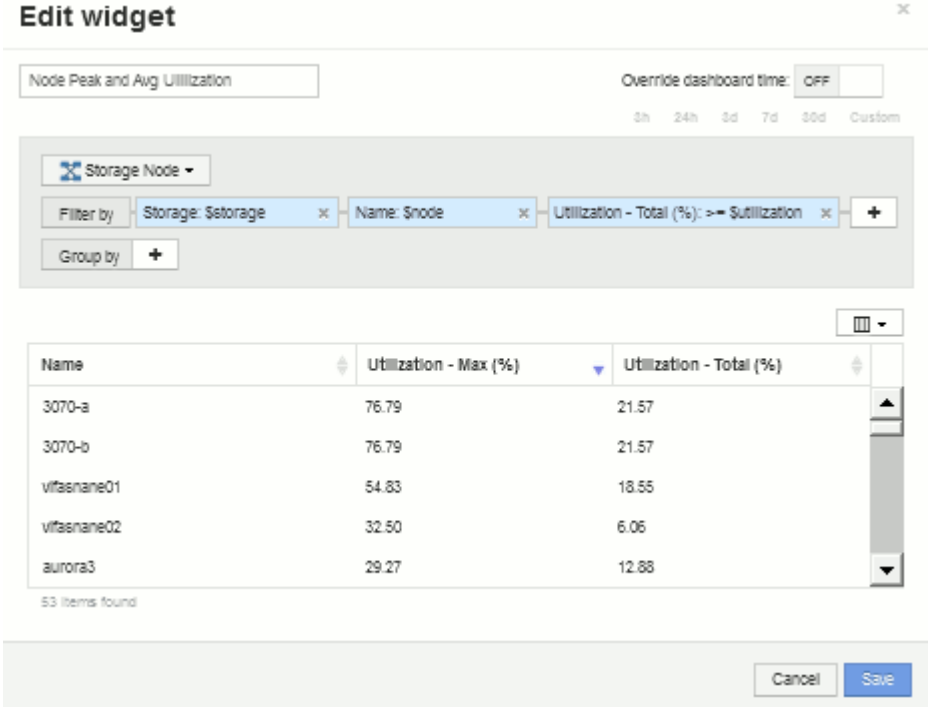

- 18. 同じ手順を繰り返して、[ノードレイテンシ]の表を作成します。必要に応じて\*、[レイテンシ-合計]\*、また はその他の列が表示されます。
- 19. ダッシュボードを全体的に表示するには、次の一部またはすべてのグラフウィジェットと表ウィジェット を追加します。

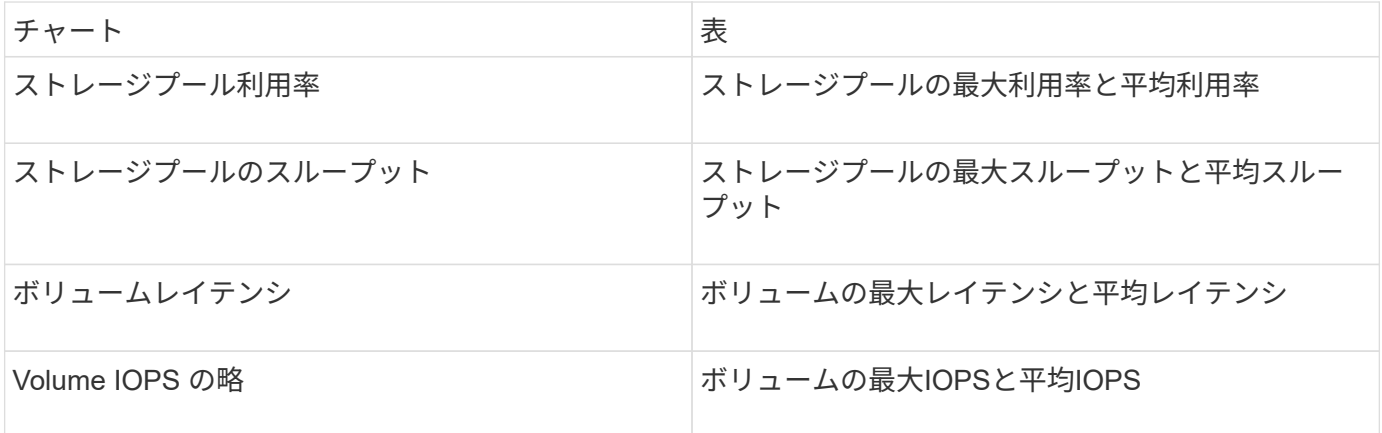

1. ウィジェットは、ダッシュボードのどの位置にでも移動したり、サイズを変更したりできます。完了した ら、必ず\*[保存]\*ダッシュボードを保存します。

最後のダッシュボードは次のようになります。

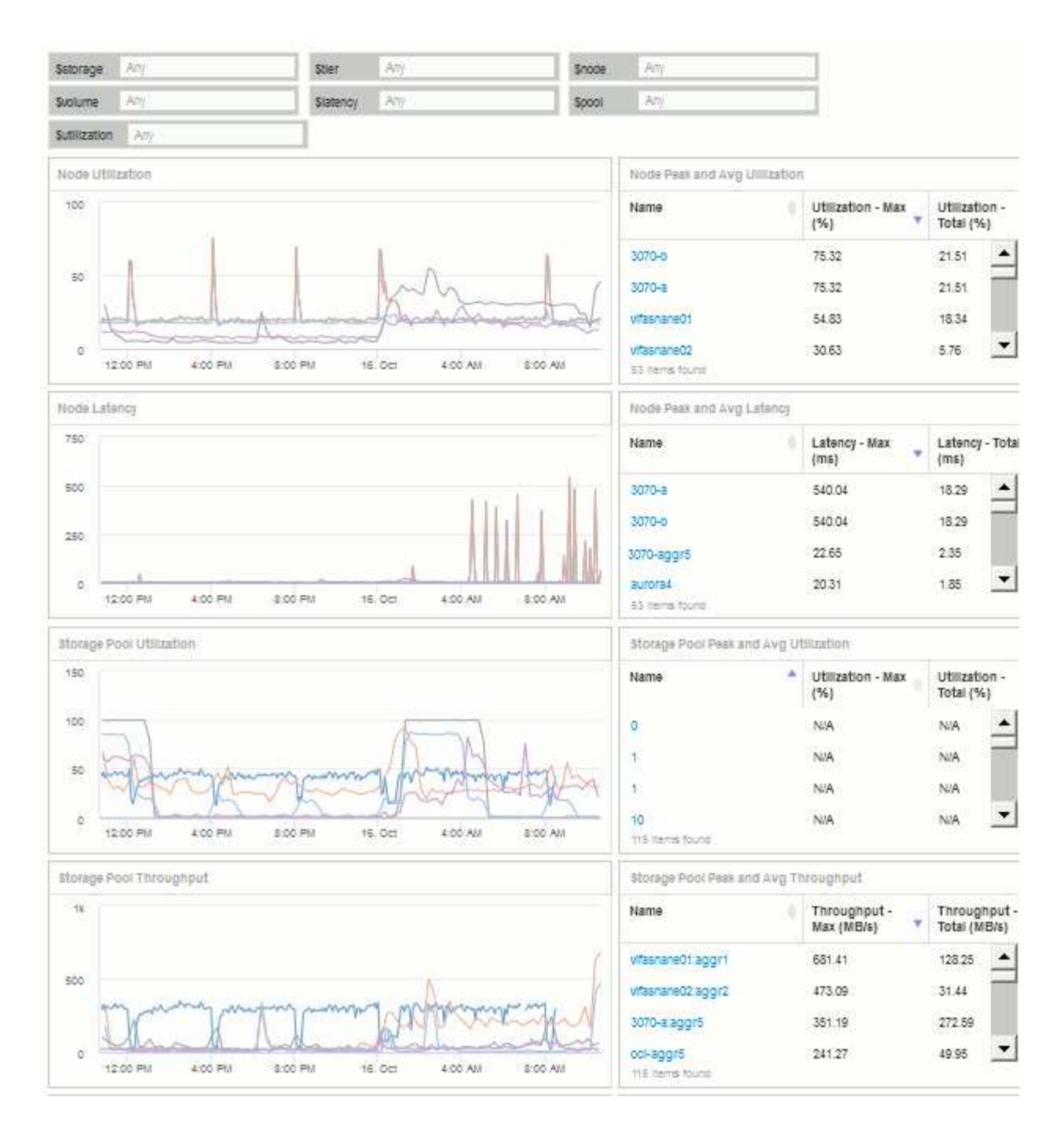

2. 変数を使用して、ダッシュボード内の特定のアセットに絞り込むことができます。変数フィールドに値を 入力すると、ウィジェットが自動的に更新されて変数が反映されます。たとえば、\$utilization変数フィー ルドに「15」と入力すると、その変数を使用するウィジェットには、合計利用率が15%以上のアセットの みが表示されます。

ノード利用率ウィジェットに表示されたすべてのノードのうち上位 5 つを表示:

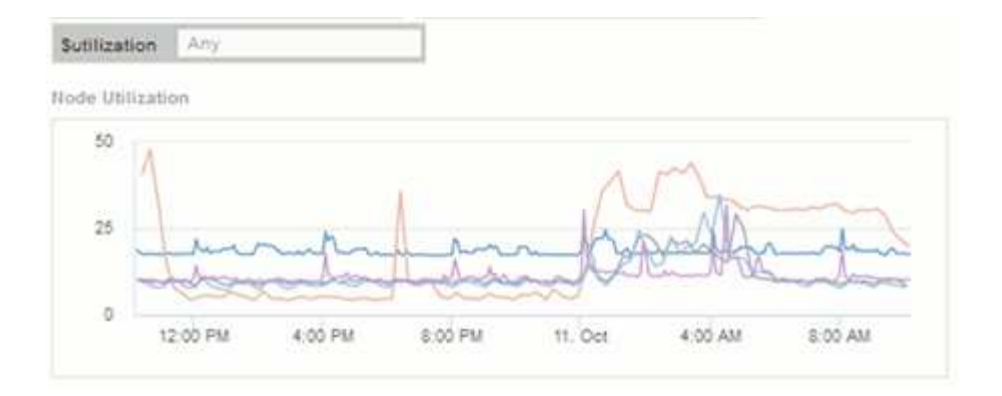

ノード利用率ウィジェットに使用率が 15% 以上のノードが表示されている場合:

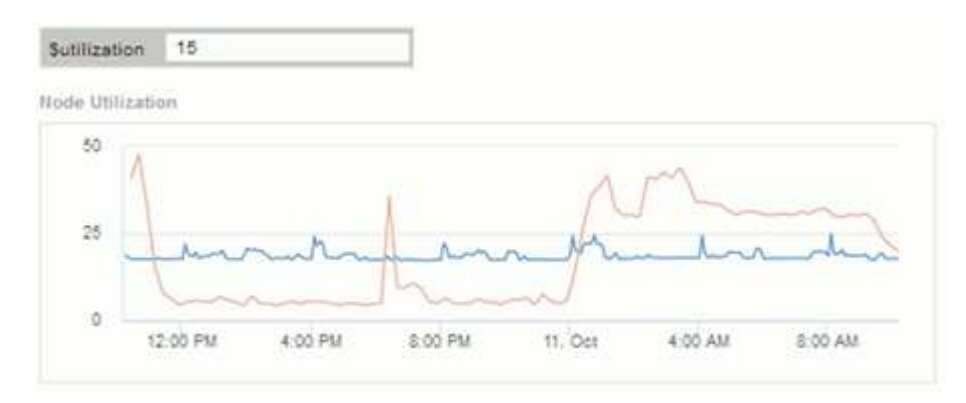

- 3. ウィジェットを作成する際は、次の点に注意してください。
	- \$tier変数は、\* Tier \*アノテーションでアノテートされているリソースにのみ影響します。
	- ウィジェットが指定した変数を受け入れるように設計されているかどうかによっては、すべてのフィ ルタがすべてのウィジェットに影響するわけではありません。
	- 数値変数は、指定された値の"`greater than or equal"として適用されます。ストレージ階層のどのレベ ルのウィジェットでも、ウィジェットの実行元のアセットに対して変数が有効であれば、任意の変数 をフィルタとして使用できます。ノードレベルからストレージプールからボリュームウィジェットに 移動すると、フィルタとして割り当てる変数が増えます。たとえば、Storage Nodeレベルのウィジェ ットでは、*Storage\_and\_Name\_*変数をフィルタとして割り当てることができます。ストレージプール レベルでは、*\_*ストレージ、ノード、ストレージプール、\_名前\_がすべて使用可能です。必要に応じて 変数を割り当て、スタック内の最下位レベルで \$name 変数を使用します。これにより、ウィジェット を実行している実際のアセット名で \$ name 変数をフィルタできます。

ノードダッシュボードウィジェットの設定例

ノードダッシュボードのウィジェット設定と変数の例。

以下は、ストレージノードダッシュボードの各ウィジェットの設定例です。

ノード利用率:

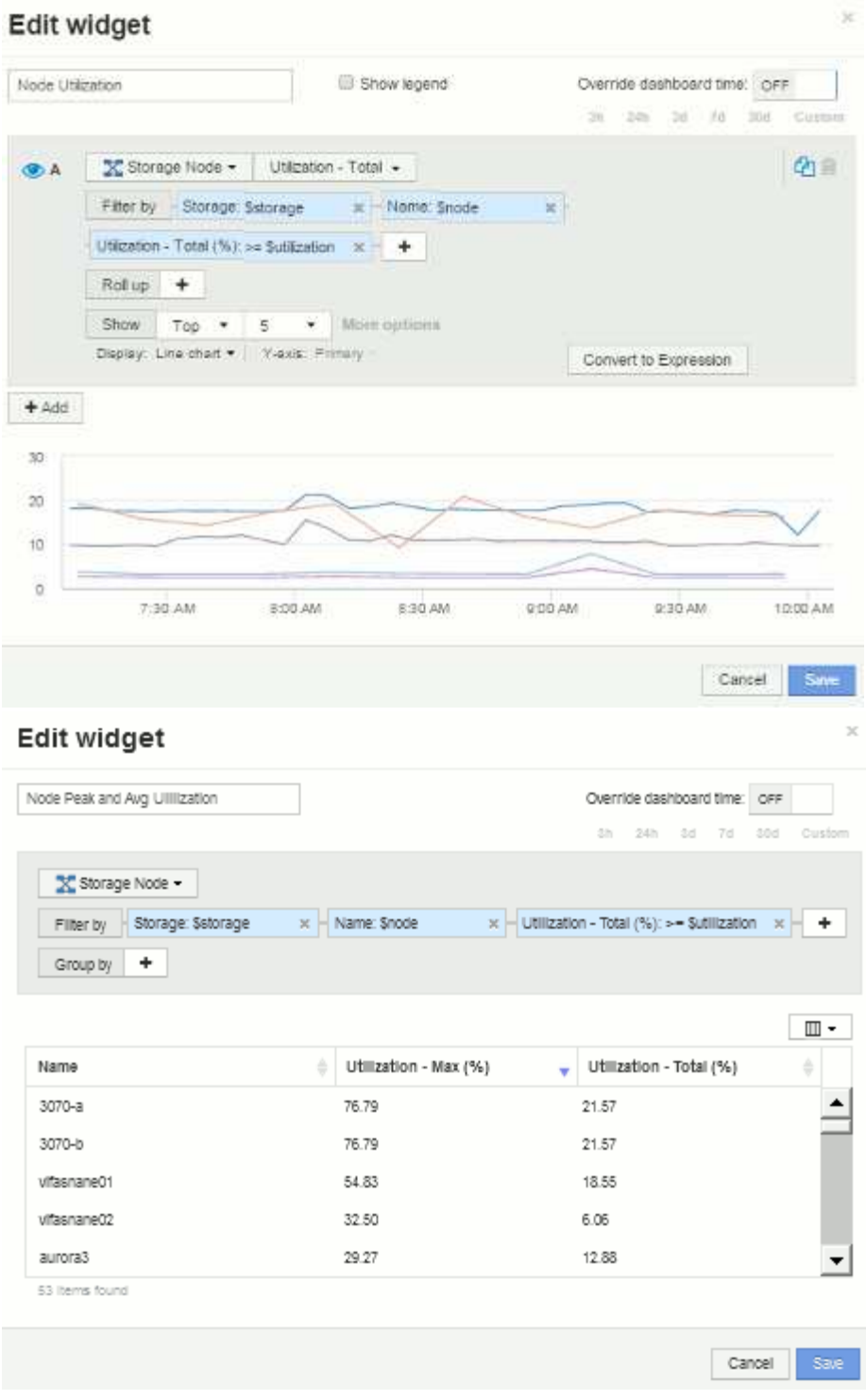

ノードのレイテンシ:

## Edit widget

| Node Latency                      |                                                                                                    | Show legend                                                                                                  | Override deshboard time: OFF<br>$m = 2m - 14$<br>74<br><b>10E</b> |
|-----------------------------------|----------------------------------------------------------------------------------------------------|----------------------------------------------------------------------------------------------------|-------------------------------------------------------------------|
| <b>O</b> A                        | Filter by Storage Sstorage<br>Latency - Total (ms): >= Slatency<br>Roll up.<br>$\ddot{}$<br>Show<br>Top<br>$\overline{\phantom{a}}$ | Storage Node > Latency - Total ><br>x - Name: Snode<br><b>Him +</b><br>$\bullet$ More options<br>$5^{\circ}$ | <b>CFI</b><br>半                                                   |
| $+$ Add                           |                                                                                                    | Display: Line chart . Y-axis: Primary                                                                        | Convert to Expression                                             |
| tō                                |                                                                                                    |                                                                                                    |                                                                   |
|                                   |                                                                                                    |                                                                                                    |                                                                   |
| Ś.                                |                                                                                                    |                                                                                                    |                                                                   |
| ö                                 | T:30 AM                                                                                                    | 8:00 AM<br>8.30 AM                                                                                           | 0:00 AM<br>0:30 AM<br>10:00 AM                                    |
|                                   |                                                                                                    |                                                                                                    |                                                                   |
|                                   | Edit widget                                                                                                    |                                                                                                    | Save<br>Cancel                                                    |
|                                   | Node Peak and Avg Latency                                                                                                    |                                                                                                    | Override dashboard time OFF                                       |
|                                   |                                                                                                    |                                                                                                    | s.<br>3m<br>$\overline{a}$<br>Til<br>$20 - 2$                     |
|                                   | Storage Node +<br>Filter by Storage Satorage                                                                                        | x - Name: Snode                                                                                              | Caston<br>$x + 4$                                                 |
|                                   | Group by<br>$\overline{1}$                                                                                                    |                                                                                                    | »   Latency - Total (ms) > - Slatency                             |
|                                   |                                                                                                    |                                                                                                    | ⊞ -                                                               |
| <b>Name</b>                       |                                                                                                    | Latency - Max (ms)<br>÷                                                                                      | Latency - Total (ms)<br>÷                                         |
| vifesnane04                       |                                                                                                    | 9.05                                                                                                    | 7.70                                                              |
| ufasnane05                        |                                                                                                    | 2.25                                                                                                    | 0.41                                                              |
| vifasnane02                       |                                                                                                    | 1.62                                                                                                    | 0:90                                                              |
| villasnaneD1                      |                                                                                                    | 1.42                                                                                                    | 1.03                                                              |
| vresnane06<br><b>B</b> Bama found |                                                                                                    | 0.97                                                                                                    | 0.64                                                              |

ストレージプールの利用率:

| Storage Pool Utilization |                                                                 |                     | Show legend           |              | Override dashboard time: OFF<br>$3h = 20h$<br>$-340$ | Til 1<br>$30\,\mathrm{Hz}$ |                       |
|--------------------------|-----------------------------------------------------------------|---------------------|-----------------------|--------------|------------------------------------------------------|----------------------------|-----------------------|
|                          |                                                                 |                     |                       |              |                                                      |                            | Custom                |
| <b>OA</b>                | ■ Storage Pool +                                                | Utilization - Total |                       |              |                                                      |                            | Ø≘                    |
|                          | Filter by Storage: Sstorage                                     |                     | x Nodes: Snode        | * Name Spool |                                                      | ×.                         |                       |
|                          | Utilization - Total (%): >= Sutilization x Tier + Stier         |                     |                       | x+<br>$+$    |                                                      |                            |                       |
|                          | Roll up<br>$+$                                                  |                     |                       |              |                                                      |                            |                       |
|                          | Show<br>Top<br>$\bullet$                                        | 5<br>$\sim$         | More options          |              |                                                      |                            |                       |
|                          | Display: Line chart . Y-axis: Primary                           |                     |                       |              | Convert to Expression                                |                            |                       |
| $+ Aod$                  |                                                                 |                     |                       |              |                                                      |                            |                       |
|                          |                                                                 |                     |                       |              |                                                      |                            |                       |
| $-40$                    |                                                                 |                     |                       |              |                                                      |                            |                       |
|                          |                                                                 |                     |                       |              |                                                      |                            |                       |
| 20                       |                                                                 |                     |                       |              |                                                      |                            |                       |
|                          |                                                                 |                     |                       |              |                                                      |                            |                       |
|                          |                                                                 |                     |                       |              |                                                      |                            |                       |
|                          | 7:30 AM<br>Edit widget<br>Storage Pool Peak and Avg Utilization | 8:00 AM             | E30 AM                | 9:00 AM      | 9:30:AM<br>Override dashboard time, OFF              | Cancel                     | 10:00 AM              |
| a                        |                                                                 |                     |                       |              | 3h: 24h 3d: 7d                                       | 333                        |                       |
|                          |                                                                 |                     |                       |              |                                                      |                            |                       |
|                          | E Storage Pool +                                                |                     |                       |              |                                                      |                            |                       |
|                          | Filter by - Storage: Sstorage                                   | $\infty$            | - Nodes Snode<br>其他   | Name: Spool  | $\propto$                                            |                            |                       |
|                          | Utilization - Total (%): se Sutilization x + Tier % Stier       |                     | ×                     |              |                                                      |                            |                       |
|                          | Group by +                                                      |                     |                       |              |                                                      |                            |                       |
|                          |                                                                 |                     |                       |              |                                                      |                            |                       |
|                          |                                                                 | ٠                   | Utilization - Max (%) | ÷            | Utilization - Total (%)                              |                            | ÷                     |
| Name                     | vifasnane01:aggr1                                               |                     | 15.85                 | 8.52         |                                                      |                            |                       |
|                          | vifashane01;vifasha                                             |                     | 16.19                 | 4.71         |                                                      |                            | Save<br>Crastem<br>⊪→ |
|                          | vifasnane02:aggr2                                               |                     | 9.28                  | 3,65         |                                                      |                            |                       |
|                          | vifasnane02:vifasna                                             |                     | 4,96                  | 1.63         |                                                      |                            |                       |
|                          | vitasnane03:aggr3                                               |                     | 1.04                  | 0.68         |                                                      |                            |                       |

ストレージプールのスループット:

|               | Storage Pool Throughput               |                   | Show legend                  |                | Override dashboard fime OFF<br>28:220<br>24 74    | Custom<br>$\geq$                  |
|---------------|---------------------------------------|-------------------|------------------------------|----------------|---------------------------------------------------|-----------------------------------|
|               |                                       |                   |                              |                |                                                   |                                   |
| <b>GDA</b>    | ■ Storage Pool •                      |                   | Throughput - Total +         |                |                                                   | 电自                                |
|               | Filter by                             | Storage: Satorage | * Nodes: Snode               |                | $x$ - Name: Spool                                 | $\mathcal{H}$                     |
|               | Tier Stier                            | <b>x +</b>        |                              |                |                                                   |                                   |
|               | Roll up:<br>$\ddot{\phantom{1}}$      |                   |                              |                |                                                   |                                   |
|               | Show<br>Top:                          | 5<br>۰<br>٠       | More curtions                |                |                                                   |                                   |
|               | Display: Line chart . Y-avis: Primary |                   |                              |                | Convert to Expression                             |                                   |
| $+$ Add       |                                       |                   |                              |                |                                                   |                                   |
|               |                                       |                   |                              |                |                                                   |                                   |
| 200           |                                       |                   |                              |                |                                                   |                                   |
| 100           |                                       |                   |                              |                |                                                   |                                   |
|               |                                       |                   |                              |                |                                                   |                                   |
| ō             |                                       |                   |                              |                |                                                   |                                   |
|               | 7:30 AM                               | 8:00 AM           | 8/30 AM                      | 9:00 AM        | 9:30 AM                                           | 10:00 AM                          |
|               | Edit widget                           |                   |                              |                |                                                   | Cancel                            |
|               |                                       |                   |                              |                |                                                   |                                   |
|               | Storage Pool Peak and Avg Throughput  |                   |                              |                | Override deshboard time: OFF<br>7h<br>24h<br>2387 |                                   |
|               |                                       |                   |                              |                |                                                   |                                   |
|               | E Storage Pool ▼                      |                   |                              |                |                                                   |                                   |
|               | Filter by Storage: Sstorage           |                   | $x -$ Nodes: Snode           | x - Name Spool | ×.                                                |                                   |
|               | Tier <sup>®</sup> Ster                | x +               |                              |                |                                                   |                                   |
| Group by      | $+$                                   |                   |                              |                |                                                   |                                   |
|               |                                       |                   |                              |                |                                                   |                                   |
|               |                                       |                   | Throughput - Max (MB/s)<br>÷ |                | Throughput - Total (MB/s)                         | ÷                                 |
|               | internanc01:aggr1                     |                   | 181.17                       |                | 143.62                                            |                                   |
|               | vifasnane06:aggr1                     |                   | 127.19                       |                | 26.75                                             |                                   |
|               | vifasnane05.aggr1                     |                   | 89.83                        |                | 18.20                                             | Sevo<br>N 356 Centre<br><b>Ⅲ·</b> |
| Name          | vifasnane02:aggr2                     |                   | 24.57                        |                | 9.70                                              |                                   |
|               | vtlasnane05;aggr_opm1                 |                   | 14.61                        |                | 4.75                                              |                                   |
| 14.hams Tound |                                       |                   |                              |                |                                                   |                                   |

ボリュームレイテンシ:

#### Edit widget Show legend Volume Latency Override dashboard time OFF 3h 13th 3d: 7d 3bd Custom 中国  $\blacksquare$  Volume  $\star$  Latency - Total  $\star$ **OA** Filter by Storage Sslorage x | Nodes: Snode  $\rightarrow$ Storage pools: Spool K | Name: Svolume x Tier Ster  $x +$ Roll up + Show  $\top$  op  $\rightarrow$  | 5  $\rightarrow$  | More options Display: Line chart . | Views: Primary Convert to Expression  $+$  Add  $\bar{2}$  $\mathbf{r}$  $\alpha$ 7.30 AM 8:00 AM 830 AM 9:00 AM 9:30 AM 10.00 AM Cancel: Son Edit widget Volume Peak and Avg Latency Override dashboard time: OFF 3h 2th 3d 7d 3dd Custom **目 Volume +** Filter by Storage: Satorage x Nodes: Snode M Storage pools: Spool  $\times$ Name: Syplume = Latency - Total (ms): >= Statency x - Tier % Stier  $x +$ Group by  $+$  $\mathbbm{m}$  . \* Latency - Max (ms) Name. Latency - Total (ms) ö vifasnane05:/vol/bo :  $0.00$ 0.00 ä O vifasnane05./vol/bo...  $0.19$ 0.06 vifasnane05/vol/bo  $0.00$  $0.00$ vifasnane05/vol/bo 0.00  $0.00$ vifasnane05./vol/bo...  $0.00.$  $0.00$ 51 items found Save: Concol

ボリュームIOPS:

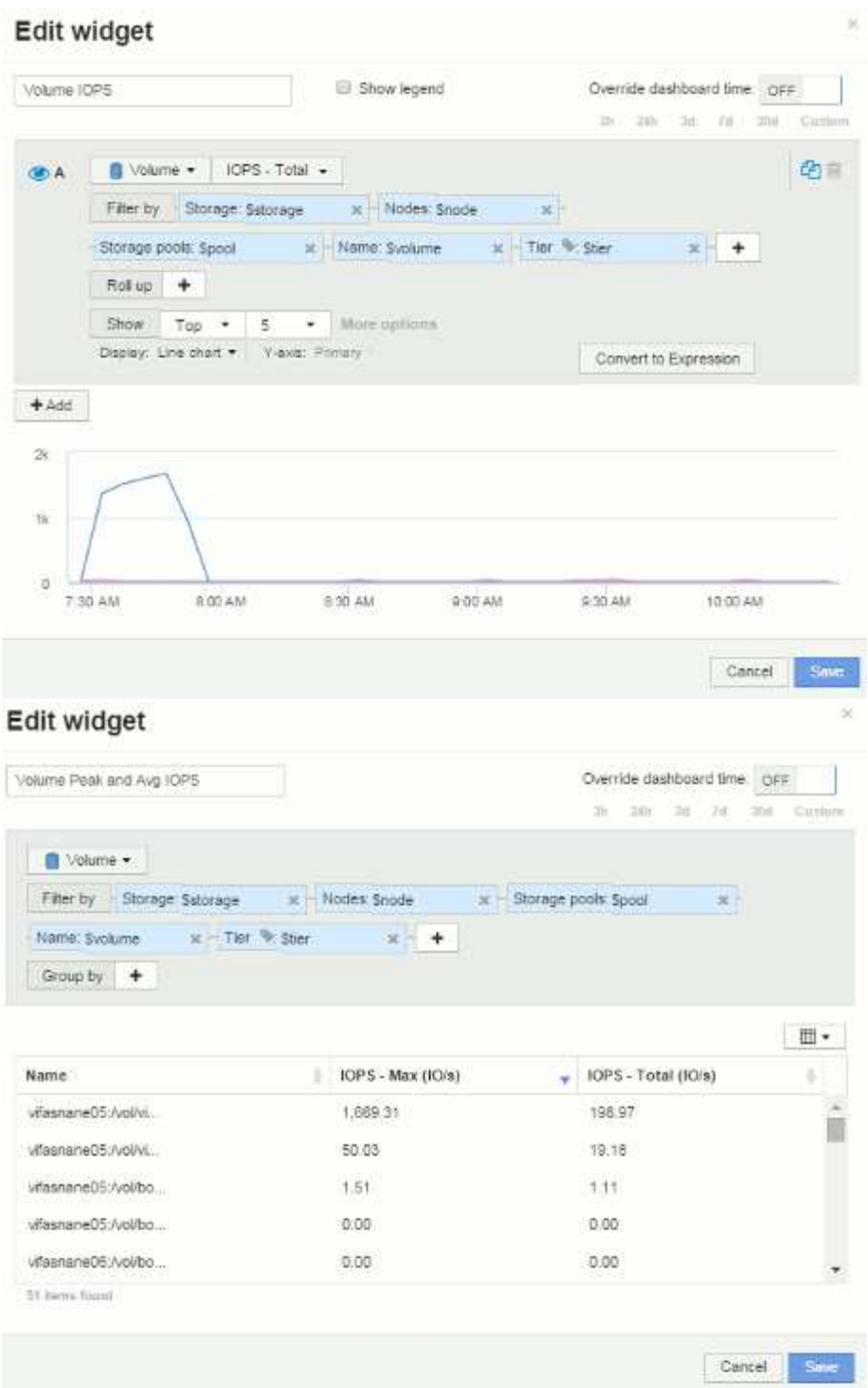

ダッシュボードとウィジェットのベストプラクティス

ここでは、ダッシュボードとウィジェットを最大限に活用するためのヒントやコツを紹 介します。

ベストプラクティス:適切な指標を見つける

OnCommand Insight では、カウンタと指標の名前がデータソースごとに異なる場合があ ります。

ダッシュボードウィジェットの指標やカウンタを検索するときは、予期しない名前で指標が分類されることが あります。OnCommand Insight のドロップダウンリストは通常アルファベット順ですが、用語がリストに表 示されない場合があります。たとえば、ほとんどのリストで「 raw capacity 」は「 used capacity 」から離れ た位置に表示されます。

ベストプラクティス: \* Filter by \*などのフィールドや列セレクタなどの場所で検索機能を使用します | 皿 • あなたが探しているものを見つけるために。たとえば、「cap」と検索すると、名前に「capacity」が含まれ ているすべての指標がどこで発生しているかに関係なく表示されます。その後、その短いリストから必要な指 標を簡単に選択できます。

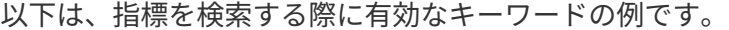

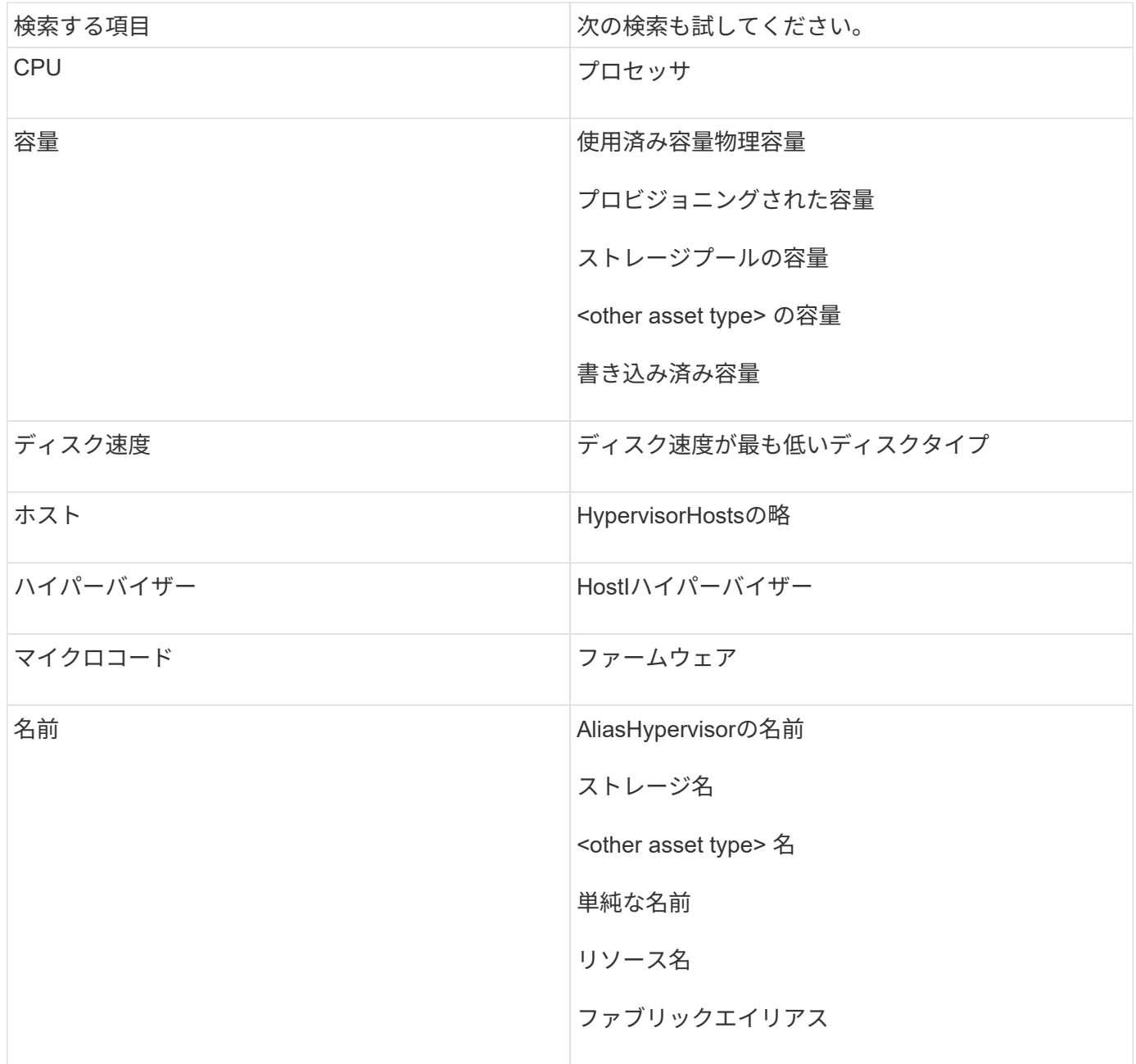

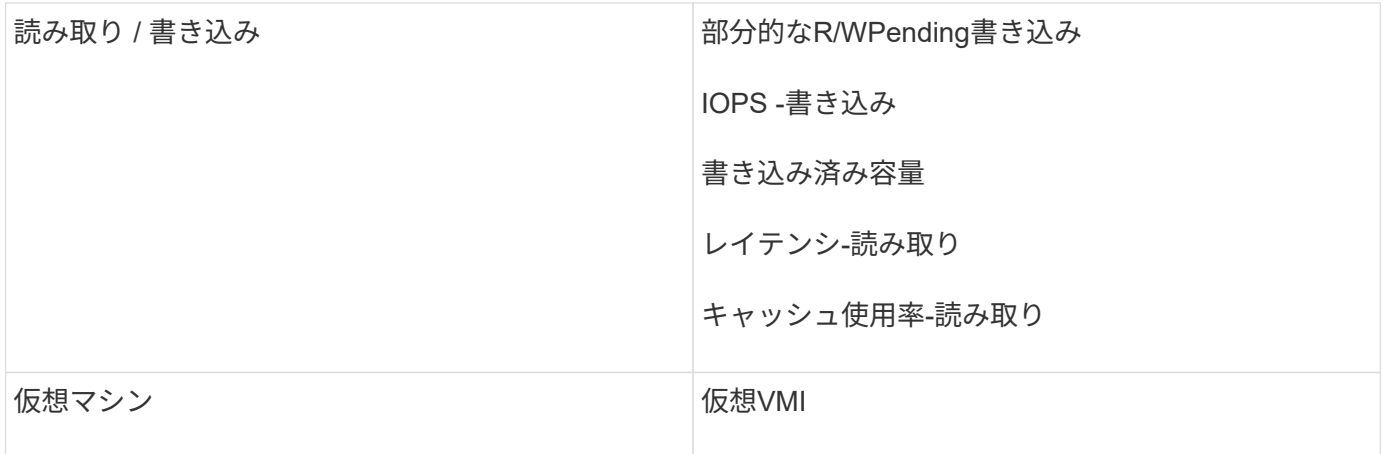

これは包括的なリストではありません。これらは検索キーワードの一例です。

ベストプラクティス:適切なアセットの検索

ウィジェットのフィルタや検索で参照できるInsightのアセットは、アセットタイプによ って異なります。

ダッシュボードでは、ウィジェットの作成時に使用するアセットタイプによって、フィルタリングや列の追加 が可能な他のアセットタイプカウンタが決まります。ウィジェットを作成する際は、次の点に注意してくださ い。

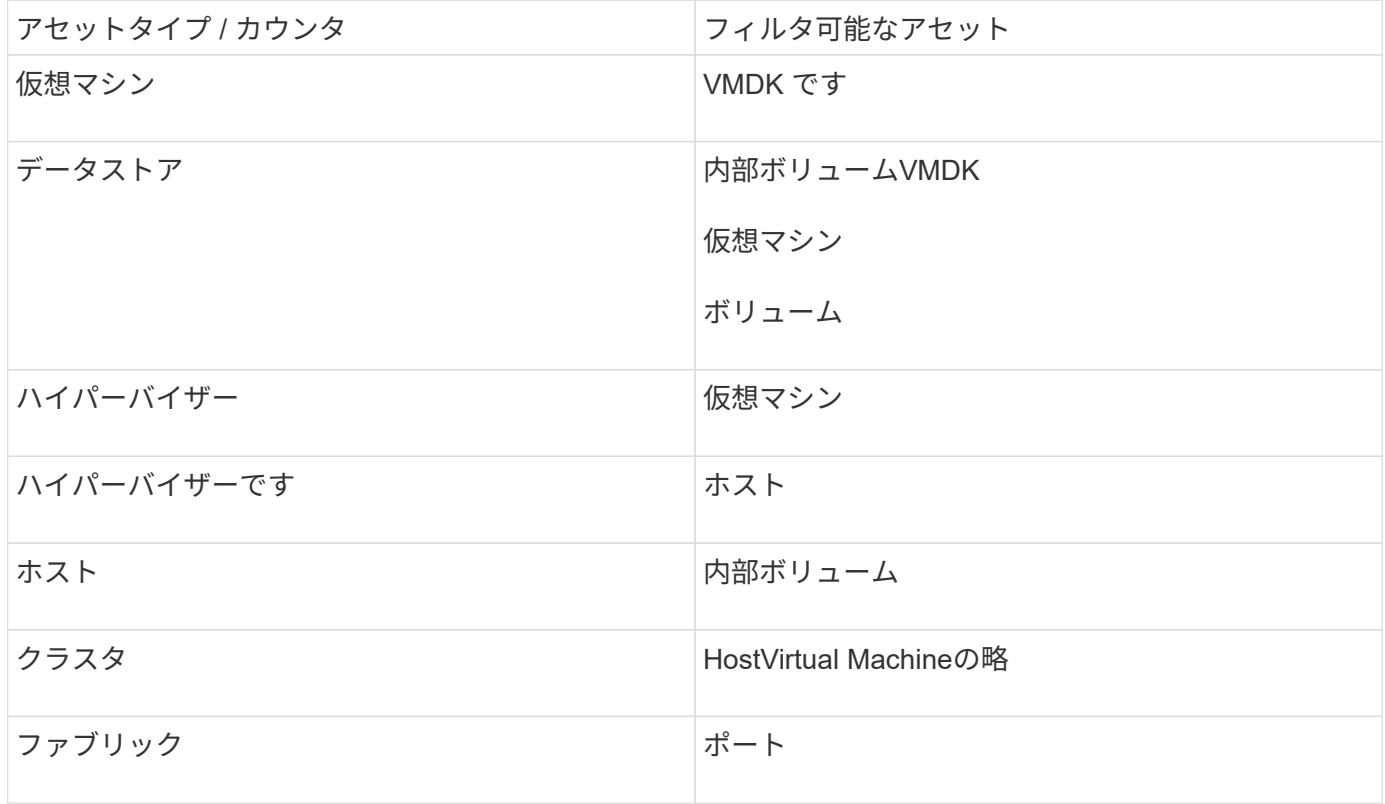

これは包括的なリストではありません。

ベストプラクティス:リストに表示されない特定のアセットタイプをフィルタリングする場合は、別のアセッ トタイプを使用してクエリを作成してみてください。

散布図ウィジェットでカウンタの順序を変更すると、データを表示する軸が変更されま す。

このタスクについて

この例では、 IOPS が低いにも関わらずレイテンシが高い低パフォーマンスの VM を示す散布図を作成しま す。

手順

- 1. ダッシュボードを編集モードで作成または開き、 \* 散布図 \* ウィジェットを追加します。
- 2. アセットタイプを選択します(例:\* Virtual Machine \*)。
- 3. 出力する最初のカウンタを選択します。この例では、\*[レイテンシ-合計]\*を選択します。

\_Latency - Total \_ がグラフの X 軸に沿って表示されます。

4. プロットする 2 番目のカウンタを選択します。この例では、\* IOPS - Total \*を選択します。

\_IOPS - Total \_ がグラフの Y 軸に沿って表示されます。VM のレイテンシが高いほど、グラフの右側に表 示されます。上位 X 軸 \* の設定が最新であるため、レイテンシが高い上位 100 個の VM のみが表示され ます。

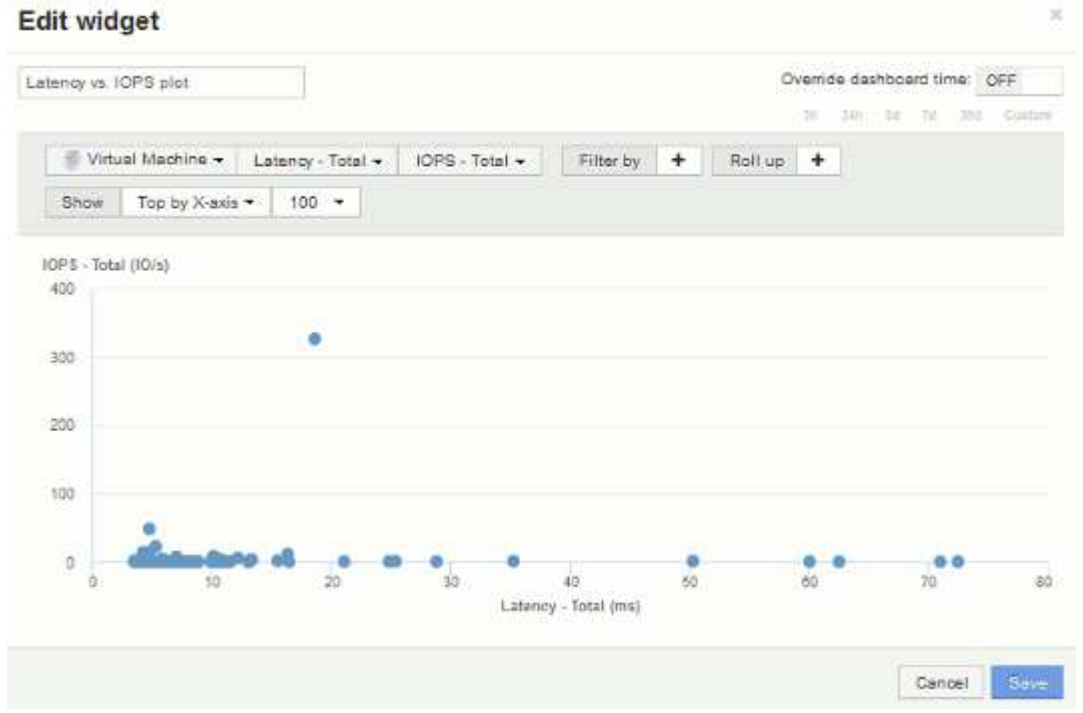

5. 最初のカウンタを\* IOPS - Total に、**2**番目のカウンタを Latency - Total \*に設定して、カウンタの順序を逆 にします。

\_Iatency-Total\_がグラフのY軸に、*IOPS-Tota*lがX軸に表示されるようになりました。今度は VM の IOPS が高いほど、グラフの右側に表示されます。

「 X 軸上」の設定は変更されていないため、ウィジェットには、現在 X 軸に沿ってプロットされている

上位 100 個の IOPS の高い VM が表示されます。

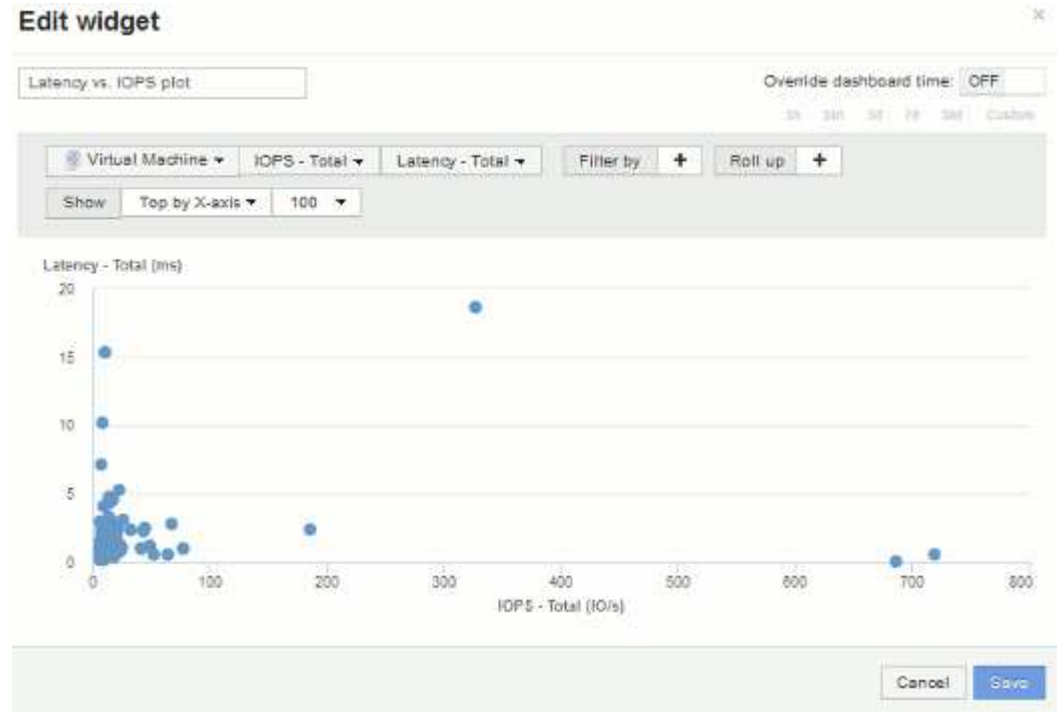

6. X 軸上の N 、 Y 軸上の N 、 X 軸下の N 、 Y 軸下の N 、または Y 軸下の N をグラフに表示するように選 択できます。この最後の例では、IOPS の合計IOPS が最も高い上位100台のVMがグラフに表示されてい ます。[Top by Y-axis]に変更すると、合計レイテンシが最も高いVMが100台表示されます。

散布図では、ポイントをクリックするとそのリソースのアセットページが開きます。

# パフォーマンスポリシーの作成

パフォーマンスポリシーを作成して、ネットワーク内のリソースに関連する問題につい てユーザに通知するアラートをトリガーするしきい値を設定します。たとえば、ストレ ージプールの合計使用率が 60% を超えたときにアラートをトリガーするパフォーマンス ポリシーを作成できます。

手順

1. ブラウザでOnCommand Insight を開きます。

2. **>**[パフォーマンスポリシー]\*を選択します。

パフォーマンスポリシーページが表示されま

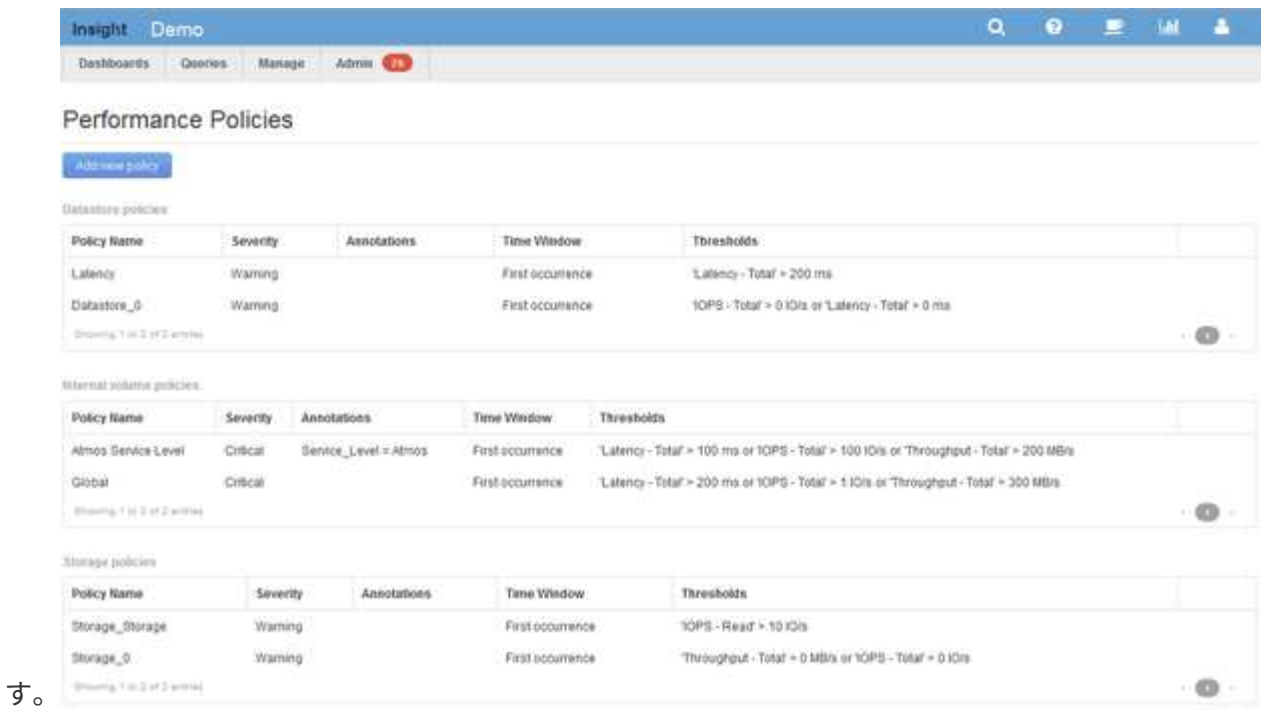

ポリシーはオブジェクト別に編成され、そのオブジェクトのリストに表示される順序で評価されます。

3. [新しいポリシーの追加]\*をクリックします。

[Add Policy]ダイアログボックスが表示されます。

4. 「ポリシー名」\*フィールドに、ポリシーの名前を入力します。

オブジェクトの他のすべてのポリシーとは異なる名前を使用する必要があります。たとえば、「 Latency」という名前の2つのポリシーを内部ボリュームに使用することはできませんが、内部ボリューム には「Latency」ポリシーを使用し、別のボリュームには「Latency」ポリシーを使用できます。ベストプ ラクティスとしては、オブジェクトタイプに関係なく、すべてのポリシーに一意の名前を常に使用するこ とを推奨します。

- 5. [タイプのオブジェクトに適用]\*リストから、ポリシーを適用するオブジェクトのタイプを選択します。
- 6. [アノテーションあり]\*リストで、必要に応じてアノテーションタイプを選択し、[値]\*ボックスにアノテー ションの値を入力して、この特定のアノテーションが設定されたオブジェクトにのみポリシーを適用しま す。
- 7. オブジェクトタイプとして\* Port を選択した場合は、 Connected to \*リストからポートの接続先を選択し ます。
- 8. [Apply after a window of \*]リストで、しきい値違反を示すアラートが生成されるタイミングを選択しま す。

[First occurrence]オプションを指定すると、最初のデータサンプルでしきい値を超えたときにアラートが トリガーされます。それ以外のオプションでは、しきい値を超えたあと、その状態のまま一定の時間を経 過した時点でアラートがトリガーされます。

- 9. [\* with severity\*] リストから、違反の重大度を選択します。
- 10. デフォルトでは、ポリシー違反に関するEメールアラートはグローバルEメールリストの受信者に送信され ます。この設定を上書きして、特定のポリシーのアラートを特定の受信者に送信するように設定すること

ができます。

- リンクをクリックして受信者リストを開き、\*+\*ボタンをクリックして受信者を追加します。このポリ シーの違反アラートは、リスト内のすべての受信者に送信されます。
- 11. アラートのトリガー方法を制御するには、\* Create alert if any of the following are true セクションの any \* リンクをクリックします。

◦ 任意

デフォルトの設定です。ポリシーに関連するいずれかのしきい値を超えたときにアラートが作成され ます。

◦ すべて

ポリシーのすべてのしきい値を超えたときにアラートが作成されます。[すべて]\*を選択すると、パフ ォーマンスポリシーに対して最初に作成するしきい値がプライマリルールと呼ばれます。プライマリ ルールのしきい値は、そのパフォーマンスポリシーで最も考慮する違反にする必要があります。

- 12. Create alert if \* セクションで、パフォーマンスカウンタとオペレータを選択し、値を入力してしきい値を 作成します。
- 13. しきい値を追加するには、\*[Add threshold]\*をクリックします。
- 14. しきい値を削除するには、ごみ箱アイコンをクリックします。
- 15. アラートが発生したときにポリシーの処理を停止するには、\*[アラートが生成された場合に追加のポリシ ーを停止する]\*チェックボックスをオンにします。

たとえば、データストアのポリシーが4つあり、アラートが発生したときに処理を停止するように2つ目の ポリシーが設定されている場合、2つ目のポリシーの違反がアクティブな間は3つ目と4つ目のポリシーは 処理されません。

16. [ 保存 ( Save ) ] をクリックします。

[パフォーマンスポリシー]ページが表示され、オブジェクトタイプのポリシーのリストにパフォーマンス ポリシーが表示されます。

#### パフォーマンスと品質管理の違反通知の設定

OnCommand Insight では、パフォーマンスや品質管理の違反の通知がサポートされま す。これらの違反に関する通知は、デフォルトではInsightから送信されません。違反が 発生した場合に、Eメールを送信するか、syslogサーバにsyslogメッセージを送信する か、SNMP通知を送信するようにInsightを設定する必要があります。

作業を開始する前に

違反の送信方法をEメール、syslog、およびSNMPで設定しておく必要があります。

手順

1. **>**[通知]\*をクリックします。

2. [イベント]をクリックします。

3. または**[Assure Violations events]\***セクションで、目的の通知方法( Eメール\*、\* syslog 、または SNMP )のリストをクリックし、違反の重大度レベル( Warning and above または Critical \*)を選択します。

4. [ 保存 ( Save ) ] をクリックします。

ネットワーク内の違反を監視します

パフォーマンスポリシーで設定されたしきい値に基づいてInsightで違反が生成された場 合は、[Violations Dashboard]で確認できます。このダッシュボードには、ネットワーク で発生したすべての違反が表示され、問題を特定して対処することができます。

手順

- 1. ブラウザでOnCommand Insight を開きます。
- 2. Insightのツールバーで、**[Dashboards]\***をクリックし、[Violations Dashboard]\*を選択します。

[Violations Dashboard]が表示されます。

- 3. [Violations by Policies]\*円グラフでは、次の方法で情報を確認できます。
	- グラフの任意のスライスにカーソルを合わせると、特定のポリシーまたは指標に対する違反の総数の 割合を表示できます。
	- グラフのスライスをクリックすると、そのスライスを「拡大」できます。これにより、そのスライス をグラフの残りの部分から遠ざけることで、そのスライスを強調して注意深く調べることができま す。
	- をクリックできます アイコンをクリックして円グラフを全画面モードで表示し、をクリックします ■ 円グラフを最小化するには、もう一度繰り返します。円グラフには最大5つのスライスを含めるこ とができます。そのため、6つのポリシーで違反が発生した場合は、5つ目と6つ目のスライスが「その 他」のスライスに統合されます。Insightでは、違反数が最も多いものが最初のスライスに割り当てら れ、2番目に多いものが2番目のスライスに割り当てられます。
- 4. [Violations History]\*チャートは次の方法で使用できます。
	- グラフにカーソルを合わせると、特定の時点で発生した違反の総数と、指定した各指標についての違 反の総数のうち発生した数が表示されます。
	- 凡例ラベルをクリックすると、その凡例に関連付けられているデータをグラフから削除できます。

凡例をクリックすると、データが再度表示されます。

- をクリックできます アイコンをクリックしてグラフを全画面モードで表示し、をクリックします 円グラフを最小化するには、もう一度繰り返します。
- 5. [Violations Table]\*は次の方法で使用できます。
	- をクリックできます 右上隅のアイコンをクリックしてテーブルを全画面モードで表示し、をクリッ クします 円グラフを最小化するには、もう一度繰り返します。

ウィンドウサイズが小さすぎる場合、[Violations Table]には3列しか表示されませんが、をクリックす ると表示されます 、追加の列(最大7列)が表示されます。

。特定の期間の違反を表示できます(\* 1h 、 3h 、 24h 、 3d 、 7d 、 と 30d \*)が表示されま す。Insightでは、選択した期間について、最大1、000件の違反が表示されます。

- [**filter**]ボックスを使用すると、必要な違反のみを表示できます。
- 。列ヘッダーの矢印をクリックすると、表内の列のソート順序を昇順(上矢印)または降順(下矢印) に変更できます。デフォルトのソート順序に戻すには、他の列ヘッダーをクリックします。

デフォルトでは、違反は降順で表示されます。

- [ID]列で違反をクリックすると、その違反の期間のアセットページを表示できます。
- 概要 列でリソース(ストレージプールやストレージボリュームなど)のリンクをクリックすると、そ れらのリソースに関連付けられているアセットページを表示できます。
- [ポリシー]列でパフォーマンスポリシーのリンクをクリックすると、[ポリシーの編集]ダイアログボッ クスが表示されます。

生成される違反が少なすぎる場合や多すぎる場合は、ポリシーのしきい値を調整することができま す。

- 1ページに収まらないデータがある場合は、ページ番号をクリックしてページごとにデータを参照でき ます。
- をクリックできます 違反を却下します。

## ファイバチャネルの**BB**クレジット**0**エラーのトラブルシューテ ィング

ファイバチャネルでは、バッファ間クレジット(BBクレジット)を使用して転送フロー が制御されます。クレジット値はポートからフレームが送信されると減少し、ポートが 応答を受信すると補充されます。ポートのBBクレジットが補充されないと、伝送フロー が影響を受ける可能性があります。ポートには、フレームが順番に組み立てられて配信 されるまで、一時的にフレームを保存するためのメモリ(バッファ)が必要です。バッ ファの数はポートが格納できるフレームの数であり、バッファクレジットと呼ばれま す。

特定のポートで使用可能なクレジットが0に近づくと、0に達するとポートが送信を停止し、BBクレジットが 補充されるまで再開しないという警告が表示されます。

Insightのパフォーマンスポリシーでは、次のポート指標にしきい値を設定できます。

BBクレジットゼロ-受信

サンプリング期間中に受信バッファ間クレジット数がゼロになった回数

BBクレジットゼロ-転送

サンプリング期間中に送信のバッファ間クレジット数がゼロになった回数

BBクレジットゼロ-合計

接続されているポートで提供できるクレジットを使い果たしたために、このポートが送信を停止した回数

BBクレジットゼロ期間-治療

サンプリング期間中にTx BBクレジットがゼロだった時間(ミリ秒)

BBクレジットエラーは、次のような状況が原因で発生する可能性があります。

- 比率の高いFCフレームのサイズが最大サイズよりも大幅に小さい場合は、BBクレジットの追加が必要に なる可能性があります。
- 環境におけるワークロードの変化により、ワークロードに接続されているポートやデバイス(ストレージ ノードなど)に影響が及ぶ可能性があります。

ファブリック、スイッチ、およびポートアセットのページを使用して、Fibre Channel環境を監視できます。 ポートアセットページには、リソースに関する概要情報、トポロジ(デバイスとその接続)、パフォーマンス チャート、および関連するリソースの表が表示されます。ファイバチャネルの問題のトラブルシューティング では、各ポートアセットのパフォーマンスグラフに影響が大きいポートのトラフィックが表示されるため、こ のグラフが役立ちます。ポートアセットのページには、バッファ間クレジットの指標とポートエラーも表示さ れます。Insightでは、指標ごとに個別のパフォーマンスチャートが表示されます。

ポートのパフォーマンスポリシーとしきい値を作成する

ポートに関連付けられている指標のしきい値を設定したパフォーマンスポリシーを作成 できます。デフォルトでは、パフォーマンスポリシーは作成時に指定したタイプのすべ てのデバイスに適用されます。特定のデバイスまたはデバイスセットのみをパフォーマ ンスポリシーに含める場合は、アノテーションを作成します。わかりやすいように、こ の手順 ではアノテーションは使用しません。

作業を開始する前に

このパフォーマンスポリシーでアノテーションを使用する場合は、パフォーマンスポリシーを作成する前にア ノテーションを作成する必要があります。

手順

1. Insightのツールバーで、**[**管理**]**>\*[パフォーマンスポリシー]\*をクリックします

既存のポリシーが表示されます。スイッチポート用のポリシーが存在する場合は、既存のポリシーを編集 して新しいポリシーとしきい値を追加できます。

- 2. 既存のポートポリシーを編集するか、新しいポートポリシーを作成します
	- 既存のポリシーの右端にある鉛筆のアイコンをクリックします。手順「d」および「e」で説明されて いるしきい値を追加します。

◦ [+追加]\*をクリックして新しいポリシーを追加します

i. 「ポリシー名」に「スロードレインデバイス」を追加します

ii. オブジェクトタイプとしてポートを選択します

iii. の"`Apply after window`"に最初に出現したものを入力します

iv. [BB credit zero - Rx]に「1,000,000」と入力します

v. [BB credit zero - Tx]のしきい値として「1、000、000」を入力します

vi. [STOP processing further policies if alert is generated]をクリックします。

vii. 「保存」をクリックします。

作成したポリシーは、設定したしきい値を24時間監視します。しきい値を超えると、違反が報告されま す。

3. **>**[違反ダッシュボード]\*をクリックします

システムで発生したすべての違反が表示されます。違反を検索またはソートして、「低ドレインデバイ ス」違反を表示します。[Violations Dashboard]には、パフォーマンスポリシーに設定されたしきい値を超 える「BB Credit 0」エラーが発生したすべてのポートが表示されます。[Violations Dashboard]で強調表示 されている各スイッチポートからポートのランディングページへのリンクが表示されます。

4. 強調表示されているポートのリンクをクリックすると、ポートのランディングページが表示されます。

ポートのランディングページが表示され、BBクレジット0のトラブルシューティングに役立つ次の情報が 含まれます。

- ポートが接続されているデバイス
- 。違反を報告しているポート(ファイバチャネルスイッチポート)のID。
- ポートの速度
- 関連付けられているノードとポートの名

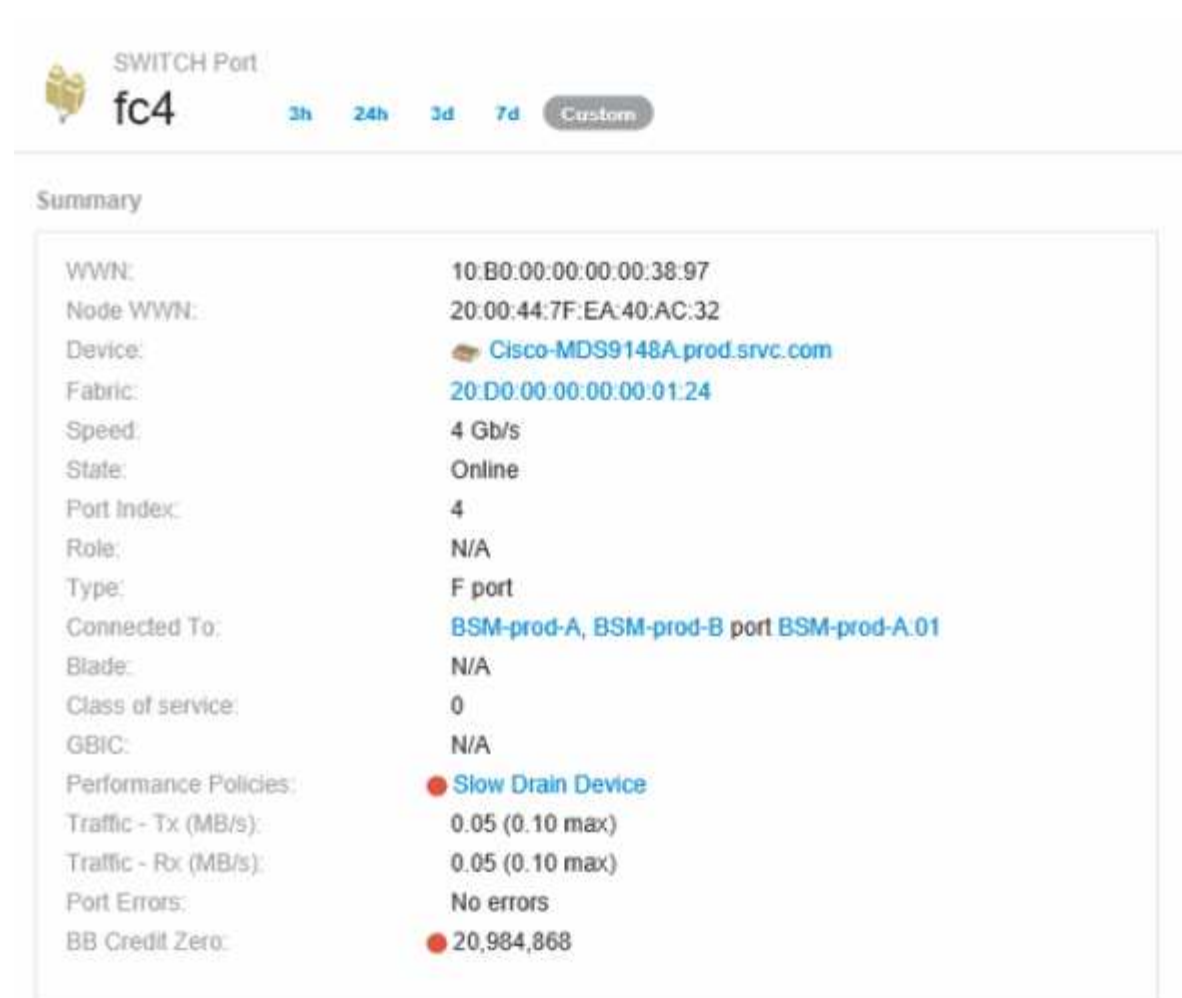

- 前
- 5. 下にスクロールしてポートの指標を確認します。Select metrics to show **>** BB credit zero \*をクリックし て、BBクレジットのグラフを表示します。

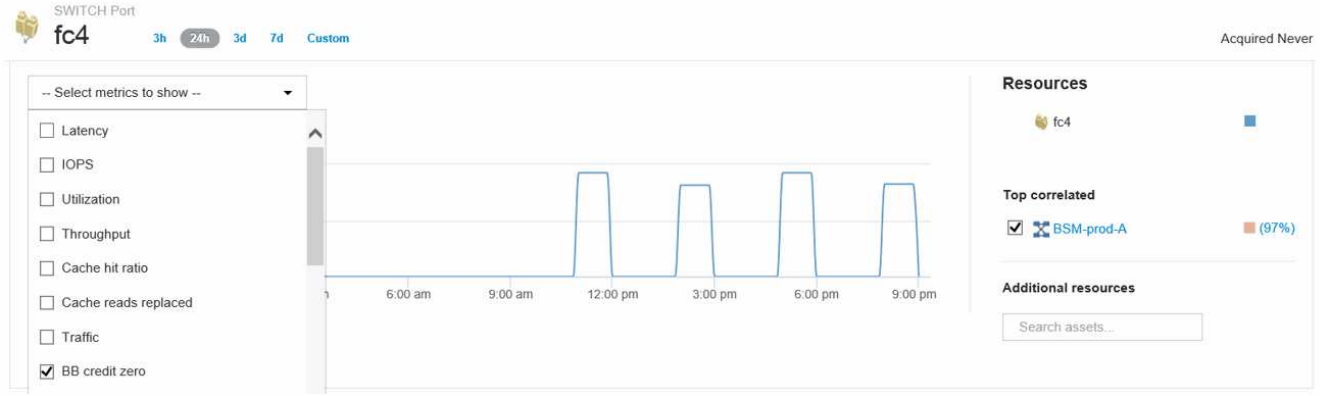

6. [Top correlated]\*をクリックします

関連する上位のリソース分析には、パフォーマンスと最も関連性の高いリソースとして、ポートに接続さ れているコントローラノードが表示されます。この手順では、ポートのアクティビティのIOPS指標をノ ードのアクティビティ全体と比較します。ディスプレイには、TxおよびRx BB Credit Zero指標とコントロ ーラノードのIOPSが表示されます。ディスプレイには次の情報が表示されます。

◦ コントローラのIOは、ポートトラフィックと密接に関連しています

◦ ポートがサーバにIOを送信しているときにパフォーマンスポリシー違反が発生しました。

◦ ポートパフォーマンス違反がストレージコントローラの高いIOPS負荷に関連して発生していることか ら、ストレージノードのワークロードが違反の原因である可能性がありま

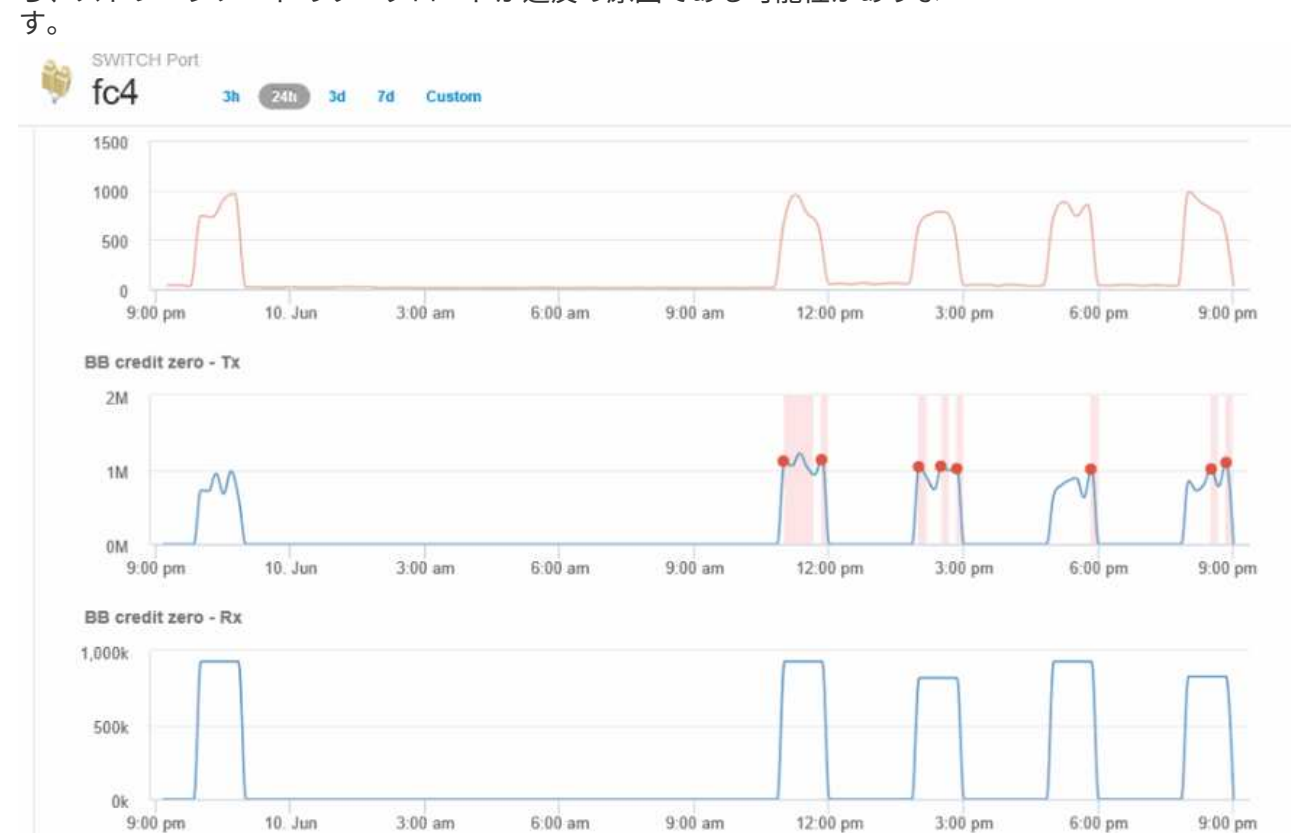

7. ポートのランディングページに戻り、ストレージコントローラノードのランディングページにアクセスし てワークロードの指標を分析します。

ノードは利用率違反を示し、指標はバッファ間クレジットのゼロ状態に関連する高い「キャッシュ読み取 り回数」を示しています。

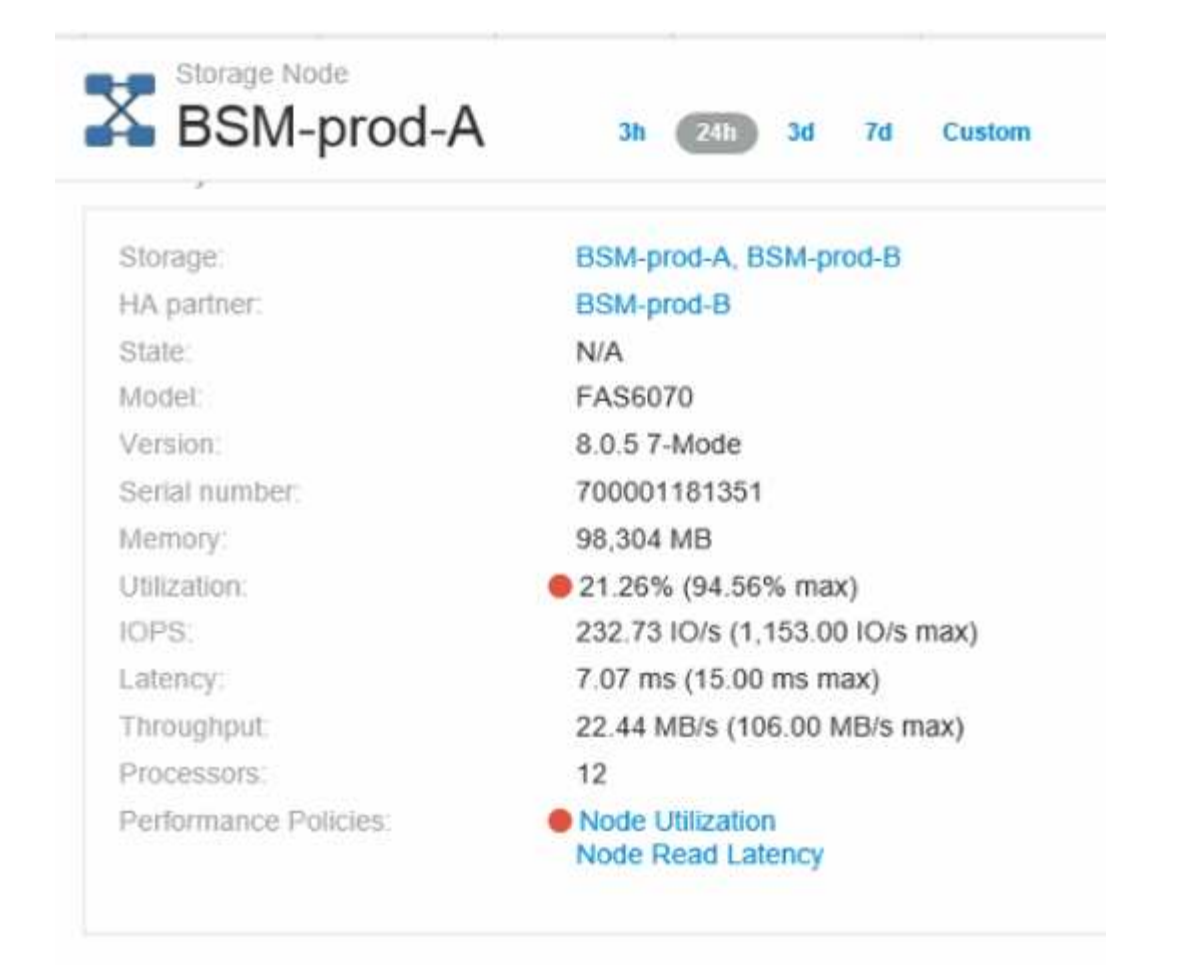

8. ノードのランディングページで、関連するリソースリストからポートを選択し、指標メニューからノード の使用率データ(キャッシュ使用率データなど)を選択することで、BBクレジットのゼロ点を比較できま す。

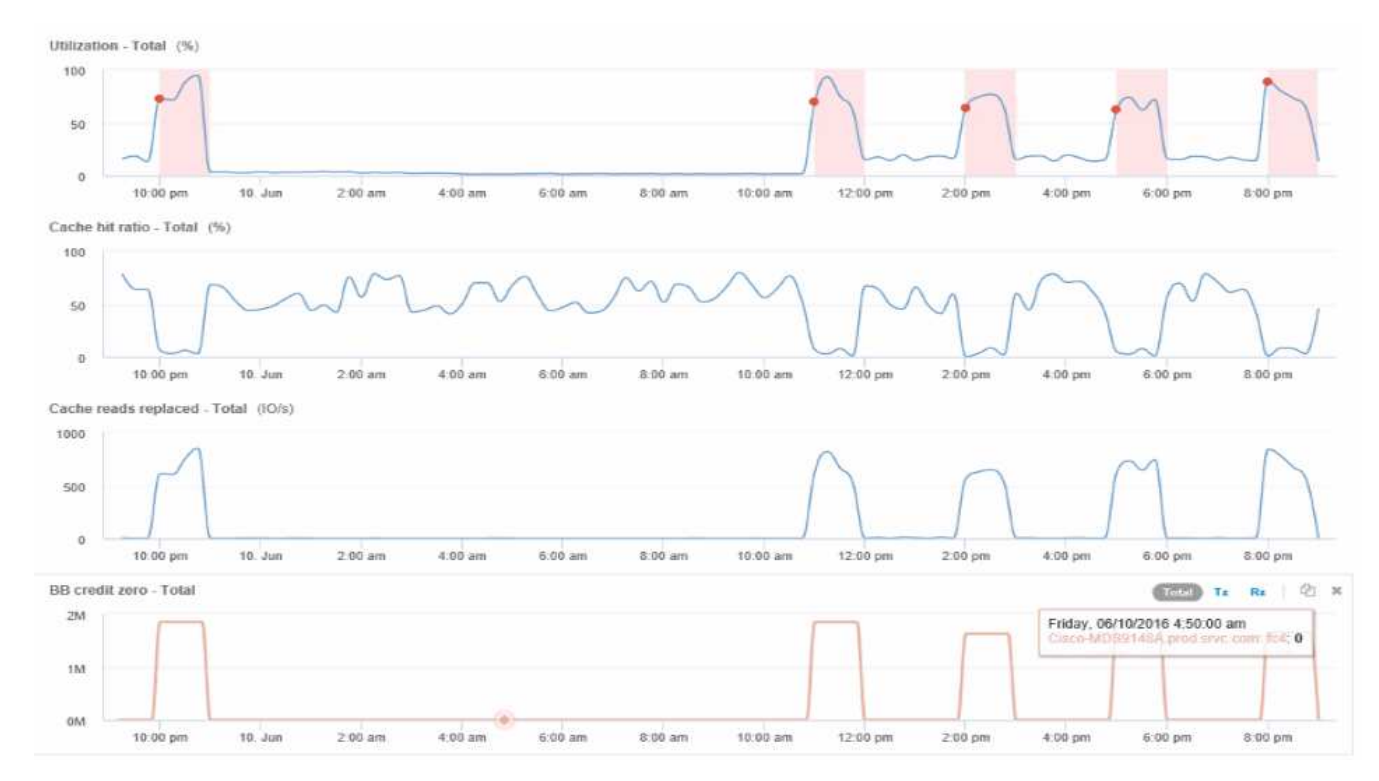

このデータから、キャッシュヒット率が他の指標と反比例していることがわかります。ストレージノード では、キャッシュからのサーバの負荷に応答する代わりに、大量のキャッシュ読み取りが置き換えられて います。ほとんどのデータをキャッシュではなくディスクから取得する必要があるため、ポートからサー バへのデータ送信に遅延が生じている可能性があります。パフォーマンス問題の原因 は、I/O動作の変化 を引き起こしたワークロードであり、ノードキャッシュとその構成が原因 である可能性があります。この 問題は、ノードのキャッシュサイズを増やすか、キャッシュアルゴリズムの動作を変更することで解決で きる場合があります。

## インフラの分析

このトピックでは、環境内のインフラの一部を分析する際に使用する手順を記載しま す。この演習で収集する手順、ビュー、およびデータは、例として仮想コンピューティ ングオブジェクトを使用しています。環境内の他のアセットについても、それぞれのア セットに関連するカウンタを使用して同様の手順で分析します。この演習の目的は、デ ータセンター内の資産の特性を監視および把握するためにInsightで提供されるさまざま なオプションを理解することです。

このタスクについて

インフラの状態を分析するために実行できるアクションには、次のようなものがあります。

- オブジェクトの動作を時間の経過とともに観察します
- あるオブジェクトの指標を、類似する上位10個のオブジェクトの指標と比較します
- オブジェクトの数を比較します
- 上位10個のオブジェクトを平均値と比較します
- 指標Aとを比較しますBをクリックしてカテゴリと異常を表示します
- オブジェクトの範囲を他のオブジェクトと比較します
- 式を使用して、Web UIに表示されない指標を表示します

実行する分析ごとにウィジェットを使用して、インフラ内のオブジェクトのこれらすべてのビューをダッシュ ボードで作成できます。ダッシュボードを保存して、インフラ上の最新データにすばやくアクセスできるよう にすることができます。

オブジェクトの動作を時間の経過とともに観察します

単一のオブジェクトの動作を観察して、そのオブジェクトが想定される運用レベル内で 動作しているかどうかを判断できます。

手順

1. クエリを使用して、分析対象となるVMを特定します。\* Query **>**+ New query **>** Virtual machine **>**"name"\*

名前フィールドを空白のままにすると、すべてのVMが返されます。この演習で使用するVMを選択しま す。VMのリストをスクロールして選択できます。

2. 収集する情報の新しいダッシュボードを作成します。ツールバーで、**[**ダッシュボード**]**>\*+[新しいダッシ

ュボード]\*をクリックします。

3. 新しいダッシュボードで、変数>\*テキスト\*を選択します。

a. クエリでVM名をとして追加します\$var1 価値。

b. チェックボックスをクリックします。

この変数を使用すると、分析するオブジェクトの異なるセットを簡単に切り替えることができます。分析 の他のステップでは、最初に選択した単一のVMに対する追加の分析にこの変数を再利用できます。変数 は、複数のオブジェクトを識別するときに便利になります。

- 4. 新しいダッシュボードに折れ線グラフウィジェットを追加します。\* Widget **>** Line chart \*。
	- a. デフォルトのアセットタイプを仮想マシンに変更します。**[**仮想マシン**]**>\*[レイテンシ-合計]\*をクリッ クします。
	- b. **>**[名前]**>**\$var1 \*をクリックします。
	- c. ダッシュボードの期間を変更します。\* Override dashboard time **>** on **>** 7 days \*。

表示期間は、プリセットのいずれかを使用するか、カスタムの期間を指定して変更できます。

+ダッシュボードに、指定した期間におけるVMのIOPS - Total \*が表示されます。

5. ウィジェットに名前を割り当て、ウィジェットを保存します。

結果

ウィジェットには次のようなデータが表示されます。

New dashboard

3h 24h 3d 7d 30d Custom

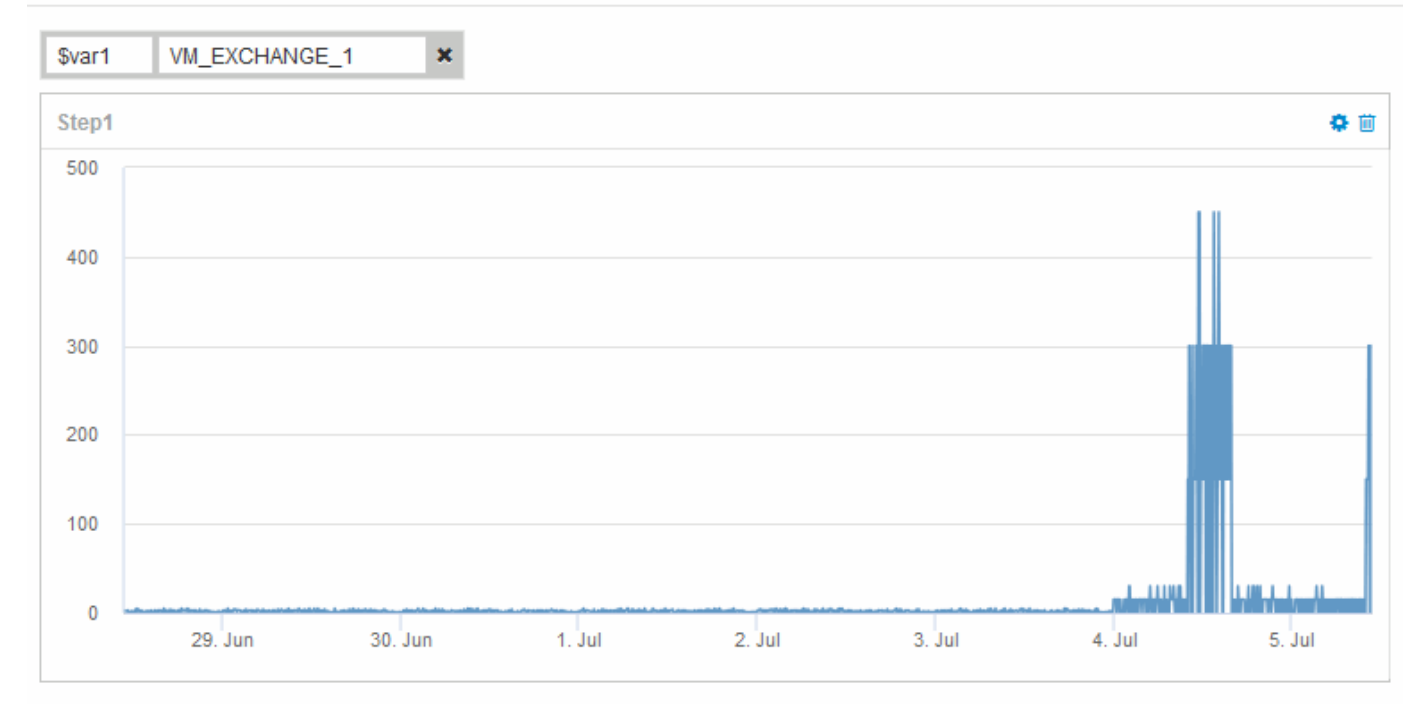

表示された7日間のうち、短期間にVMのレイテンシが異常に高くなっていることが示されています。

### 合計レイテンシが上位**10**個のオブジェクトを、類似するすべてのオブジェクトの平均レ イテンシと比較します

上位10個の合計レイテンシがあるVMを平均合計レイテンシと比較して、平均範囲から極 端に外れているVMを特定できます。この情報は、VM上でワークロードを分散するため の決定に役立ちます。

手順

- 1. 積み上げ面グラフを含むウィジェットを新しいダッシュボードに追加します。\* Widget **>** Stacked Area Chart \*
	- a. デフォルトのデバイスを仮想マシンに変更します。**[**ストレージ**]**>\***>**[合計レイテンシ]\*をクリックしま す

ウィジェットに、すべてのVMの24時間の合計レイテンシを示す積み上げ面グラフが表示されます。

- b. このウィジェットで、すべてのVMの合計レイテンシの平均値を表示する2つ目の表示を作成します。\* Widget **>** Line chart \*
- c. デフォルトのデバイスを仮想マシンに変更します。**[**仮想マシン**]**>\*[レイテンシ-合計]\*をクリックしま す

ウィジェットに、デフォルトの24時間の合計レイテンシを示す折れ線グラフが表示されます。

d. ロールアップ**\***バーの X をクリックし、**\***表示>\*トップ\*>\* 10 \*を選択します

合計レイテンシに基づく上位10個のVMが表示されます。

- 2. すべてのVMの平均合計レイテンシを上位10個の合計IOPSと比較するには、次の手順を実行します。
	- a. 「 \* + 追加」をクリックします。
	- b. デフォルトのデバイスを仮想マシンに変更します。**[**ストレージ**]**>\***>**[IOPS total]\*をクリックします c. ロールアップ**\***バーの X をクリックし、**\***表示>\*トップ\*>\* 10 \*を選択します

レイテンシが高いオブジェクトが10個表示され、平均レイテンシが折れ線グラフに表示されます。

+ image::../media/analytics-Top10-avg.gif[]

+平均レイテンシは1.6ミリ秒ですが、上位10個のVMではレイテンシが200ミリ秒を超えています。

**1**つのオブジェクトの合計レイテンシを、上位**10**個のオブジェクトの合計レイテンシと 比較します

次の手順では、1つのVMの合計レイテンシを、仮想インフラ全体で合計レイテンシが上 位10個になっているVMと比較します。

#### 手順

1. 折れ線グラフ付きのウィジェットを新しいダッシュボードに追加します。\* Widget **>** Line Chart \*

a. デフォルトのデバイスを仮想マシンに変更します。**[**ストレージ**]**>\***>**[レイテンシ-合計]\*をクリックしま す

ウィジェットに、すべてのVMの24時間の合計レイテンシが面グラフに表示されます。

- b. このウィジェットで、すべてのVMの合計レイテンシの平均値を表示する2つ目の表示を作成します。\* Widget **>** Line chart \*
- c. デフォルトのデバイスを仮想マシンに変更します。**[**ストレージ**]**>\***>**[レイテンシ-合計]\*をクリックしま す

ウィジェットに、デフォルトの24時間の合計レイテンシを示す折れ線グラフが表示されます。

- d. ロールアップ**\***バーの X をクリックし、**\***表示>\*トップ\*>\* 10 \*を選択します
- 2. 上位10位と比較するVMを追加します。
	- a. 「 \* + 追加」をクリックします。
	- b. デフォルトのデバイスを仮想マシンに変更します。**[**ストレージ**]**>\***>**[合計レイテンシ]\*をクリックしま す

c. **>**[名前]**>**\$var1 \*をクリックします

3. [凡例を表示]\*をクリックします

#### 結果

凡例には、分析対象の各VMが表示されます。VM\_Exchange\_1を簡単に特定して、環境内の上位10個のVMと 同様のレイテンシが発生しているかどうかを確認できます。

指標**A**と指標**B**を比較してカテゴリと異常を表示します

散布図を使用して、オブジェクトごとに2セットのデータを表示できます。たとえば、各 オブジェクトのIOPS読み取りと合計レイテンシを表示するように指定できます。このグ ラフを使用すると、IOPSと合計レイテンシの両方に基づいて、問題があると思われるオ ブジェクトを特定できます。

#### 手順

- 1. 散布図を含むウィジェットを新しいダッシュボードに追加します。\* Widget **>** Scatter Plot Chart \*
- 2. デフォルトのデバイスを仮想マシンに変更します。**[**ストレージ**]**>\***>**[合計レイテンシ]**>**[IOPS読み取り]\*を クリックします

次のような散布図が表示されます。

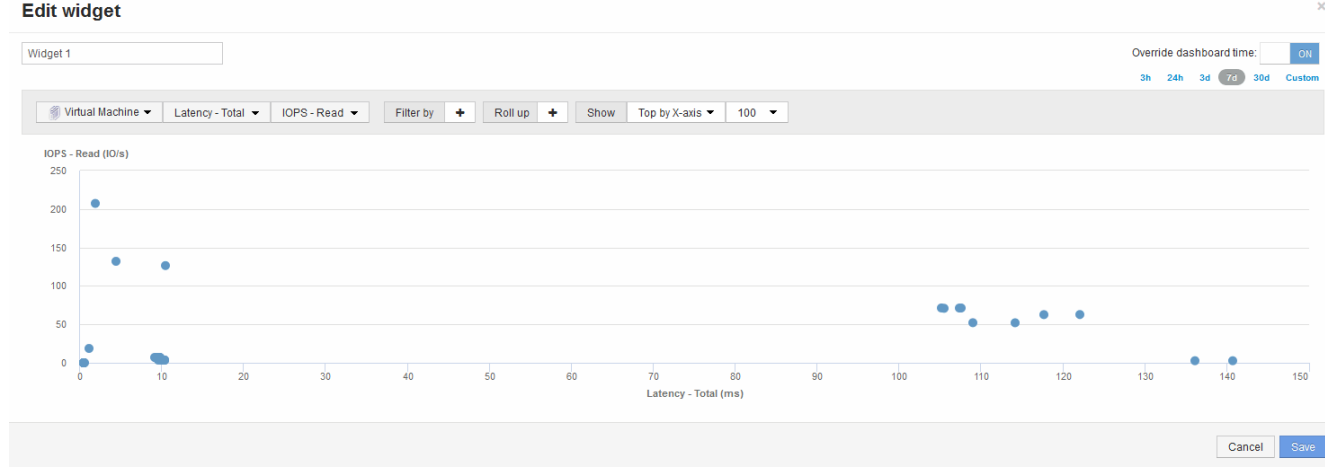

### 式を使用して別の指標を識別します

式を使用すると、システムオーバーヘッドによって発生するIOPSなど、Web UIで提供 されない指標を表示できます。

このタスクについて

内部ボリュームのオーバーヘッド処理など、読み取りまたは書き込み以外の処理で生成される合計IOPSを式 で表示できます。

手順

- 1. ダッシュボードにウィジェットを追加します。[\* Area chart\* (エリアグラフ \* ) ] を
- 2. デフォルトのデバイスを内部ボリュームに変更します。**[**ストレージ**]**>\***>**[IOPS書き込み]\*をクリックしま す
- 3. [Convert to Expression]\*ボタンをクリックします。
- 4. IOPS Write 指標がアルファベット変数フィールド「 A \*」に表示されるようになりました。
- 5. 「\* b 」変数フィールドで、 Select をクリックし、 IOPS Read \*を選択します。
- 6. [式]フィールドに「\* a + b 」と入力します。**[\*Display**]セクションで、式として[**\* Area chart**]を選択しま す。
- 7. [Filter by]\*フィールドに、分析する内部ボリュームの名前を入力します。
- 8. **Label** フィールドは、式を識別します。ラベルを「R+W IOPS'」などのわかりやすい名前に変更します。
- 9. [**\*+Add**]をクリックして、ウィジェットに合計IOPSの線を追加します。
- 10. デフォルトのデバイスを内部ボリュームに変更します。**[**ストレージ**]**>\***>**[IOPS合計]\*をクリックします
- 11. [Filter by]\*フィールドに、分析する内部ボリュームの名前を入力します。

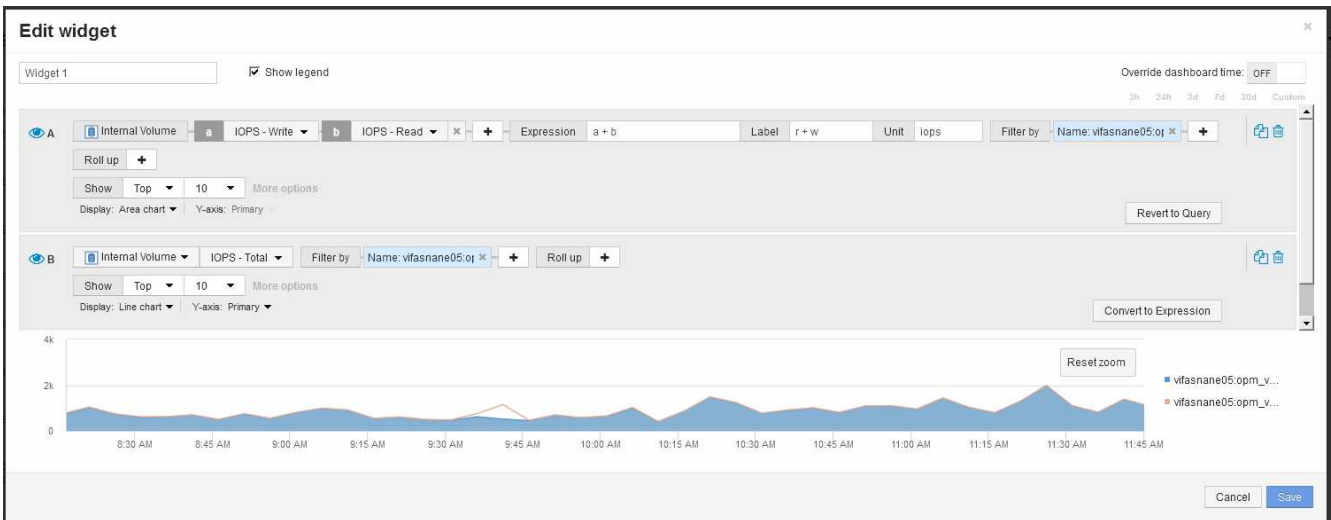

読み取りIOPSと書き込みIOPSを組み合わせた青の折れ線グラフに、合計IOPSが折れ線で表示されま す。9:30と9:45の間のギャップは、非読み取りと非書き込みのIO(オーバーヘッド)処理を示してい ます。

# シンプロビジョニングのリスクの最小化の概要

今日のハイブリッド IT データセンターでは、管理者は、シンプロビジョニングなどの容 量効率化テクノロジを使用して割り当てを制御し、かつて使用できなかった容量を活用 することで、物理的な範囲を超えたリソース利用率を拡大する必要があります。

OnCommand Insight は、ITサービススタック内のシンプロビジョニングされた複数のレイヤにわたって、ほ ぼリアルタイムで容量の使用状況と使用状況の詳細を表示します。オーバーサブスクリプションリスクを適切 に管理できないと、ビジネスに不必要なダウンタイムが発生する可能性があります。

ストレージプールを監視しています

ストレージプールの各ランディングページには、オーバーサブスクリプション率、関連 するリソース、 LUN とディスクの利用率、ストレージプールで発生したポリシー違反や 違反が表示されます。

ストレージプールのランディングページを使用して、仮想インフラをサポートしている物理資産に潜在的な問 題がないか確認します。容量と容量の比率のトレンドを 30 日間にわたって追跡したり、カスタムの期間を使 用したりできます。ストレージプールのステータスを監視するには、以降のセクションのデータに注意してく ださい。

• \* 概要 \*

このセクションでは、次の内容について説明します。

◦ ストレージプールの容量情報には、物理容量とオーバーコミット容量が含まれます。

- アグリゲートがオーバーサブスクライブされているかどうかとその量。
- 発生したポリシー違反。
- ストレージリソースとディスクセクション

ストレージリソースセクションには、LUN利用率が表示されます。

[Disks]セクションには、ストレージプールを構成する個 々 のディスクが表示されます。

• \* リソース \*

このセクションでは、VMDKとLUNの関連付けについて理解し、ストレージとVMのアプリケーションパ スを理解します。

• 違反セクション

[Violations]セクションには、ストレージプールに対して設定されているパフォーマンスポリシーへの違反 が表示されます。

データストアの監視

データストアランディングページでは、オーバーサブスクリプション率、 LUN とディス クの利用率、関連するリソース、データストアで発生したポリシーの違反を確認できま す。

このランディングページでは、仮想インフラの問題を特定できます。容量と容量の比率のトレンドを追跡する ことで、容量の変化を予測できます。

#### • \* 概要 \*

このセクションでは、次の内容について説明します。

- データストアの容量情報には、物理容量とオーバーコミット容量が含まれます。
- オーバーコミット容量の割合。
- レイテンシ、 IOPS 、およびスループットの指標。
- \* VMDK \*

[VMDKs]セクションには、仮想ディスクの容量とパフォーマンスが表示されます。

• ストレージリソース

このセクションには、データストアに関連する内部ボリュームの使用済み容量とパフォーマンス指標が表 示されます。

• \* リソース \*

このセクションでは、VMDKとLUNの相関関係、およびストレージとVMのアプリケーションパスについ て説明します。

• 違反セクション

[Violations]セクションには、データストアに設定されているパフォーマンスポリシーへの違反が表示され ます。

シンプロビジョニング環境を監視するダッシュボードを作成する

OnCommand Insightの柔軟性に優れたダッシュボードウィジェットの設計と表示チャー トオプションにより、容量の使用状況や使用状況、シンプロビジョニングされたデータ センターインフラにおけるリスクを最小限に抑えるための戦略的情報を詳細に分析でき ます。

監視するデータストアとストレージプールの情報へのアクセスを提供するダッシュボードを作成できます。

ダッシュボードを使用したデータストア情報へのアクセス

仮想インフラ内で監視するデータにすばやくアクセスできるダッシュボードの作成が必要になることがありま す。ダッシュボードには、次のようなウィジェットを含めることができます。データストアのオーバーコミッ ト率に基づく上位 10 個のデータストアを特定するウィジェットや、データストアの容量データを表示するウ ィジェットを指定することができます。ダッシュボードでは、変数を使用して、使用済み容量が 80% を超え ているデータストアとオーバーコミットされたデータストアを表示します。

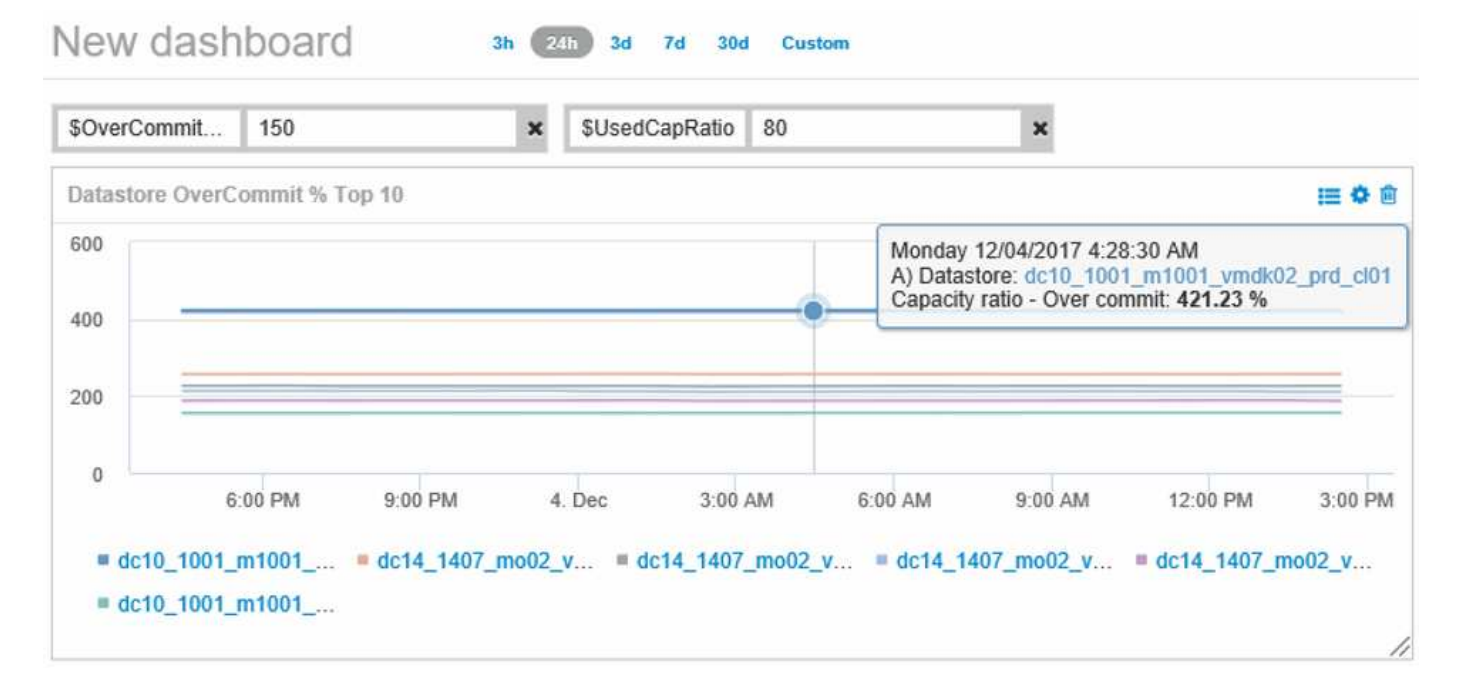

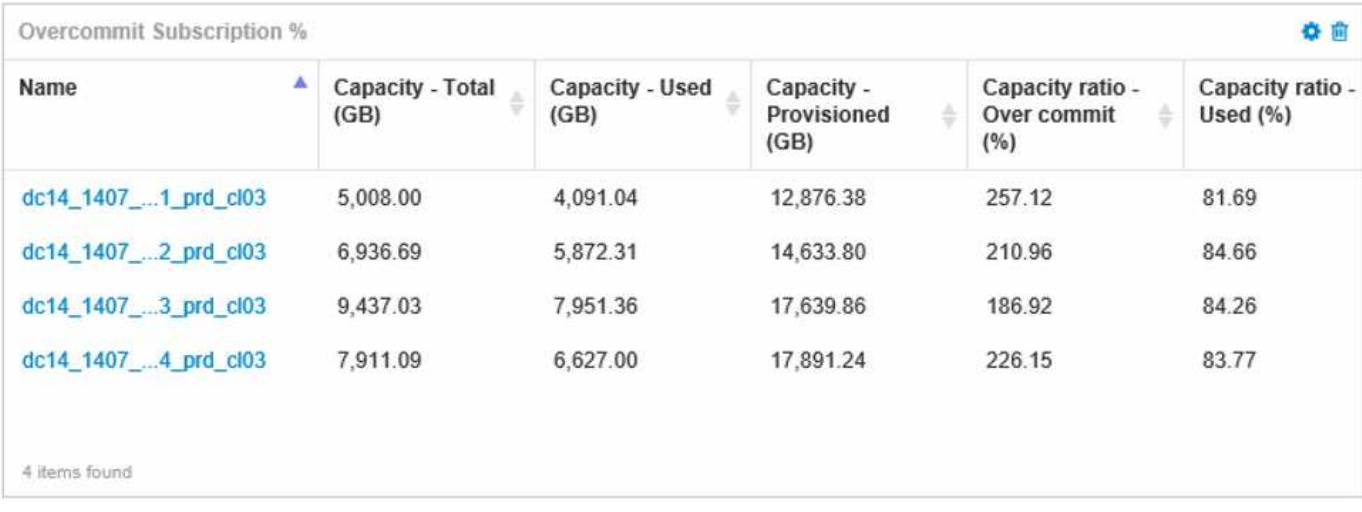

シンプロビジョニング環境の監視に使用できるその他のウィジェットには、次のような情報が含まれます。

- データストアに関連付けられたVMDKの容量
- VMの容量
- データストアの使用容量のトレンド分析

ダッシュボードを使用したストレージプール情報へのアクセス

ダッシュボードには、次のようなウィジェット、使用済み物理ストレージ容量、ストレージプールのオーバー コミット容量などを表示できます。

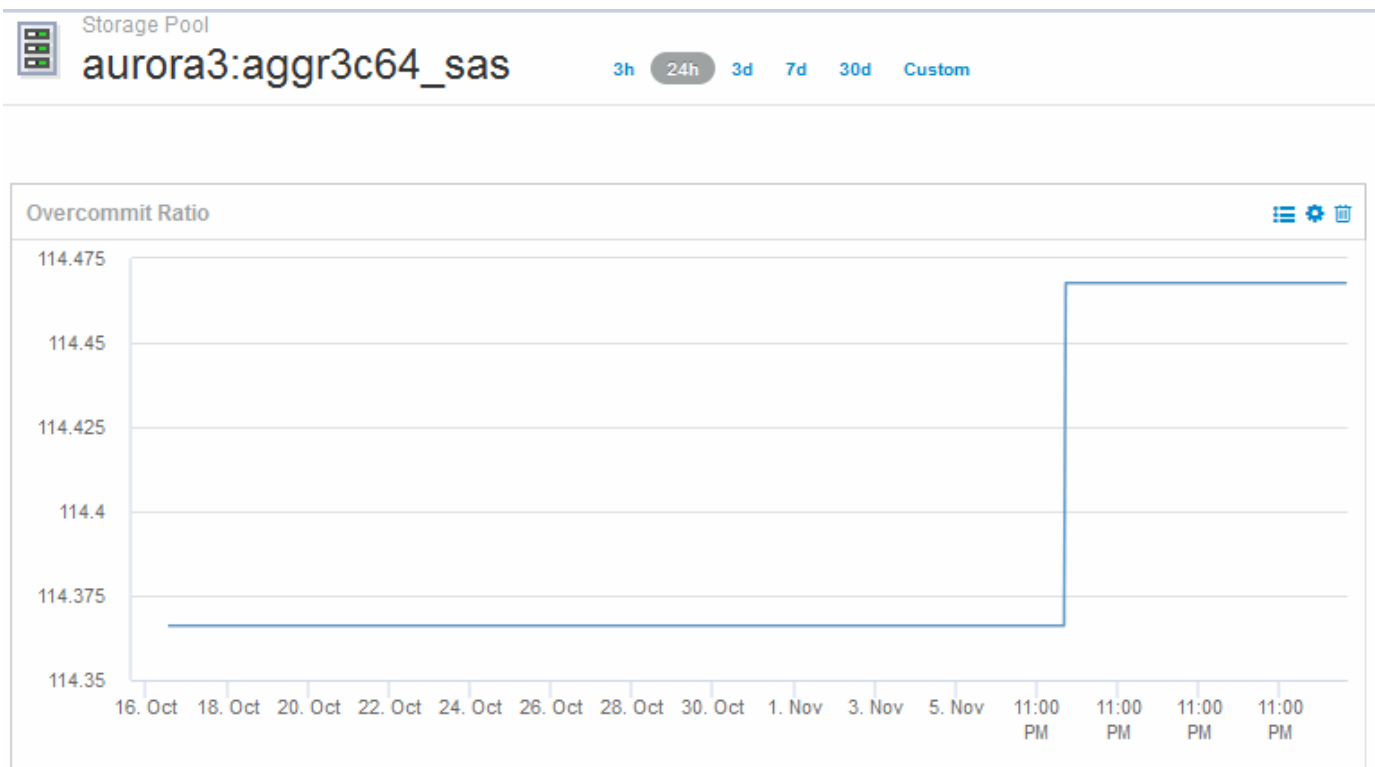

パフォーマンスポリシーを使用してシンプロビジョニングのリスクを軽減する

仮想インフラのしきい値を超えたときにアラートを生成するには、パフォーマンスポリ シーを作成する必要があります。アラートを使用すると、原因が処理を中断または停止 する前に、環境内の変更に対応できます。

仮想インフラの監視に役立つポリシーは次のとおりです。

• データストア

データストアでは次のポリシーを使用できます。

- 容量比率 オーバーコミット
- 容量比率 使用済み
- Capacity 使用済みです

◦ 容量 - 合計

• ストレージプール

シンプロビジョニング環境では、次のポリシーを使用してストレージに関連する容量の停止を防ぐことが できます。

- プロビジョニング済み容量
- 使用済みパフォーマンス容量
- 容量比率 オーバーコミット
- 容量比率 使用済み

これらのポリシーから拡張して、次のような仮想インフラストラクチャの容量を監視できます。

- 内部ボリューム
- LUN
- ディスク
- VMDK
- 仮想マシン

ポリシーはアノテーションを使用して設定できます。アプリケーションをサポートする特定のアセットに同じ アノテーションを割り当てる。たとえば、データストアにアノテーションを割り当てたり、シンプロビジョニ ングアプリケーションのストレージプールにアノテーションを割り当てたりできます。本番環境用の Production というアノテーション、開発環境用の Development などのアノテーションを設定することができ ます。アセットがサポートしているアプリケーションのタイプに応じて、しきい値や警告の重要度を変更する ことができます。たとえば、本番アプリケーションのデータストアのしきい値に違反すると critical warning が発生し、開発環境でも同じ違反で warning のみが発生する可能性があります。定義済みのポリシーにアノ テーションを組み込むと、重要度の低いアセットに関する不要なアラート通知をさらに削減できます。

### ストレージプールのパフォーマンスポリシーの作成

パフォーマンスポリシーを作成して、ストレージプールのアセットのしきい値を超えた ときに通知するアラートをトリガーすることができます。

#### 作業を開始する前に

この手順は、ストレージプールがシンプロビジョニングされていることを前提としています。

このタスクについて

停止につながる可能性のあるストレージプールの変更を監視してレポートするポリシーを作成する。シンプロ ビジョニングされた物理ストレージプールでは、物理容量を監視し、オーバーコミット率を監視します。

### 手順

1. ブラウザでOnCommand Insight を開きます。

2. **>**[パフォーマンスポリシー]\*を選択します
パフォーマンスポリシーページが表示されます。ポリシーはオブジェクト別に表示され、リストに表示さ れている順序で評価されます。通知が有効になっている場合(\* Admin **>** Notifications \*)、パフォーマン スポリシーに違反したときにEメールを送信するようにInsightを設定できます。

- 3. [**\*+**追加]をクリックして、新しいポリシーを作成します。
- 4. [ポリシー名]\*に、ストレージプールのポリシー名を入力します。
- 5. [タイプのオブジェクトに適用]\*で[ストレージプール]を選択します。
- 6. [ \* Apply after window of \* ] に、最初のオカレンスを入力する。
- 7. [\* ( \* ) ] に重大度 \* を入力します
- 8. しきい値を超えたときに通知を受け取る E メール受信者を設定します。

デフォルトでは、ポリシー違反に関する E メールアラートはグローバル E メールリストの受信者に送信 されます。この設定を上書きして、特定のポリシーのアラートを特定の受信者に送信するように設定する ことができます。

リンクをクリックして受信者リストを開き、 [+] ボタンをクリックして受信者を追加します。このポリシ ーに関する違反のアラートがリスト内のすべての受信者に送信されます。

9. \* 次のいずれかに該当する場合はアラートを作成します。 \* 容量比率を入力してください - 使用済み >85%

#### 結果

この構成では、ストレージプールの物理容量の 85% を超える容量が使用されている場合に、重大な警告メッ セージが送信されます。物理メモリの 100% を使用すると、アプリケーションに障害が発生します。

追加のストレージプールポリシーを作成します

このタスクについて

追加の「容量比率-使用済み」ポリシーを作成します。このポリシーを使用すると、ストレージプールの使用 済み容量が75%を超えたときに警告メッセージが表示されます。通知が有効になっている場合(\* Admin **>** Notifications \*)、パフォーマンスポリシーに違反したときにEメールを送信するようにInsightを設定できま す。

データストアのパフォーマンスポリシーの作成

監視対象のストレージプールに関連するデータストアに関連付けられた指標のしきい値 を設定したパフォーマンスポリシーを作成できます。デフォルトでは、パフォーマンス ポリシーは作成時に指定したタイプのすべてのデバイスに適用されます。特定のデバイ スまたはデバイスセットのみをパフォーマンスポリシーに含める場合は、アノテーショ ンを作成します。

作業を開始する前に

パフォーマンスポリシーでアノテーションを使用する場合、ポリシーを作成する前にアノテーションが存在し ている必要があります。

### このタスクについて

監視しているデータストアが設定したしきい値を超えたときに通知するパフォーマンスポリシーを作成しま す。必要に応じてグローバルポリシーがすでにシステムに含まれている場合や、データストアにアノテーショ ンをアノテートする場合はアノテーションを使用するポリシーも機能する場合があります。

手順

1. Insightのツールバーで、**[**管理**]**>\*[パフォーマンスポリシー]\*を選択します

パフォーマンスポリシーページが表示されます。既存のパフォーマンスポリシーを確認し、監視するしき い値の指標に対応する既存のポリシーを特定します。

- 2. [+追加]\*をクリックして新しいポリシーを追加します
- 3. 「ポリシー名」を追加します。

オブジェクトの他のすべてのポリシーとは異なる名前を使用する必要があります。たとえば、「 Latency」という名前の2つのポリシーを内部ボリュームに使用することはできませんが、内部ボリューム には「Latency」ポリシー、データストアには「Latency」ポリシーを使用できます。ベストプラクティス としては、オブジェクトタイプに関係なく、すべてのポリシーに一意の名前を常に使用することを推奨し ます。

- 4. オブジェクトタイプとして「 Datastore 」を選択します
- 5. "`First occurrence`"をクリックします。

[First occurrence]オプションを指定すると、最初のデータサンプルでしきい値を超えたときにアラートが トリガーされます。それ以外のオプションでは、しきい値を超えたあと、その状態のまま一定の時間を経 過した時点でアラートがトリガーされます。

- 6. 「警告」をクリックします。
- 7. 「アラートの作成」では、\* Capacity ratio-over commit を選択し、> 150 \*に設定します

容量に関連するアラート(**Capacity total**やCapacity Used\*など)を追加で作成することもできます。

## ホストおよび**VM**のファイルシステム使用率データを収集してい ます

Host and VM File SystemsデータソースとHost Utilizationライセンスを組み合わせること で、既知のホストおよびVMについて、ファイルシステムレベルでのレポートとチャージ バックを作成できます。

OnCommand Insight はストレージデバイスからデータを収集します。ストレージデバイスのほとんどは、ボ リュームをブロックデバイスとして報告します。これにより、Insightではストレージレベルで利用率をレポー トできますが、ファイルシステムレベルではレポートできません。ストレージアレイは通常、書き込まれたブ ロックを認識しますが、解放されたブロックは認識しません。

クライアントホストとVMがファイルシステムを実装(NTFS、ext \*…) これらのブロックデバイスの上にあ ります。ほとんどのファイルシステムは、ディレクトリとファイルのメタデータを含む目次を保持していま す。ファイルが削除されると、そのエントリは目次から単純に削除されます。これらのファイルによって使用 されたブロックはファイルシステムによる再利用の対象になりますが、ストレージアレイは再利用を認識しま せん。Insightでファイルシステムの使用状況をレポートするには、正確なチャージバックを実現するために、 ファイルシステムをクライアントホストまたはVMの観点から収集する必要があります。

Insightでは、\* NetApp Host and VM File System データソースと Host Utilization ライセンスを組み合わせて、 このレベルのファイルシステム利用率データを収集できます。コストが正確にレポートされるように、**VM**に は適切な Compute Resource Group \*という名前を付け、関連するストレージアレイには適切な\*階層\*のアノ テーションを適切なコストでアノテートする必要があります。

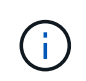

Host Utilizationライセンスは、Insightの他のライセンスとは異なり、容量ベースのライセンスで はなく、リソースベースのライセンスです。

### ファイルシステム収集用に**Insight**を設定します

ファイルシステム利用率データを収集するようにInsightを設定するには、Host Utilization Packライセンスをインストールし、NetApp Host and VM File Systemsデータソースを設 定する必要があります。

作業を開始する前に

Host Utilization Packライセンスをインストールしていない場合は、インストールします。ライセンスは、\* Admin **>** Setup ページの Licenses \*タブで確認できます。

Host and VM File Systemsデータソースでは、Insightで現在収集または検出されている既知の\*コンピューテ ィングリソース\*(ホストおよびVM)について、ファイルシステムの利用率とファイルシステムのメタデータ のみが報告されます。

- 仮想マシンは、Hyper-VやVMwareなどのハイパーバイザーデータソースによって収集されます。
- ホストはデバイス解決によって検出されます。

適切な階層のアノテーションが適切なストレージリソースに表示されている必要があります。

接続された次のブロックストレージデバイスがサポートされます。

- NetApp clustered Data ONTAP (clustered Data ONTAP)
- NetApp 7-Mode
- クラリオン
- Windows:FC、iSCSI用のVMware仮想ディスク(VMDK)
- Linux: VMware VMDK (iSCSIおよびFCはサポートされません)

コンピューティングリソースグループ\*は、共通の管理クレデンシャルを共有するホストや仮想マシンをグル ープ化できるアノテーションです。

手順

1. 最初に、コンピューティングリソースグループ**\***に含めるホストや仮想マシンをアノテートします。**[**クエ リ**]**>\*+[新しいクエリ]\*に移動し、\_Virtual Machine\_assetsを検索します。

この手順は、 Host assetsについても繰り返す必要があります。

- 2. テーブルの右側にある列セレクタをクリックし、\*[Compute Resource Group]\*列を選択してクエリ結果テ ーブルに表示します。
- 3. 目的のコンピューティングリソースグループに追加する仮想マシンを選択します。フィルタを使用して特 定のアセットを検索できます。
- 4. ボタンをクリックし、[Edit annotation]\*を選択します。
- 5. [*Compute Resource Group*]アノテーションを選択し、[*value*]フィールドで目的のリソースグループ名を選 択します。

選択したVMにリソースグループのアノテーションが追加されます。リソースグループ名は、あとでHost and VM File Systemsデータソースで設定する名前と一致している必要があります。

6. コンピューティングリソースグループのHost and VM File Systemsデータソースを設定するには、\* Admin **>** Data sources および Add \* The\_NetApp Host and VM File Systems\_data sourceをクリックします。

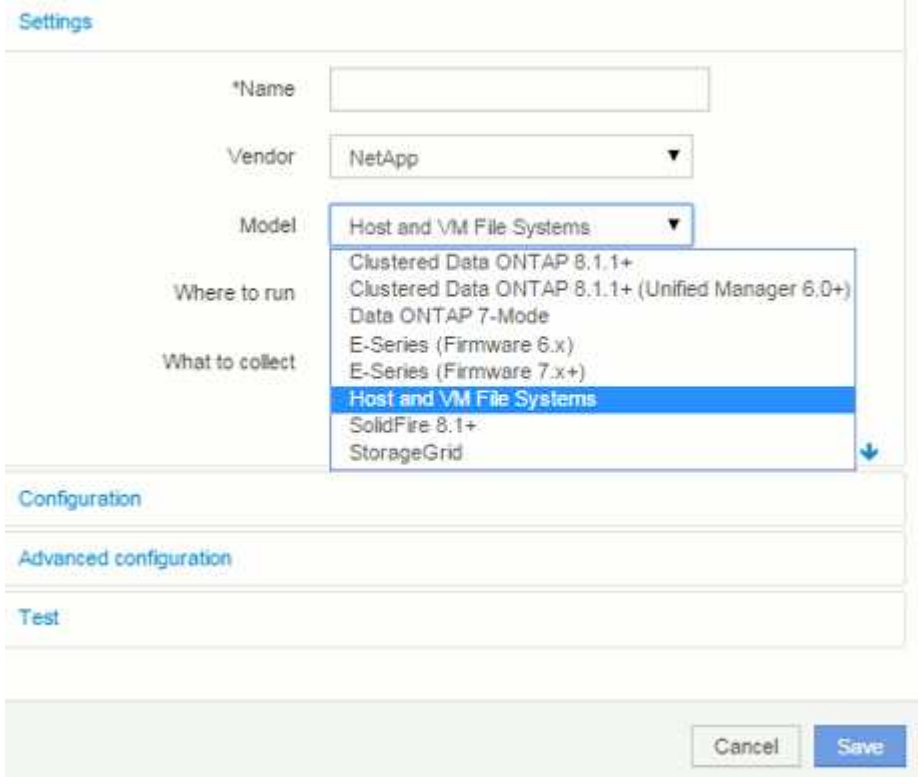

7. [設定]セクションで、ファイルシステムデータを取得するための適切な権限を持つオペレーティングシス テムユーザーの\*[ユーザー名]および\*[パスワード]を入力します。Windowsオペレーティングシステムユー ザの場合、Windows環境でドメインプレフィックスが使用されている場合は、ドメインプレフィックスを 含める必要があります。

LinuxにインストールされているInsight Acquisition Unit(AU)はLinuxのコンピューティングリソースにつ いてレポートできますが、WindowsにインストールされているAUはLinuxまたはWindowsのいずれかのコ ンピューティングリソースと通信できます。

8. ファイルシステムの利用率データの収集元となるアセットの\*[コンピューティングリソースグループ]\*の名 前を入力します。この名前は、上記のアセットへのアノテートに使用したリソースグループの名前と一致 している必要があります。

[Compute Resource Group]フィールドを空のままにした場合は、[Compute Resource Group]アノテーシ ョンのないホストまたはVMのデータがデータソースで収集されます。

- 9. [**Advanced Configuration**]セクションで、このデータソースのポーリング間隔を入力します。通常、デフ ォルトの6時間で十分です。
- 10. 保存する前に、データソース接続を\*テスト\*することをお勧めします。接続が成功すると、グループに含 まれているコンピューティングリソースターゲットの数も表示されます。
- 11. [ 保存( Save ) ] をクリックします。Host and VM File Systemsデータソースの次回のポーリング時にデ ータの収集が開始されます。
- 12. 収集されたファイルシステムデータは、ホストまたはVMのアセットページの[File System]ウィジェットで 確認できます。

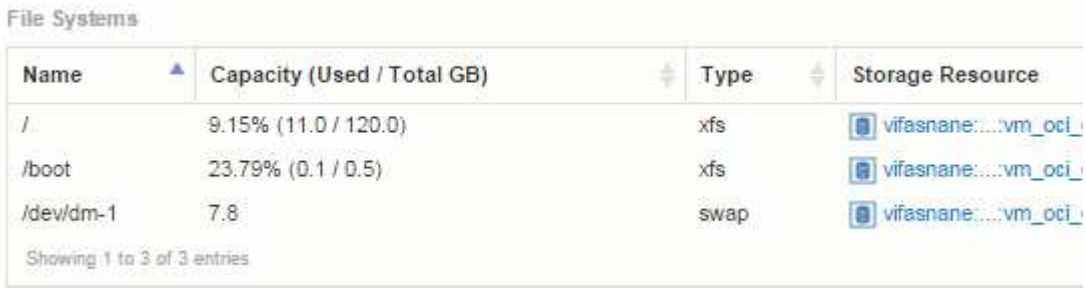

13. 作成するコンピューティングリソースグループごとに、上記の手順を繰り返します。各コンピューティン グリソースグループに専用のHost and VM File Systemsデータソースを関連付ける必要があります。

ファイルシステム情報は、環境内の従来のVMwareまたはHyper-Vデータソースですでに取得されているホ ストおよびVMについて収集されます。

ファイルシステムのチャージバックとレポート

ファイルシステムのチャージバックは、常にストレージの観点から実行されます。特定 のコンピューティングリソースグループに対してアノテートされた仮想マシンに関連付 けられているストレージアレイは、そのリソースグループのチャージバックレポートに 含まれます。

作業を開始する前に

ファイルシステム利用率のチャージバックに含める仮想マシンには、適切なコンピューティングリソースグル ープ名をアノテートする必要があります。これらの仮想マシンに関連付けられているストレージアレイには、 適切な階層のアノテーションがアノテートされている必要があります。これらのアノテーションを設定したあ とにData WarehouseへのETLが実行されている必要があります。

手順

- 1. 通常は、レポートサーバーでブラウザを開きます <https://<host> or IP>:9300/p2pd``http://<host or IP\>:9300/bi (7.3.3 or later) ログインします。
- 2. [File System Utilization]\*パッケージを選択し、新しいレポートを作成します。

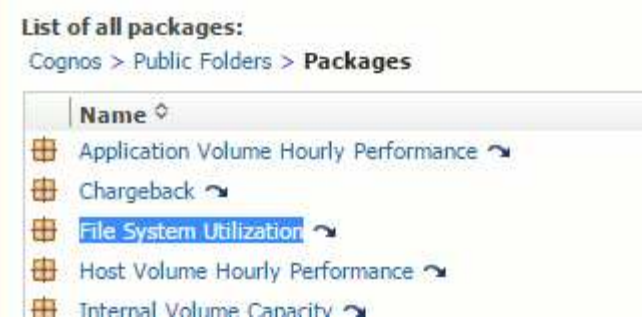

3. データマートから項目をドラッグアンドドロップしてレポートを作成します。

以下の例は非常に単純なレポートです。特定のビジネスニーズに基づいて作成された複雑なレポートを作 成できます。

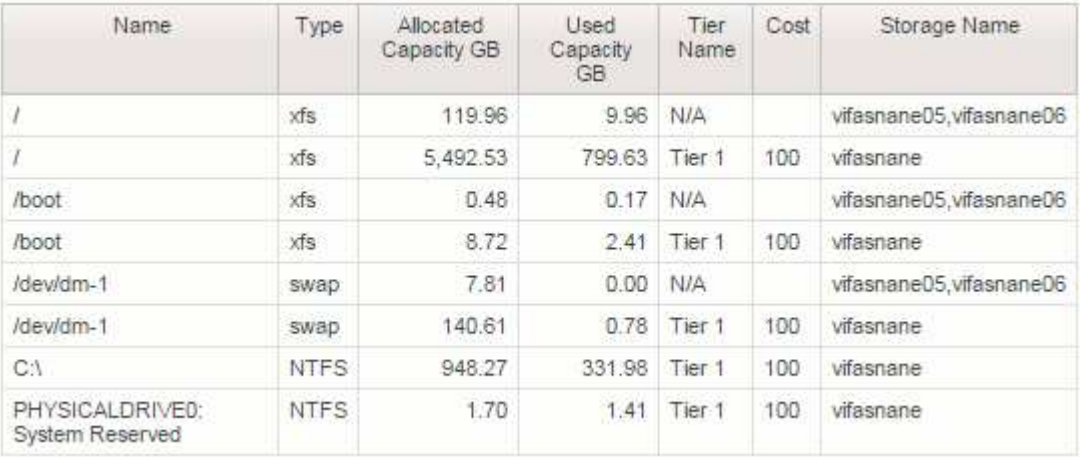

# チャージバックデータをレポートするようにシステムを設定し ています

チャージバックレポートには、ストレージ容量のチャージバックとアカウンタビリティ の情報がホスト、アプリケーション、およびビジネスエンティティ別に表示され、現在 のデータと履歴データの両方が含まれます。

このガイドでは、サービスレベルのコストとストレージ使用コストに関するアカウンタビリティを示すチャー ジバックレポートを生成するようにInsightを設定する方法について説明します。このガイドの目的は、シンプ ルなチャージバックレポートを作成するために必要な手順を説明し、Insightユーザ固有の環境でチャージバッ クを設定する際に使用できるオプションを理解することです。

このレポート例では、アプリケーションごとにプロビジョニングされたリソースとリソースのコストを特定し ます。レポートの出力は、Insightで次のデータを定義して作成します

- ストレージ階層
- 各ストレージ階層に関連付けられたコスト
- プロビジョニングされたストレージ容量
- サービスレベル

• サービスレベルあたりのコスト

以降のセクションでは、このデータにInsight Reportingからアクセスできるように設定する手順について説明 します。

チャージバックで使用するアノテーションの定義

企業の要件に合わせてデータを追跡するようにOnCommand Insight をカスタマイズする 場合は、データの全体像を把握するために必要な特殊なアノテーションを定義できま す。 たとえば、アセットの寿命、アセットが配置されているデータセンター、ストレー ジのGBあたりのコストを定義するストレージ階層などをアノテーションで定義できま す。

このタスクについて

このガイドのチャージバックレポートの例では、サービスレベルと階層レベルのデータを提供しています。サ ービスレベルと階層レベルごとにアノテーションを作成し、サービスレベルと階層レベルのコストを定義する 必要があります。

#### 手順

1. Insight Web UIにログインします

2. **>**[アノテーション]\*をクリックします

アノテーションページが表示されます。

3. [Service Level]または[Tier]アノテーションにカーソルを合わせ、をクリックします し。

[Edit Annotation]ダイアログボックスが表示されます。

4. 新しい階層とコストを追加するには、\*[追加]\*をクリックします。

レポートの例では、階層とサービスレベルの名前に「Gold」、「Sliver」、「Bronze」という貴金属の例 えが使用されています。Tier 1、Level 2、Supremeなど、組織によって選択された命名規則を使用できま す。

5. 「Gold-Fast」、「Gold」、「Silver」、「Bronze」の各階層の値と、それぞれに関連するコストを入力し ます。

入力する値によって、アプリケーションで使用されるストレージのGBあたりのコストが定義されます。 サービスレベルのコストは、サービスを提供するコスト、または消費者にサービスを提供するための実際 の価格にすることができます。これらのコストはチャージバックレポートで報告されます。

6. 完了したら、\*[保存]\*をクリックします。

チャージバックで使用するアプリケーションを定義します

環境で実行されている特定のアプリケーションに関連するコストデータを追跡するに は、まずアプリケーションを定義する必要があります。

作業を開始する前に

アプリケーションをビジネスエンティティに関連付ける場合は、ビジネスエンティティを作成しておく必要が あります。

 $(i)$ この例では、アプリケーションをビジネスエンティティに関連付けていません。

手順

- 1. OnCommand Insight Web UIにログインします。
- 2. **>**[アプリケーション]\*をクリックします

アプリケーションを定義すると、[アプリケーション]ページにアプリケーションの名前と優先度、および アプリケーションに関連付けられているビジネスエンティティ(該当する場合)が表示されます。

3. 追加をクリックします

[アプリケーションの追加]ダイアログボックスが表示されます。

- 4. [Name]ボックスにアプリケーションの一意の名前を入力します。レポートで特定されたアプリケーション (African Tours、APAC Commercial Salesなど)を入力します。
- 5. [優先度]\*をクリックし、環境内のアプリケーションの優先度([重大]、[高]、[中]、[低])を選択します。
- 6. このアプリケーションを特定のビジネスエンティティで使用する場合は、\*[ビジネスエンティティ]\*をクリ ックし、リストからエンティティを選択します。
- 7. ボリューム共有は使用しません。**[**検証**]**[ボリューム共有]ボックスをクリックしてオフにします。

8. [ 保存( Save ) ] をクリックします。

[Applications]ページにアプリケーションが表示されます。アプリケーションの名前をクリックすると、そ のアプリケーションのアセットページが表示されます。アプリケーションを定義したら、ホスト、仮想マ シン、ボリューム、内部ボリューム、またはハイパーバイザーのアセットページに移動して、アプリケー ションをアセットに割り当てることができます。

アセットへのアプリケーションの割り当て

アプリケーションを定義したら、それらのアプリケーションを特定のアセットに関連付 ける必要があります。簡単なアドホック方式を使用して、アプリケーションをアセット に適用できます。アプリケーションを一括で適用する場合は、クエリメソッドを使用し て、アプリケーションに割り当てるアセットを特定する必要があります。

一時的な方法を使用してアプリケーションをアセットに割り当てます

アプリケーションをアセットに割り当てて、アプリケーションが使用するアセットのリ ソースを識別できるようにします。アセットにコストが割り当てられている場合は、ア プリケーションによって発生するコストを特定でき、リソースがサイズで測定される場 合は、リソースを補充する必要があるかどうかを判断できます。

このタスクについて

アセットにアプリケーションを割り当てるには、次のメソッドを使用します。

手順

- 1. OnCommand Insight Web UIにログインします。
- 2. 次のいずれかの方法で、アプリケーションを適用するアセット(ホスト、仮想マシン、ボリューム、また は内部ボリューム)を選択します。

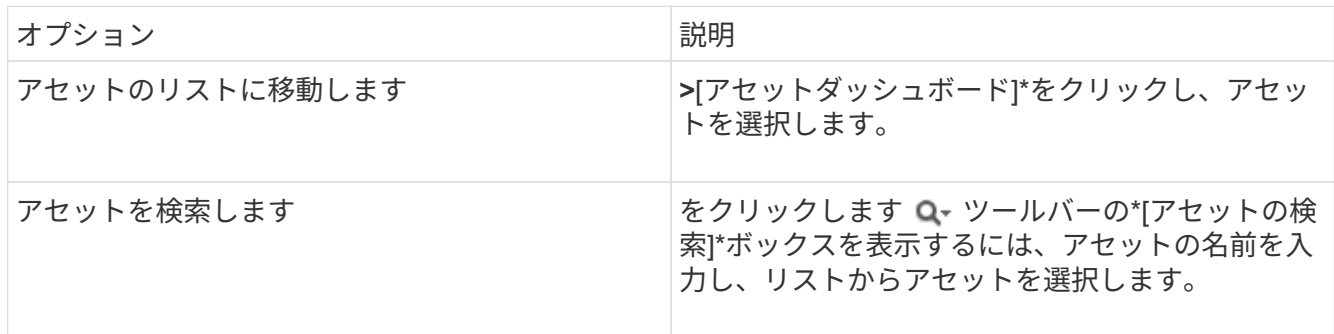

3. アセットページの\*セクションで、アセットに現在割り当てられているアプリケーションの名前(割り当 てられているアプリケーションがない場合は[None]\*と表示されています)にカーソルを合わせ、をクリッ クします (アプリケーションの編集)。

選択したアセットで使用可能なアプリケーションのリストが表示されます。アセットに現在関連付けられ ているアプリケーションの前にチェックマークが表示されます。

- 4. [検索]ボックスにアプリケーション名を入力してフィルタリングするか、リストを下にスクロールしま す。
- 5. アセットに関連付けるアプリケーションを選択します。

ホスト、仮想マシン、および内部ボリュームには複数のアプリケーションを割り当てることができます が、ボリュームに割り当てることができるアプリケーションは1つだけです。

6. をクリックします <sup>\*</sup> をクリックして、選択したアプリケーションをアセットに割り当てます。

[User Data]セクションにアプリケーション名が表示されます。アプリケーションがビジネスエンティティ に関連付けられている場合は、ビジネスエンティティの名前もこのセクションに表示されます。

クエリを使用してアセットにアプリケーションを割り当てます

アプリケーションをアセットに割り当てて、アプリケーションが使用するアセットのリ ソースを識別できるようにします。アセットにコストが割り当てられている場合は、ア プリケーションによって発生するコストを特定でき、リソースがサイズで測定される場 合は、リソースを補充する必要があるかどうかを判断できます。

このタスクについて

クエリを使用すると、1つのアプリケーションに複数のアセットを割り当てるタスクを簡易化できます。

- 1. アプリケーションを割り当てるアセットを特定するための新しいクエリを作成します。たとえば、地理的 な場所に関連する特定の名前を持つホストに割り当てる場合は、**[Queries]>**[+ New Query]\*をクリックし ます
- 2. [ホスト]\*をクリックします
- 3. [名前]フィールドにと入力します Chicago

のすべてのホストが表示されます Chicago 名前の一部として。

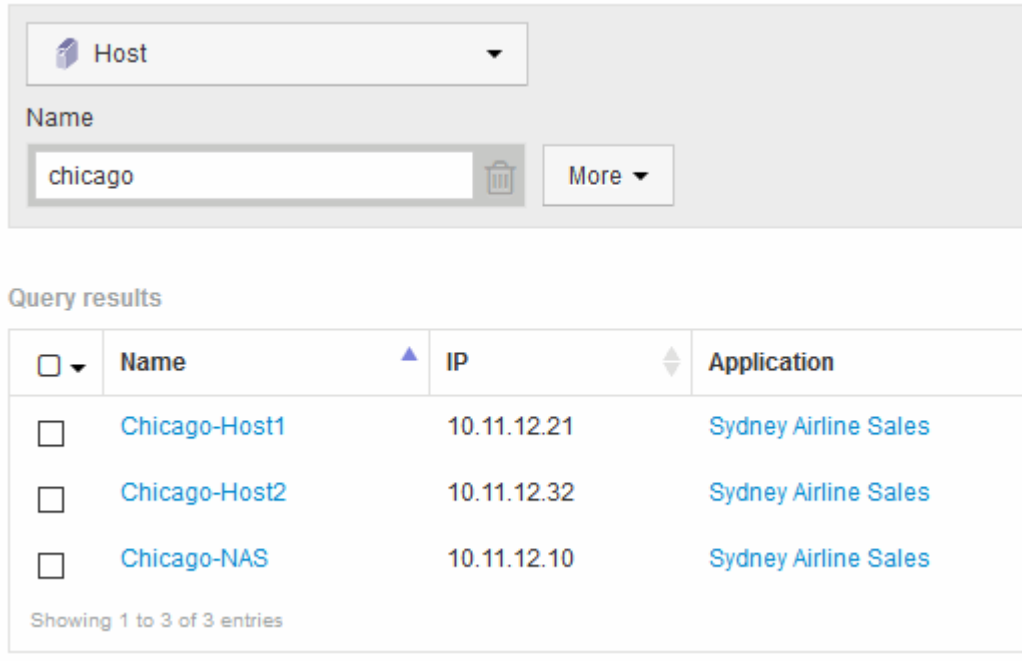

- 4. クエリで特定されたホストを1つ以上選択します。
- 5. **>**[アプリケーションの追加]\*をクリックします

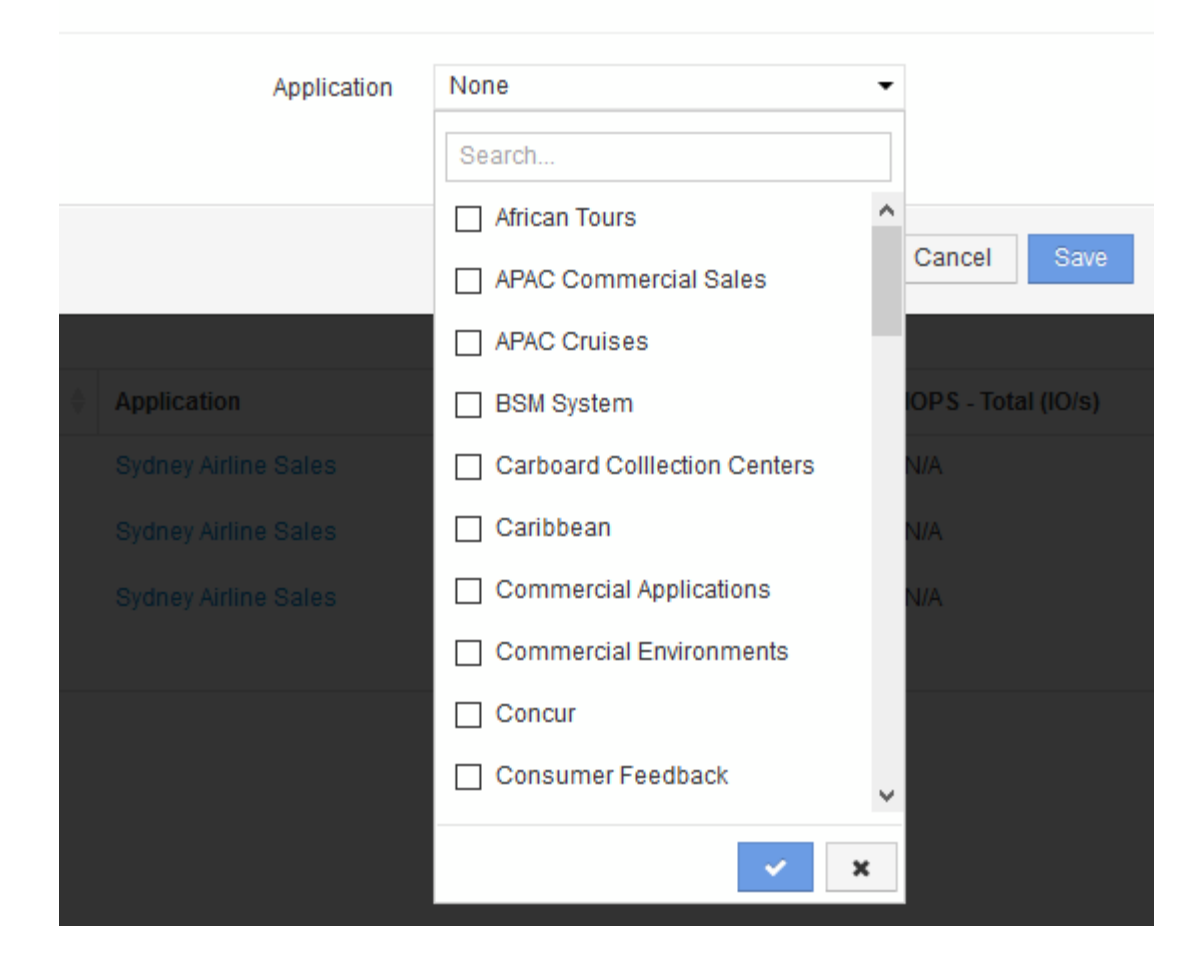

[アプリケーションの割り当て]ダイアログが表示されます。

- 6. ホストに割り当てるアプリケーションを選択し、をクリックします
- 7. [ 保存( Save ) ] をクリックします。

[User Data]セクションにアプリケーション名が表示されます。

単純なチャージバックレポートの作成

チャージバックレポートを使用すると、管理者やマネージャーは、アプリケーション、 ビジネスエンティティ、サービスレベル、階層別に使用容量を評価できます。チャージ バックレポートには、容量のアカウンタビリティ、過去の容量のアカウンタビリティ、 トレンド分析データが含まれます。これらのレポートのデータは、OnCommand Insight データウェアハウスから構築およびスケジュール設定されます。

作業を開始する前に

サンプルレポートを作成するには、ストレージ階層のコストをレポートするようにシステムを設定する必要が あります。次の作業を完了する必要があります。

- 階層のアノテーションを定義します。
- アノテーションにコストを割り当てます。
- データを追跡するアプリケーションを定義します。
- アプリケーションをアセットに割り当てます。

このタスクについて

この例では、Cognos Workspace Advancedレポートツールを使用してチャージバックレポートを作成しま す。Workspace Advancedでは、データ要素をレポートパレットにドラッグアンドドロップしてレポートを作 成できます。

### 手順

- 1. OnCommand Insight Web UIで、レポートアイコンをクリックします。
- 2. Reporting Portalにログインします。
- 3. IBM Cognos Connectionツールバーで、\* Launch **>** Cognos Worksapce Advanced \*をクリックします

Workspace Advancedパッケージ画面が開きます。

4. **>**[チャージバック]\*をクリックします

[IBM Workspace Advanace]画面が表示されます。

- 5. [新規作成]\*をクリックします
- 6. [新しい\*レポート]ダイアログで、\*[リスト]\*をクリックしてリストレポートを指定します。

レポートパレットが表示され、ソース見出しの下にチャージバックの「サンプルデータマート」と「高度 なデータマート」が表示されます。

7. 各データマートの横にある矢印をクリックして展開します。

データマートのすべての内容が表示されます。

8. 「サンプルデータマート」からレポートパレットの左端の列に「アプリケーション」をドラッグします。

パレットに項目をドラッグすると、列が縮小されて強調表示されます。アプリケーションデータを強調表 示された列にドロップすると、すべてのアプリケーションが列に正しく表示されます。

9. 「単純なデータマート」からレポートパレットの次の列に「階層」をドラッグします。

各アプリケーションに関連付けられたストレージ階層がパレットに追加されます。

- 10. 「Simple Data Mart」の「Tier Cost」をレポートパレットの次の列にドラッグします。
- 11. [Simple Data Mart]から[Provisioned capacity]をレポートパレットの次の列にドラッグします。
- 12. Ctrlキーを押しながら、パレットの「Tier cost」列と「Provisioned capacity」列を選択します。
- 13. 選択した列のいずれかでマウスを右クリックします。
- 14. **>**[ティアコスト]\*[プロビジョニング済み容量DB]\*をクリックします

「Tier Cost \* Provision Capacity GB」というタイトルの新しい列がパレットに追加されます。

15. [Tier Cost]\*[Provision Capacity GB]\*列を右クリックします。

- 16. **>**[データ型]\*をクリックします
- 17. **>**[通貨]\*をクリックします
- 18. [OK] をクリックします。

これで、列データがUS通貨としてフォーマットされました。

- 19. [Tier Cost \* Provision Capacity GB]を右クリックし、\*[Edit Data Item Label]\*を選択します
- 20. [Name]フィールドを「Provisioned Capacity Cost」に置き換えます。
- 21. レポートを実行するには、\* Run **>** Run report -html \*をクリックします

| Application                  | Service Level | Service Level Cost | Tier         | Tier Cost | Provisioned Capacity GB | Provisioned Capacity Cost |
|------------------------------|---------------|--------------------|--------------|-----------|-------------------------|---------------------------|
| <b>APAC Commercial Sales</b> | Gold-Fast     | 12                 | Gold-Fast 12 |           | 674.04                  | \$8,088.42                |
| <b>APAC Commercial Sales</b> | Silver        | 10                 | Silver       | 7         | 1,903.83                | \$13,326.82               |
| <b>APAC Cruises</b>          | Gold-Fast     | 12                 | Gold-Fast 12 |           | 730.20                  | \$8,762.44                |
| African Tours                | Gold          | 12                 | Gold         | 10        | 4.856.12                | \$48,561.16               |
| African Tours                | Silver        | 10                 | Silver       |           | 1.480.85                | \$10,365.93               |
| <b>CRM</b>                   | Bronze        | з.                 | Bronze       | 3         | 5.689.08                | \$17,067.23               |
| Caribbean                    | Gold          | 12                 | Gold         | 10        | 4.590.41                | \$45,904.08               |
| Commercial Applications      | Bronze        | з.                 | Bronze       | 3         | 14.312.88               | \$42,938.64               |
| Commercial Applications      | Gold-Fast     | 12                 | Gold-Fast    | -12       | 40,308.42               | \$483,701.05              |
| Commercial Environments      | Bronze        | 3.                 | Bronze       | 3.        | 16, 812, 27             | \$50,436.81               |
| Commercial Environments      | Gold          | 12                 | Gold         | 10        | 9.313.51                | \$93,135.13               |
| Commercial Environments      | Silver        | łО                 | Silver       | 7         | 1.480.79                | \$10,365.54               |
| Concur                       | Gold          | 12                 | Gold         | 10        | 247.39                  | \$2,473.91                |
| Concur                       | Gold-Fast     | 12                 | Gold-Fast    | -12       | 575.17                  | \$6,902.09                |
| Consumer Feedback            | Gold          | 12                 | Gold         | 10        | 1,335.89                | \$13,358.94               |

次のようなレポートが表示されます。

## **I/O** 密度レポートに内部データボリュームのみが記載されている ことを確認する

ネットアップストレージシステムでは、ルートアグリゲートにルートボリュームが含ま れています。ルートボリュームには、ストレージシステムを管理および制御するための 特別なディレクトリと構成ファイルが格納されています。管理処理と制御処理によっ て、ルートアグリゲートで大量のアクティビティが発生する可能性があります。Insight システムでIO密度が高い上位10個の内部ボリュームを照会すると、結果にはネットアッ プのルートアグリゲートが上位10個のメンバーとして含まれることがあります。

環境を監視する際には、どの内部データボリュームが高い I/O 密度を生成しているかを特定することが重要で す。データボリュームだけを正確に特定するには、ネットアップの内部ボリュームを、 I/O 密度の監視に使用 するクエリから分離する必要があります。

このガイドでは、ネットアップのルートアグリゲートを簡単に特定し、それらを内部ボリュームのクエリの結 果から分離する方法と、システムにネットアップの新しいルートアグリゲートが追加されるたびにそれらを除 外するルールを作成する方法について説明します。I/O密度レポートを内部データボリュームから取得するに は、Insightの次の機能を使用します。

- Insight で監視しているネットアップのルートアグリゲートを特定するクエリを作成する。
- ネットアップのルートアグリゲートのそれぞれにアノテーションを割り当てる。
- ネットアップのアグリゲートを除外するアノテーションルールを作成します

環境内でネットアップのルートアグリゲートを特定するクエリの作成

クエリは、ユーザが選択した条件に基づいて、細かいレベルまで検索する機能です。ク エリを使用すると、ネットアップのルートアグリゲートが含まれている環境内の内部ボ リュームを検索できます。

手順

- 1. OnCommand Insight Web UIで、環境内のネットアップのルートアグリゲートを特定するクエリを作成し ます。**[Queries]**>\***>**[Select Resource Type]\*
- 2. [ストレージプール]\*をクリックします
- 3. ルートアグリゲートの名前を入力します

この例では、名前に「aggr0」を使用しています。アグリゲートの作成時には、次の要件に従って名前を 指定する必要があります。

- 。先頭の文字にはアルファベットまたはアンダースコア( )を使用する必要があります。
- アルファベット、数字、アンダースコアのみを使用できます。
- 250 文字以内で指定します。アグリゲートの名前は通常、 aggr0 、 aggr\_0 などの形式にします。環 境内のネットアップのルートアグリゲートをすべて特定するには、反復的なプロセスが必要となる場 合があります。
- 4. [ 保存( Save ) ] をクリックし、新しい照会の名前を入力する。

前述のとおり、この作業は反復的なプロセスになる場合があり、ネットアップのすべてのルートアグリゲ ートを特定するために複数のクエリが必要になることがあります。

クエリで返されるルートボリューム用のアノテーションを作成します

アノテーションはアセットに割り当てる特殊なメモで、アノテーションによってアセッ トをフィルタすることができます。作成したアノテーションは、環境内のネットアップ のルートアグリゲートを特定し、それらのアグリゲートを特定のレポートに含めないよ うにするために使用します。

作業を開始する前に

「High I/O Density」レポートから除外するルートアグリゲートをすべて特定しておく必要があります。

- 1. クエリを使用して特定したすべてのネットアップルートアグリゲートに関連付けるアノテーションを作成 します。\* Manage **>** Annotations \*
- 2. [ 追加( Add ) ] をクリックします。
	- a. アノテーションの名前として「 \* RootAggr 」と入力します
	- b. アノテーションの概要として「 \* Remove root aggregate from "High I/O Density" report \* 」と入力し ます
	- c. アノテーションのタイプとして「 \* Boolean \* 」と入力します
- 3. [ 保存 ( Save ) ] をクリックします。

**I/O** 密度に関するレポートから特定のアグリゲートを自動的に除外するためのアノテーシ ョンルールの作成

アノテーションを個々のアセットに手動で適用する代わりに、アノテーションルールを 使用して複数のアセットに自動的にアノテーションを適用することができます。アノテ ーションルールは、ユーザが作成するクエリに基づいてシステム上で実行されるもの で、新しいアセットを既存のアセットセットに追加します。これらのアセットセットを レポートから除外すると、新しいアセットも自動的に除外されます。

作業を開始する前に

環境内で特定したネットアップのルートアグリゲートを識別するクエリを作成し、保存しておく必要がありま す。

#### 手順

- 1. OnCommand Insight Web UIにログインします。
- 2. **>**[アノテーションルール]\*をクリックします
- 3. [ 追加( Add ) ] をクリックします。

[Add Rule]ダイアログボックスが表示されます。

- 4. 次の手順を実行します。
	- a. [Name]ボックスに、ルールを説明する一意の名前「'RootAggrExclude'」を入力します。
	- b. [Query]をクリックし、アノテーションルールを適用するためにInsightで使用するクエリ「 Aggregate0」を選択します。
	- c. [Annotation]をクリックし、「'Root agg exclude'」を選択します。
	- d. [値 (Value) ]をクリックし、「True

## 統合データを収集しています

統合データをOnCommand Insight システムにインポートできます。データは、パフォー マンスデータを収集するデーモンとして実行されるオープンソースソフトウェアcollectd を使用してインポートすることも、一般的なSNMPデータを収集できる統合SNMPデー タソースを使用してインポートすることもできます。

### 統合データのデータフロー

次の環境 OnCommand Insight サーバに提供できる統合データの総量。

• 100コールのキューが維持されます。

クライアントがキュー内で1分以上待機すると、タイムアウトエラーが発生します。

- 統合データの推奨取り込み速度は、クライアントごとに1分あたり1回です。
- 使用できる統合オブジェクトタイプは300に制限されています。

### **collectd**ソフトウェアおよびドキュメントへのアクセス

出力ライタープラグインソフトウェアおよびcollectdのドキュメントは、ネットアップのGitHubサイトから入 手できます。 [https://github.com/NetApp/OCI\\_collectd](https://github.com/NetApp/OCI_collectd)

### 統合データのバックアップとリストア

統合データのバックアップとリストアは、OnCommand Insight パフォーマンスデータのバックアップとリス トアのポリシーに従ってモデル化されます。パフォーマンスデータのバックアップが設定されている場合は、 統合データもバックアップに含まれます。パフォーマンスバックアップと同様に、最新7日間の統合データが バックアップに含まれます。バックアップに含まれている統合データは、リストア処理でリストアされます。

### ライセンス

統合データをレポートするには、Performライセンスが必要です。Performライセンスが存在しない場合、エ ラーが発生し、「Perform license required to report integration data」というメッセージが表示されます。

## **SNMP**統合データを収集しています

SNMP統合データソースを使用すると、OnCommand Insight で一般的なSNMPデータを 収集できます。

統合パック

SNMP統合データソースでは、「統合パック」を使用して、収集される統合値、およびそれらの値を提供す るSNMPオブジェクトを定義します。

統合パックは次のもので構成されます。

- 特定のデバイスタイプ(スイッチ、ルータなど)のSNMPオブジェクトに関する統合ペイロードの内容を 定義するJSON構成ファイル(integration.json)。
- 統合パックが依存するMIBファイルのリスト。

統合パックでは、複数のデータタイプを定義できます。たとえば、RHELホストを統合する場合は、アップタ イム、ユーザ数、実行中のプロセス数などの一般的なシステム情報に対してデータタイプを定義し、メモリや ファイルシステムの使用状況に関するデータに対しては2つ目のデータタイプを定義できます。一般的に、各 データ型は"`flat`でなければならず、ネストされたデータを含むことはできません。

1つの統合パックで定義できるデータ型は最大24個です。Insightでは、収集される統合データの量が制限され ます。1分間に24個を超えるレポートを取り込みようとすると、速度エラーが発生します。

統合タイプの名前は、次のルールに従う必要があります。

- 名前の1文字目を\_、-、+にすることはできません
- 名前に次の文字を使用することはできません:#、\、/、\*、?、 "、<、>、|、'、 '、
- UTF-8でエンコードされた100バイトを超えることはできません
- を指定できません。または

統合ファイル形式

統合パックは、SNMPオブジェクトに関する統合ペイロードの内容を定義するJSON構成ファイル (integration.json)が含まれたZIPファイルです。また、すべてのMIBファイルとその依存関係が格納され たMIBsフォルダも含まれています。

。 integration.json ファイルはZIPファイルの最上位レベルに存在し、MIBファイルはZIP内

の「resources/mibs」サブディレクトリに存在する必要があります。ZIPファイルには、必要に応じ

て「readme.txt」などのファイルを含めることもできます。統合ZIP構造の例は次のとおりです。

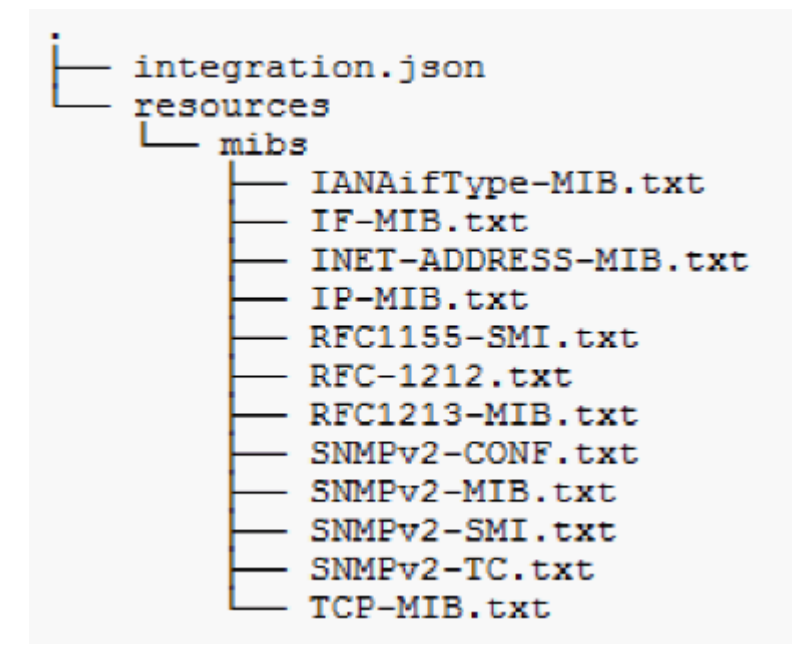

**SNMP**統合パックのインポート

SNMP統合パックをOnCommand Insight にインポートするには、Web UIを使用します。 統合パックは、で定義されている「integrationPackName」の値で識別されます integration.json ZIPファイルに含まれている構成ファイル。

OnCommand Insight サーバにインポートする統合パックを含む適切な形式のZIPファイルを作成しておく必要 があります。

このタスクについて

SNMP統合パックをInsight Serverにインポートするには、次の手順を実行します。

手順

- 1. \* Admin **>** Setup **>** SNMP Integration \*をクリックします
- 2. [ファイルの選択]\*をクリックして、SNMPパッケージを含むローカルファイルを選択します。

選択したファイルが[ファイル]ボックスに表示されます。

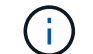

同じ名前の既存の統合パックは上書きされます。

3. [インポート]\*をクリックします

ファイルがInsight Serverにインポートされます。

**SNMP**統合データソースを作成しています

統合SNMPデータソースは、BrocadeおよびCiscoのOnCommand Insight データソースに 含まれている他のSNMPベースのデータソースと同様に、共通のSNMP設定プロパティ を提供します。

作業を開始する前に

SNMP統合データソースを使用してデータを収集するには、次の条件を満たしている必要があります。

- このSNMPデータソースに使用する統合パックをインポートしておく必要があります。
- すべてのターゲットデバイスで同じ資格情報が共有されます。
- すべてのターゲットデバイスは、設定された統合パックによって参照されるSNMPオブジェクトを実装し ます。

このタスクについて

SNMP統合データソースを作成するには、データソース作成ウィザードでベンダー「Integration」およびモデ ル「SNMP」を選択します。

手順

- 1. OnCommand Insight Web UIで、**[**管理**]**>\*[データソース]\*をクリックします
- 2. 「 \* + 追加」をクリックします。
- 3. データソースの名前を入力します
- 4. Vendor(ベンダー)で\* Integration(統合)\*を選択します

## Add data source

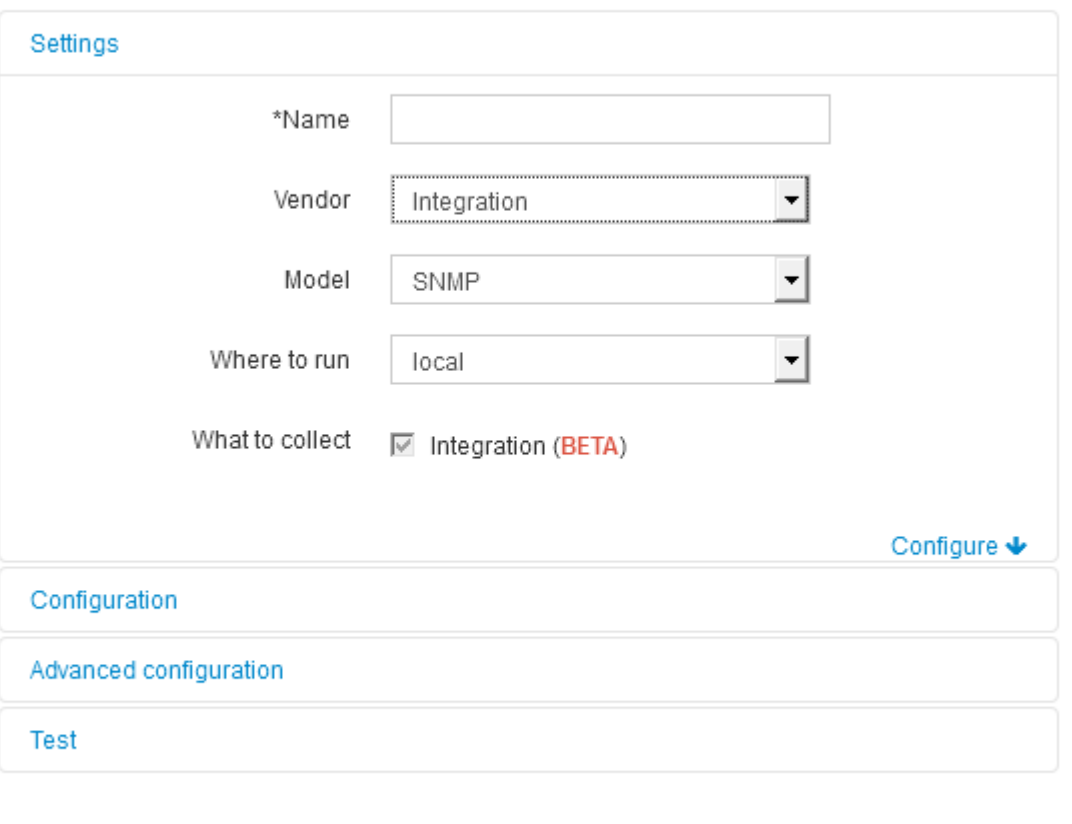

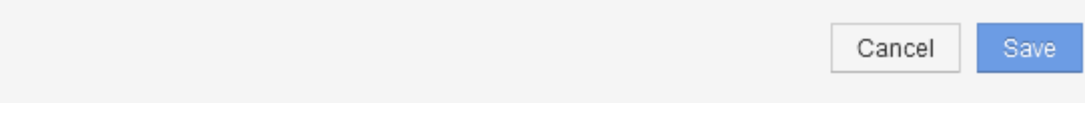

6. [What to collect]で\*[Integration]\*をオンにします

このデータソース上の唯一のパッケージであり、デフォルトでオンになっています。

- 7. [設定]\*をクリックします
- 8. SNMPデータの収集元となるシステムのIPアドレスを入力します
- 9. インポートしたSNMP統合パックを選択します
- 10. 統合ポーリング間隔を設定します
- 11. SNMPのバージョンを選択します
- 12. SNMPコミュニティストリングを入力します

SNMP V1およびV2の場合。

13. データの収集元となるシステムのユーザ名とパスワードを追加します。

SNMP V3の場合。

14. [詳細設定]\*をクリックします

[Advanced Configuration]のデフォルト設定が表示されます。必要に応じてこれらの設定を変更します。

**integration.json**ファイルの情報

integration.jsonファイルは、ペイロードを識別します。

次の図は、シンプルなintegration.jsonファイルを色分けしたものです。添付の表は、ファイル内のオブジェク トの機能を示しています。

```
\{"integrationPackName": "WindowsSnmp",
 "description": "Generic integration for mibs supported by the default
SNMP Agent for Windows 2012, including HOST-RESOURCES",
 "acquisitionType": "SNMP",
 "integrationTypes": [
   "integrationType":
                        "snmp win2012 host",
   "name": \{"mibModuleName":
                          "RFC1213 MIB",
                      "sysName"
    "objectName":
   },
   "identifiers": {
    "hostname": \{"mibModuleName":
                           "RFC1213-MIB".
    \}},
   "attributes": {
    "description": {
     "mibModuleName":
                           "RFC1213-MIB".
     "objectName":
                        "sysDescr"
    },
    "snmp sys obj id": {
     "mibModuleName":
                           "RFC1213-MIB".
     "objectName":
                        "sysObjectID"
    ∤
   },
   "dataPoints": {
    "uptime": \{"num": {
      "mibModuleName": "RFC1213-MIB",
      "objectName":
                        "sysUpTime"
     }
    ₹
   ₹
  }]}
```
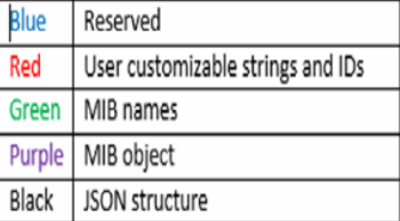

各フィールドには次の特徴があります。

- 「identifiers」セクションは、Insightで新しい「オブジェクト」を作成するための一意の複合キーです
- 「attributes」は、オブジェクトに関するサポートメタデータを提供します。

どちらの場合も、そのオブジェクトの最新のレポートの値(識別子で識別)のみが保持されます。

• 「dataPoints」は時系列データであり、数値である必要があります。Insightでは、レポートされるすべて の値を90日間(デフォルト)保持し、特定されたオブジェクトに時系列でリンクします。

#### 数値式

デフォルトでは、すべての値式は統合ペイロードで文字列として報告されます。「identifiers」と「 attributes」は文字列値のみを定義できます。「dataPoints」は文字列または数値を定義できます。数値は、次 のいずれかの修飾キーを使用して定義されます。

- Num -カウンタが最後に初期化されてから受信した合計バイト数
- Delta -ポーリング間隔中に受信したバイト数
- rate -ポーリング間隔中の平均受信レート(1秒あたりのバイト数)

ポーリング間隔中の平均受信速度(1秒あたりのメガバイト数)は、rate処理とmath処理を組み合わせて 実行できます

#### 算術演算

。 integration.json ファイルは、加算、減算、乗算、除算の算術演算をサポートしています。次の例 は、JSONファイルの乗算、除算、および合計の処理を示しています。

```
"network utilization":
€
  "multi": [
    €
      "div": [
        Ŧ
          "sum" : ["rate": {
              "mibModuleName": "IF-MIB",
                               "ifHCOutOctets",
              "objectName":
              "comment":
                                "bytes per second out"
            Υ,
            "rate": {
              "mibModuleName": "IF-MIB",
              "objectName":
                               "ifHCInOctets",
              "comment":
                               "bytes per second in"
            x
          \mathbf{1}Η,
        К
          "num": {
            "mibModuleName": "IF-MIB",
            "objectName":
                              "ifSpeed",
            "comment":
                             "1,000,000 bits per second"
          <sup>1</sup>
        ł
      ı
    ١,
    €
      "const":0.0008,"comment":
                        "normalize to ratio of bits and convert to percent:
                       8 * 100 / 1,000,000 = 0.0008"
    ł
 1
٦
```
### キーワード

統合パックキーワードstringは、通常は16進数形式でレンダリングされ、代わりにASCII文字としてレンダリ ングされるオクテット文字列またはオクテット文字列から派生した独自の型を強制するために実装されていま す。

多くの場合、オクテット文字列には、MACアドレスやWWNなどのバイナリデータが含まれています。

"interface mac": { "mibModuleName": "IF-MIB", "objectName": "ifPhysAddress" }

ifPhysAddressはタイプPhysAddressです。これはオクテット文字列です。

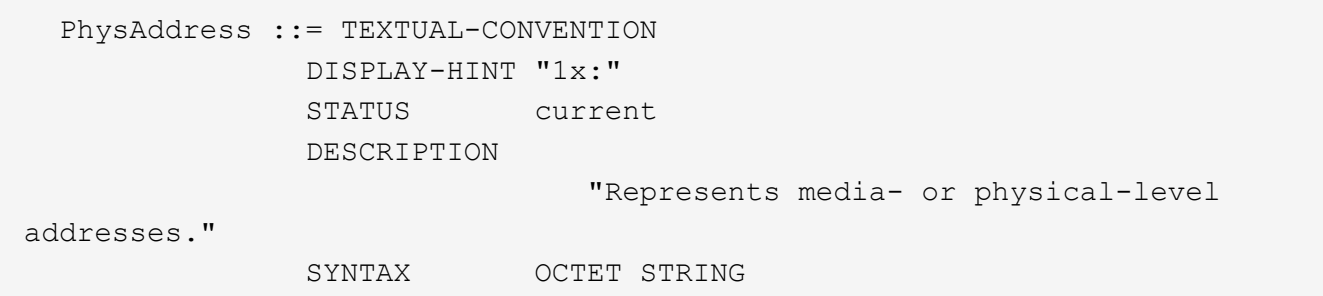

ifPhysAddressがデフォルトで16進数でレンダリングされると、結果は次のようになります。

```
"interface_mac": "00:50:56:A2:07:E7"
```
ただし、ASCIIとして解釈するオクテット文字列またはオクテット文字列から派生した独自の型がある場合 は、「string」キーワードを使用できます。

```
"string test 1": {
         "string": {
  "mibModuleName": "IF-MIB",
  "objectName": "ifPhysAddress"
         }
        },
        "string_test_2": {
         "string": [
\{  "mibModuleName": "IF-MIB",
            "objectName": "ifPhysAddress"
           },
\{  "const": "JSD"
           },
  {
            "mibModuleName": "IF-MIB",
            "objectName": "ifPhysAddress"
  }
  ]
  }
```
次の例では、キーワードは既存の文字列連結規則に従い、用語の間に1つのスペースを挿入します。

```
  "string_test_1": "PV¢ç",
        "string test 2": "PV¢ç JSD PV¢ç"
```
「string」キーワードは、1つの用語または用語のリストに作用しますが、ネストされた式には作用しません。 ネストされた式は、dataPoint式でのみサポートされます。datapoint式で"string"式を使用しようとすると、次 のようなエラーが発生します。

*java.lang.IllegalArgumentException:*インテグレーションパック*'GenericSwitch32'*インデック ス*'snmp\_generic\_interface\_32'*セクション*'dataPoints'*キー*'String\_test\_3'*サポートされていない*JSON*数値 式*'{"string":{"mibModuleName":"if-mib",":":"ifPhysAddress"}}}'*

DisplayString、SnmpAdminStringなどの一部の派生オクテット文字列タイプは、「string」キーワードよりも ハードコードされています。これは、SnmpAdminStringがUTF-8で特別にエンコードされており、正しく処理 したいためです。一方、「string」キーワードは、1文字あたりのシングルバイトASCIIコードを想定し たsnmp\_frameworkから返されるデフォルトの文字列表現を強制的に使用します。

## アプリケーションのパフォーマンス問題の分析

このドキュメントでは、ユーザや管理者に影響を与えているアプリケーションのパフォ ーマンスの問題に関するレポートに対処するための手順について説明します。たとえ ば、Exchangeアプリケーションの処理速度が1日中遅くなっているとユーザから苦情が 寄せられています。

このタスクについて

OnCommand Insight では、アプリケーションは設定されたエンティティです。アプリケーションに名前とビ ジネスエンティティを割り当て、そのアプリケーションにコンピューティングリソースとストレージリソース を割り当てます。これにより、インフラストラクチャの健全性をエンドツーエンドでより適切に把握し、イン フラストラクチャ資産管理をより積極的に管理できるようになります。

## 手順

1. 問題 の調査を開始するには、Insightツールバーを使用してExchangeアプリケーションのグローバル検索 を実行します。

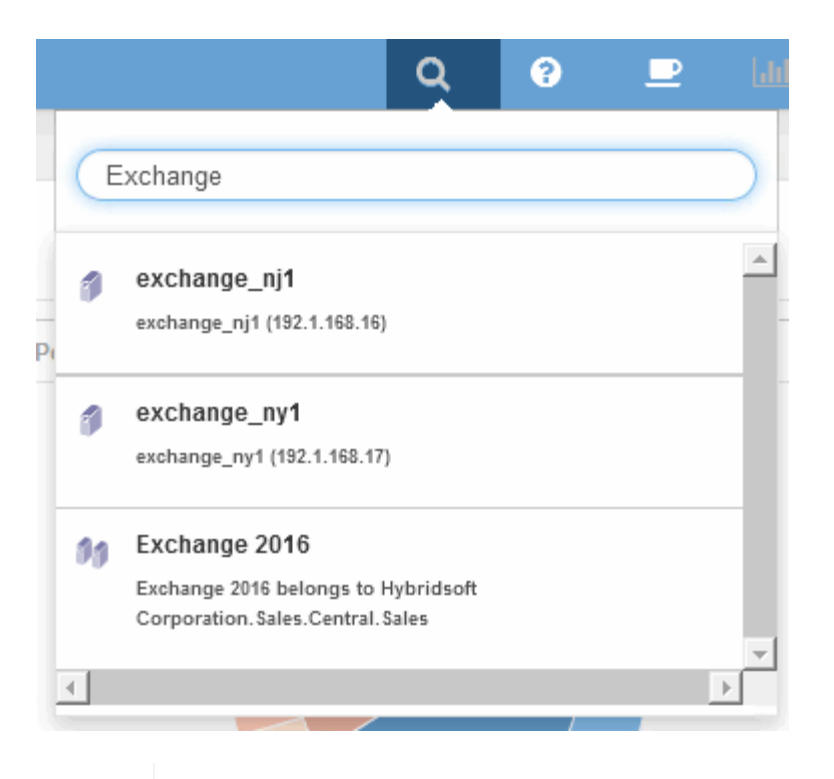

 $\mathsf{Q}$ 

検索を実行するときに、オブジェクト名の前にオブジェクト記述子を追加して検索結果を 絞り込むことができます。

2. 検索結果から「Exchange 2016」を選択すると、アプリケーションのランディングページが表示されま す。

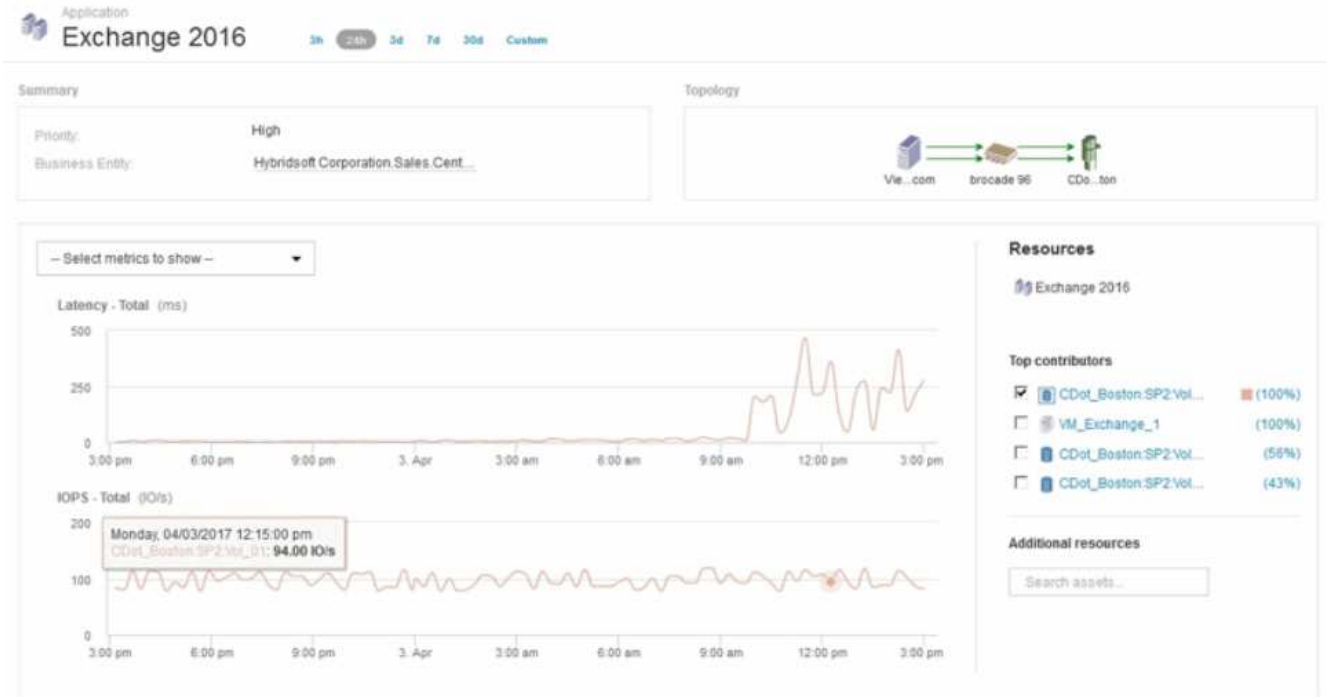

アプリケーションランディングページには、次の情報が記載されています。

- 選択した24時間のレイテンシグラフの右側にレイテンシの増加が表示されます。
- レイテンシが増加しても、IOPSレベルに大きな変化はありません。レイテンシの増加は、アプリケー

ションの使用率が高いことによるものではないようです。レイテンシの急上昇の原因となる可能性が あるストレージのIOPS要求は実際には高くありません。レイテンシの増加は、外部要因が原因である 可能性があります。

◦ [Top contributors]セクションのグラフの右側で、選択した内部ボリュームCDot\_Boston:SP2:Vol\_01 の100%をクリックします。このリソースがExchange 2016アプリケーションに100%貢献しているこ とが表示されます。

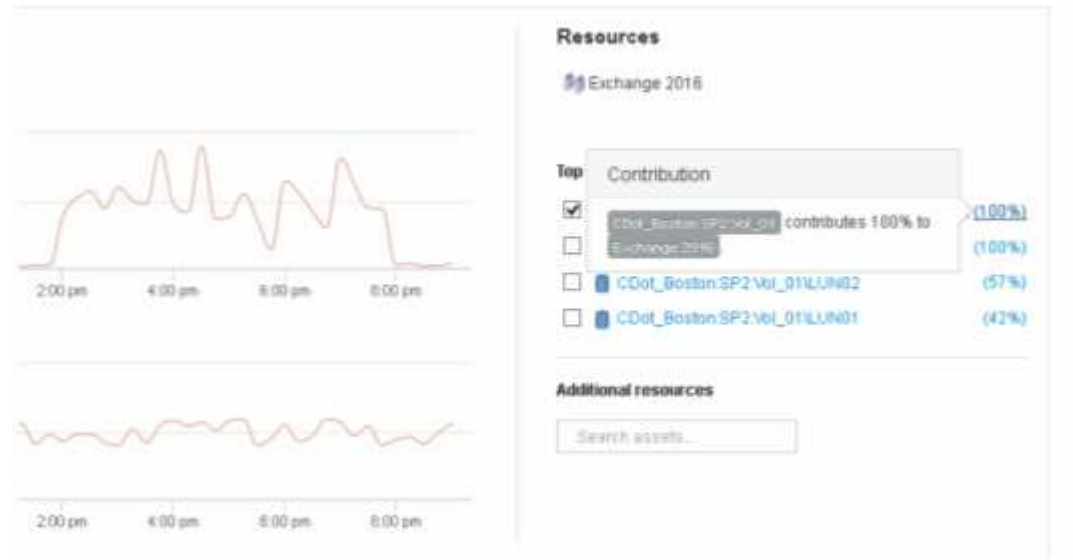

。この内部ボリュームCDot Boston: SP2:Vol 01のナビゲーションリンクをクリックして、内部ボリ ュームのランディングページにアクセスします。内部ボリュームを分析すると、レイテンシの急増に 関連する情報が得られる場合があります。

内部ボリュームを確認しています

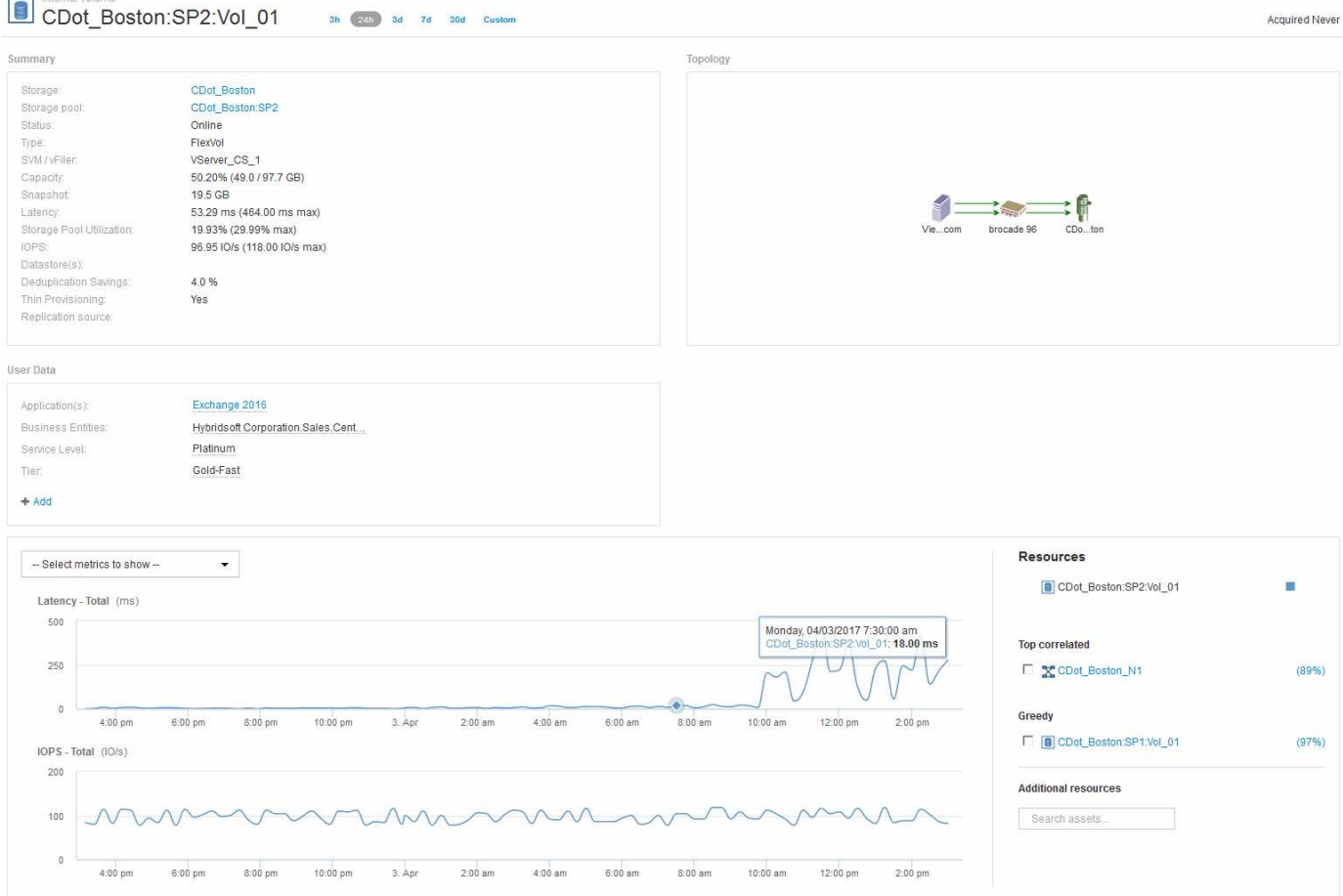

内部ボリュームのランディングページには、次の情報が表示されます。

- 内部ボリュームのパフォーマンスグラフは、レイテンシとIOPSの両方について、アプリケーションのパ フォーマンスに表示されていたグラフと一致します。
- 関連するアセットが表示される[Resources]セクションで、「Greedy」リソース(CDot\_Boston:SP1 :Vol\_01)が特定されます。

Greedyリソースは、Insightの相関分析で特定されます。システムを大量に消費しているリソースやパフォー マンスが低下しているリソースは、同じ共有リソースを使用する「ピア」です。GreedyリソースのIOPSまた は利用率は、デグレード状態のリソースのIOPSまたはレイテンシに悪影響を及ぼします。

GreedyリソースとDegradedリソースは、仮想マシン、ボリューム、内部ボリュームのランディングページで 特定できます。各ランディングページには、最大2つのGreedyリソースが表示されます。

関連性のランキング(%)を選択すると、Greedyリソース分析の結果が表示されます。たとえば、Greedy Percentageの値をクリックすると、デグレード状態のアセットに対する処理に影響する処理がアセットに対 して表示されます。次の例を参照してください。

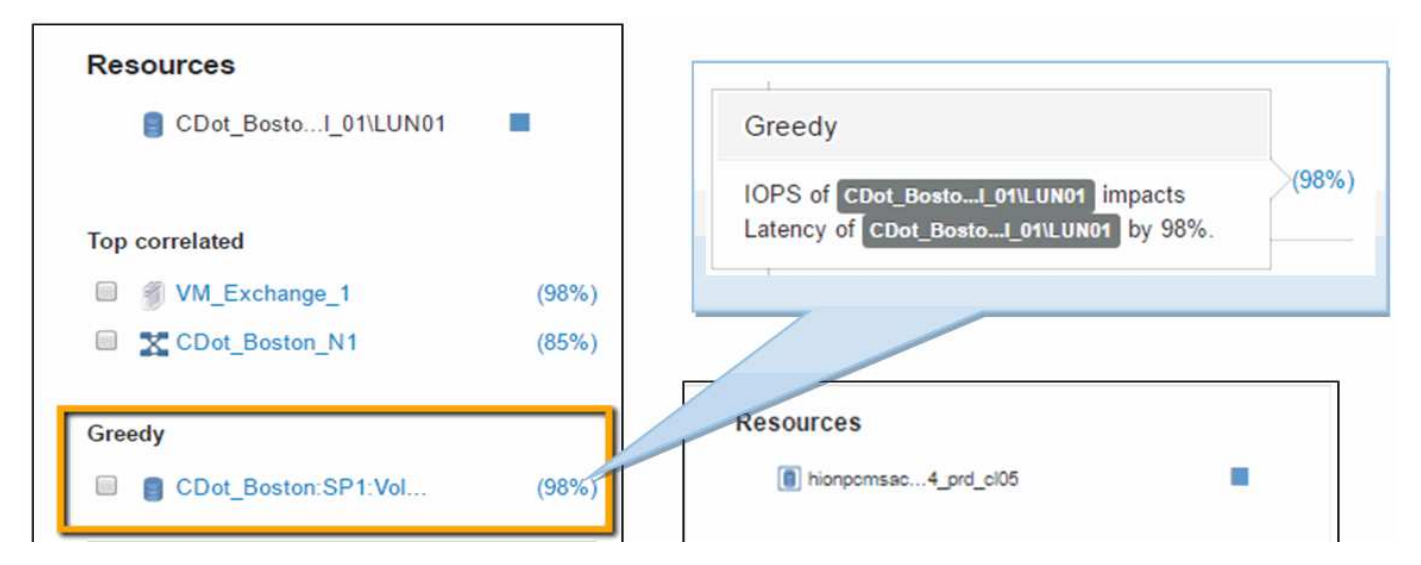

デグレード状態のリソースを特定したら、デグレード(%)のスコアを選択して、デグレード状態のリソース に影響している処理とリソースを特定できます。

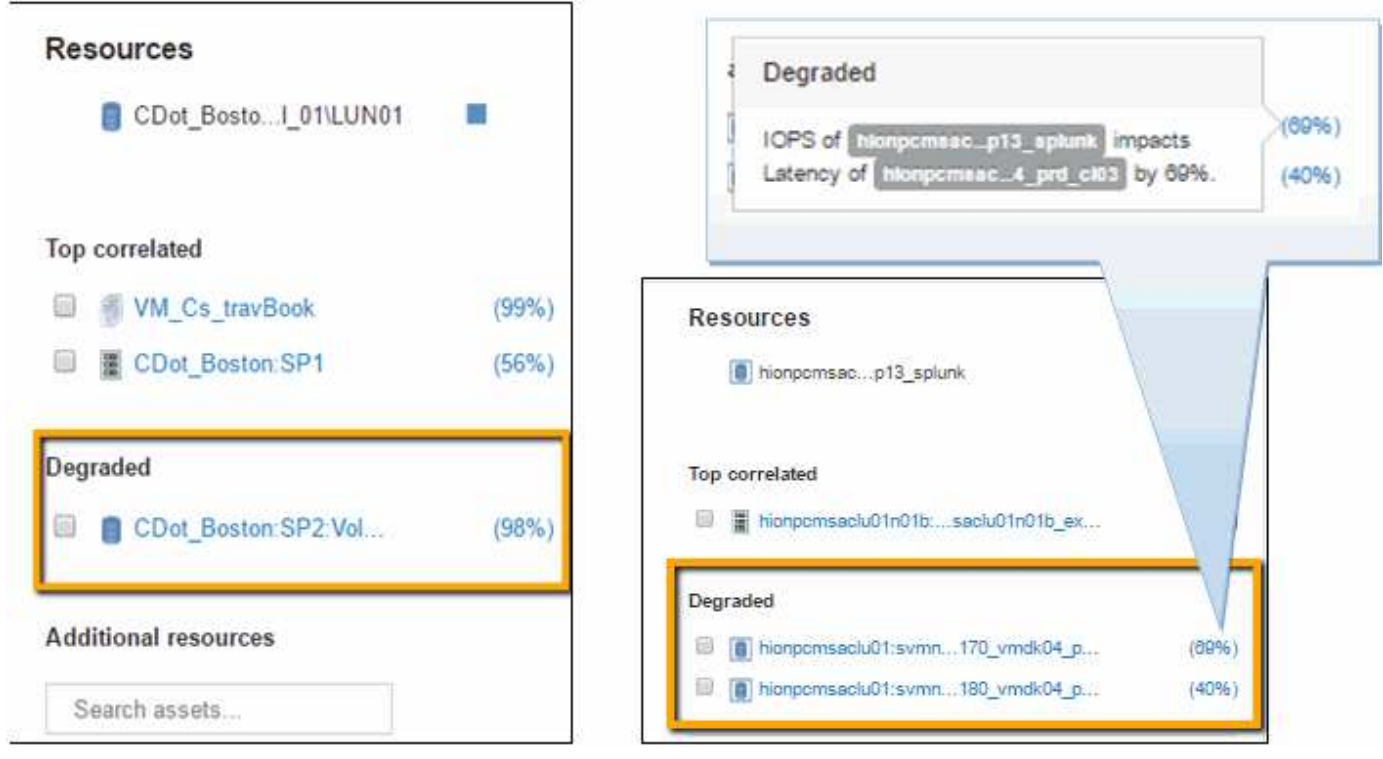

貪欲なリソースを調べています

Greedyリソースと特定された内部ボリュームをクリックすると、ボリュー ムCDot\_Boston:SP1:Vol\_01のランディングページが開きます。

この内部ボリュームは、概要の詳細では別のアプリケーション (Travel Booking) のリソースであり、別のス トレージプールに含まれていますが、Exchange 2016の内部ボリューム(CDot\_Boston\_N1)と同じノードに あります。

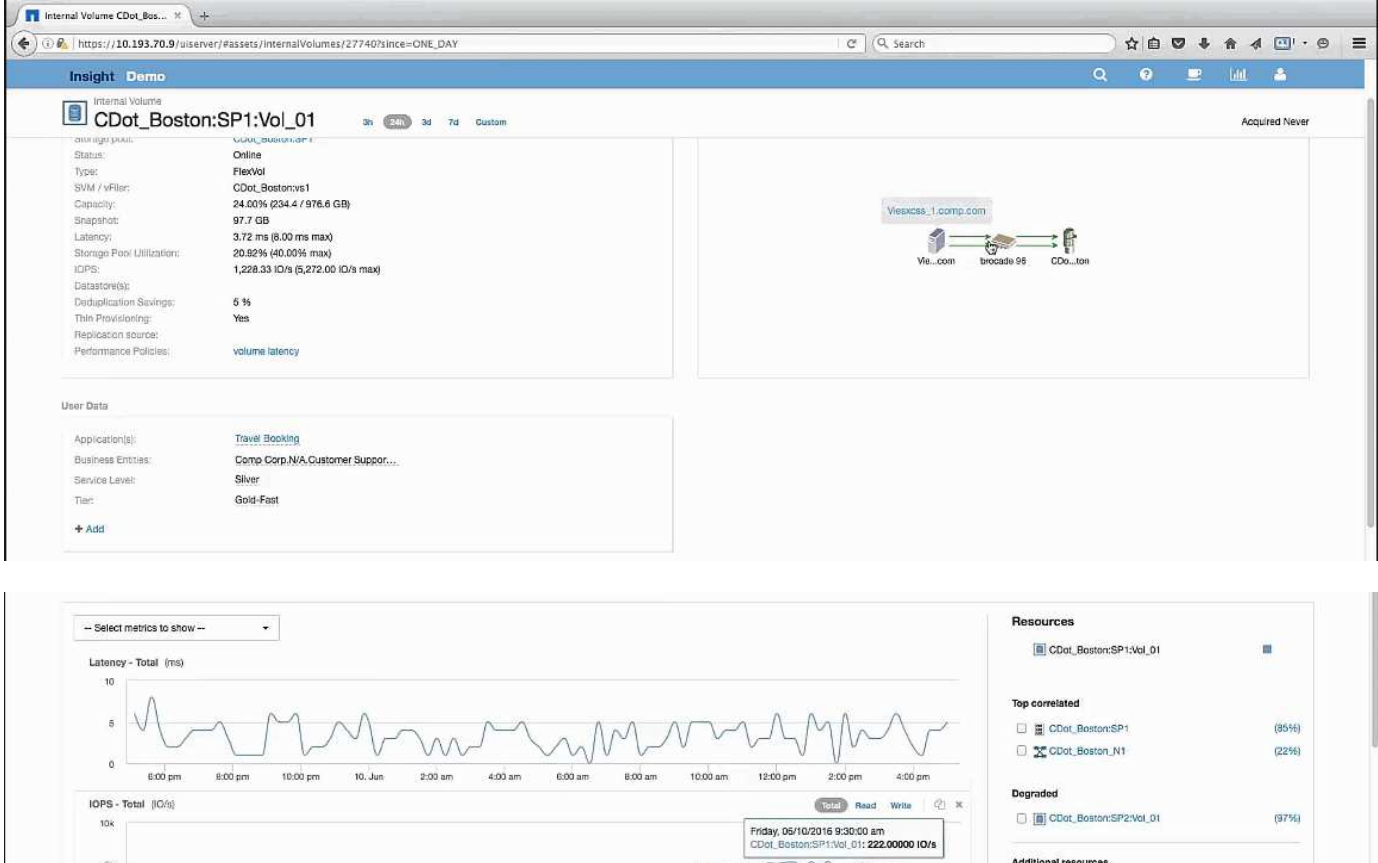

•調査していた元の内部ボリューム(CDot Boston:SP2:Vol 01)は「Degraded」と表示されます。

• Travel Bookingアプリケーションに関連付けられている内部ボリューム。

• 新しいストレージプールが関連するリソースで識別されます。

ランディングページには以下が表示されます。

• パフォーマンスグラフでは、アプリケーションのレイテンシは安定しており、IOPSの急増もExchangeア プリケーションのレイテンシとほぼ同じです。

これは、Exchangeアプリケーションでのレイテンシの急増が、このボリュームでのIOPSの急増が原因で ある可能性があることを示している可能性があります。

[Resource]セクションのグラフの右側に、関連付けられているDegradedリソース(Exchange 2016内部ボリ ュームCDot Boston:SP2:Vol 01)が表示されます。チェックボックスをクリックして、パフォーマンスグ ラフにデグレード状態の内部ボリュームを含めます。2つのパフォーマンスグラフを合わせると、レイテンシ とIOPSの急増がほぼ同じタイミングで発生していることがわかります。これは、Travel Bookingアプリケーシ ョンをよりよく理解したいことを示しています。アプリケーションでIOPSの急増がなぜ長引いているのかを 理解する必要があります。

Travel Bookingアプリケーションに関連付けられているストレージプールを調べると、アプリケーション でIOPSの急増が発生している理由がわかる場合があります。[CDot\_Boston:SP1]をクリックして、ストレー ジプールのランディングページを表示します。

 $\pm$   $u$ 

tilter...

## ストレージプールを確認します

ストレージプールのランディングページを確認すると、関連するアセットと同じIOPSス パイクが表示されます。[Resources]セクションでは、このストレージプールのランディ ングページが旅行アプリケーションのボリュームにリンクしていることを確認できま す。ボリュームをクリックすると、ボリュームのランディングページが開きます。

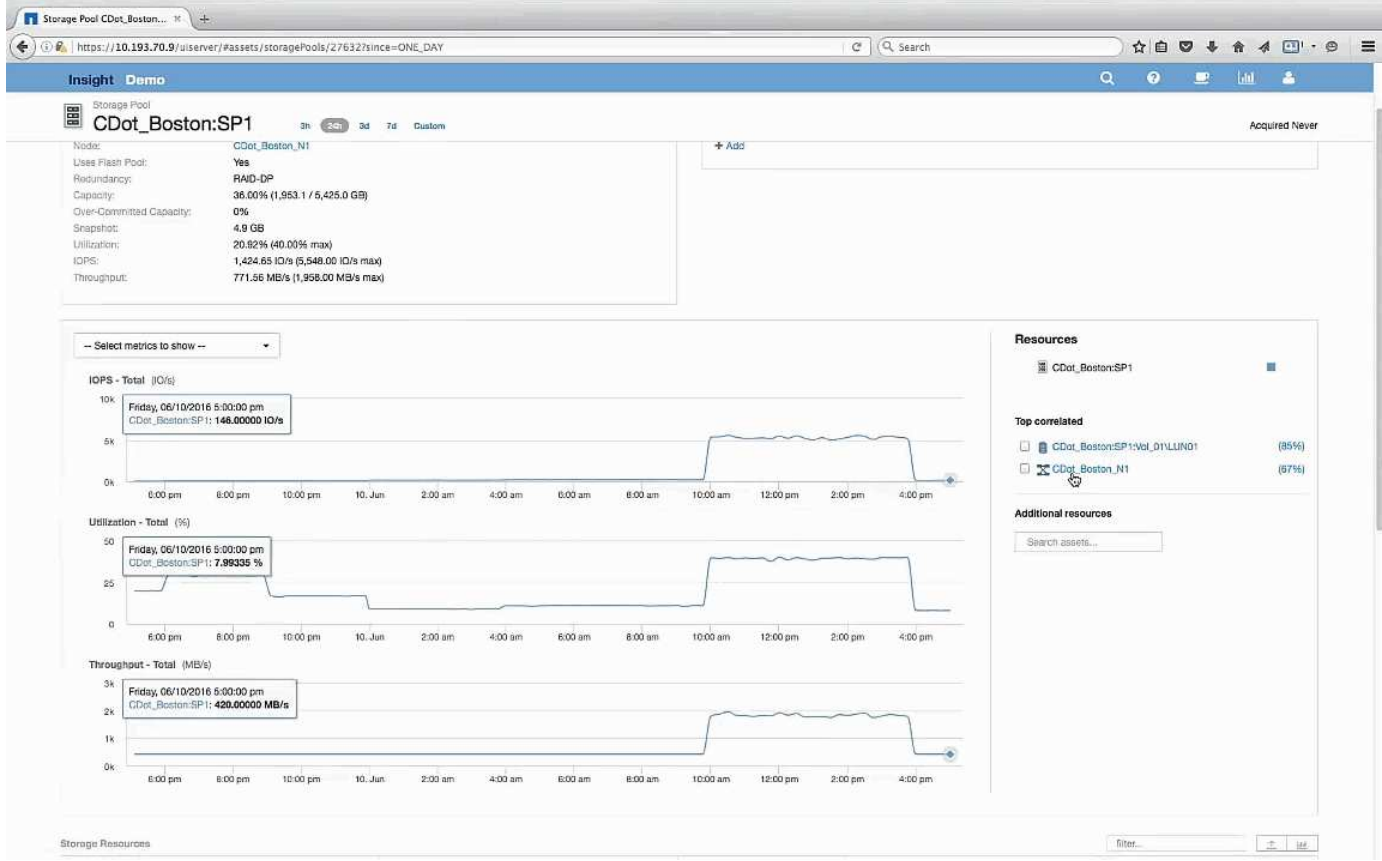

ボリュームを確認しています

ボリュームのランディングページには、関連するアセットと同じIOPSの急上昇が表示さ れます。

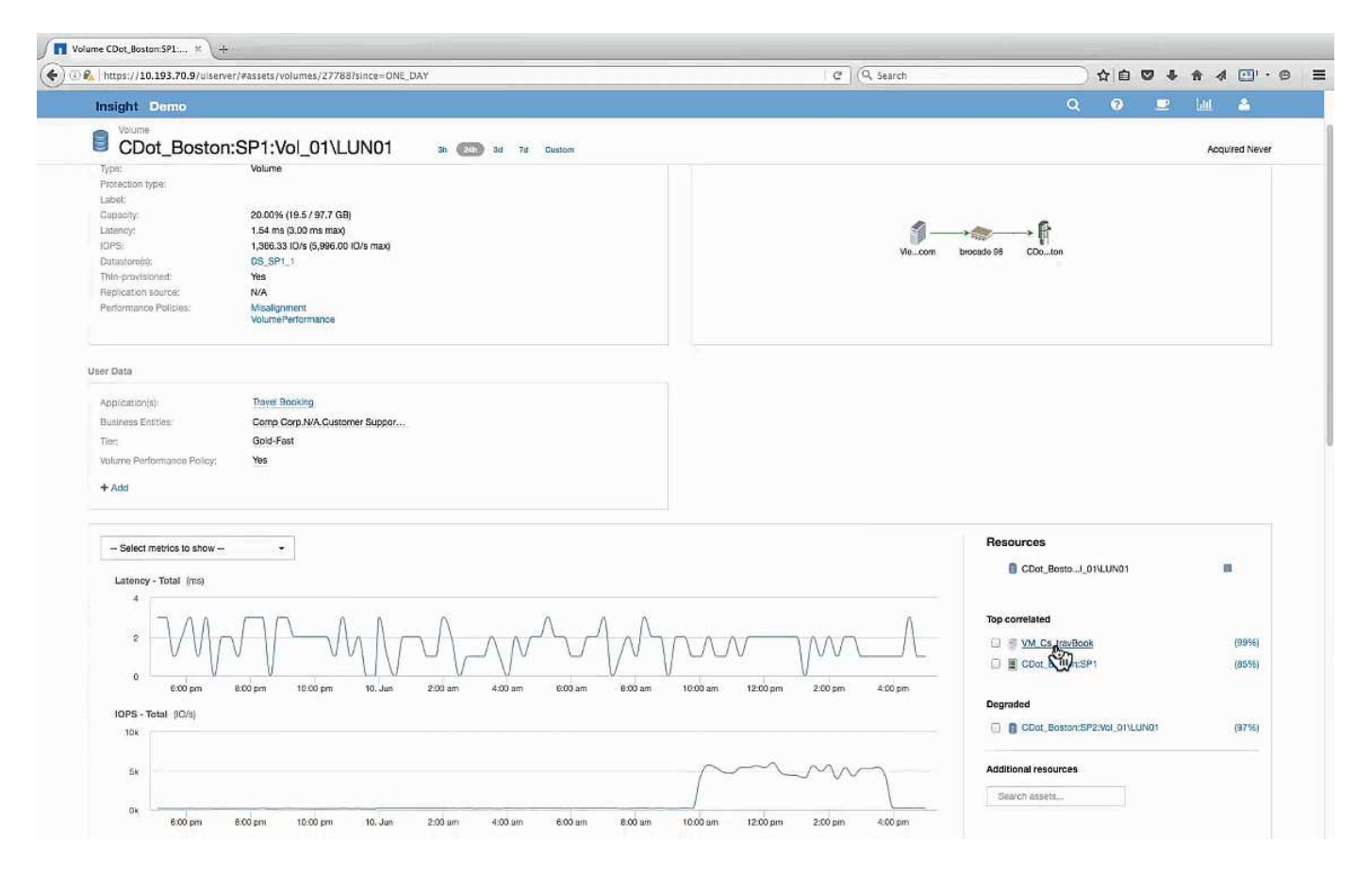

[Resources]セクションに、Travel BookingアプリケーションのVMが表示されます。VMのリンクをクリックす ると、VMのランディングページが表示されます。

## **VM**を確認しています

VMのランディングページで、CPU利用率とメモリ利用率を表示する追加の指標を選択し ます。CPUとメモリの利用率のグラフは、どちらも容量のほぼ100%で動作しているこ とを示しています。これは、Exchangeサーバの問題はストレージの問題ではなく、VM のCPUとメモリの使用率が高く、結果としてディスクへのI/Oのメモリスワップが原因で あることを示しています。

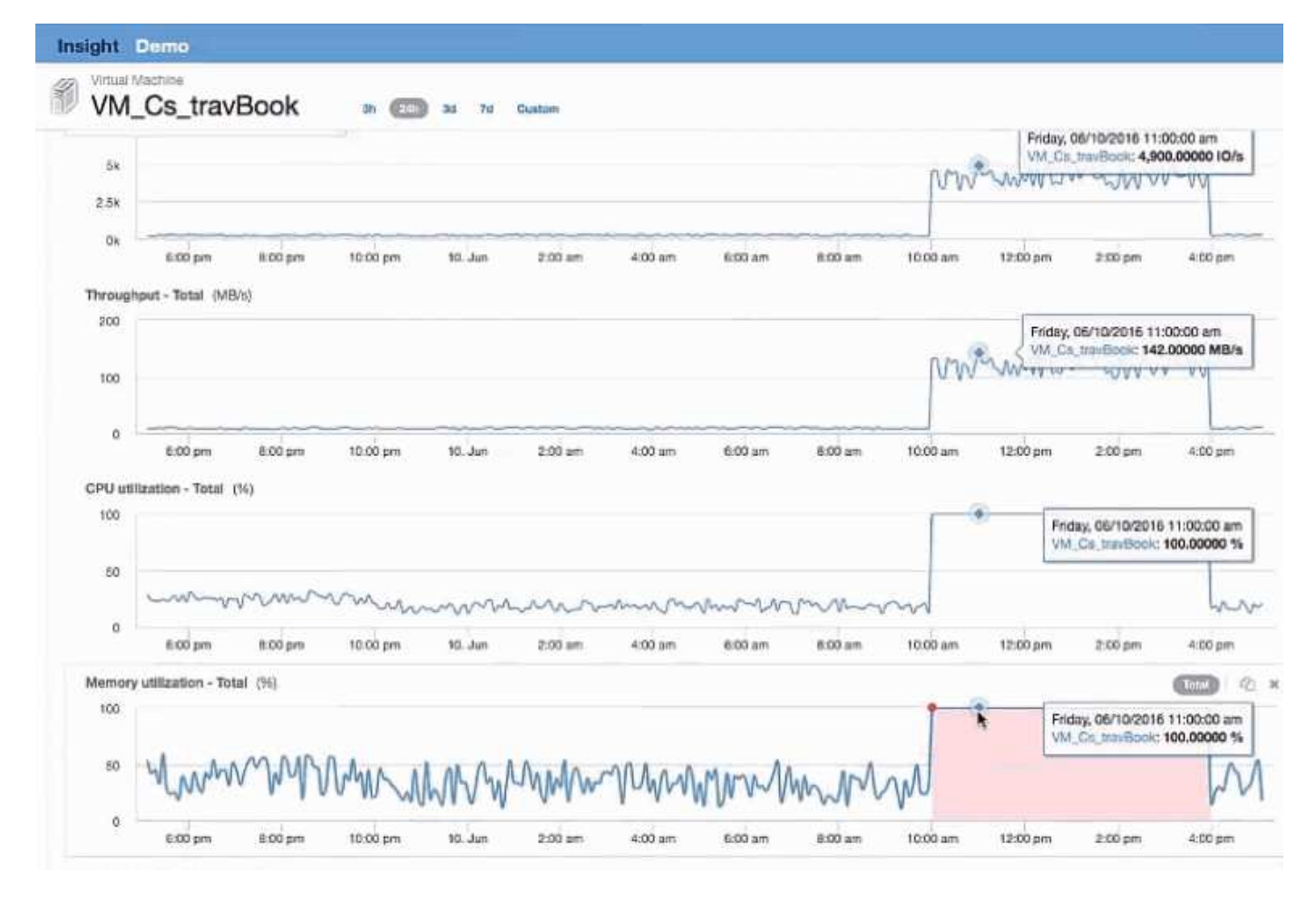

この問題を解決するには、追加の同様のリソースを探すことができます。[Additional resources]入力ダイアロ グに「Node」と入力し、Exchange VMに似たアセットの指標を表示します。この比較は、変更が必要な場合 にワークロードをホストするのに適したノードを特定するのに役立ちます。

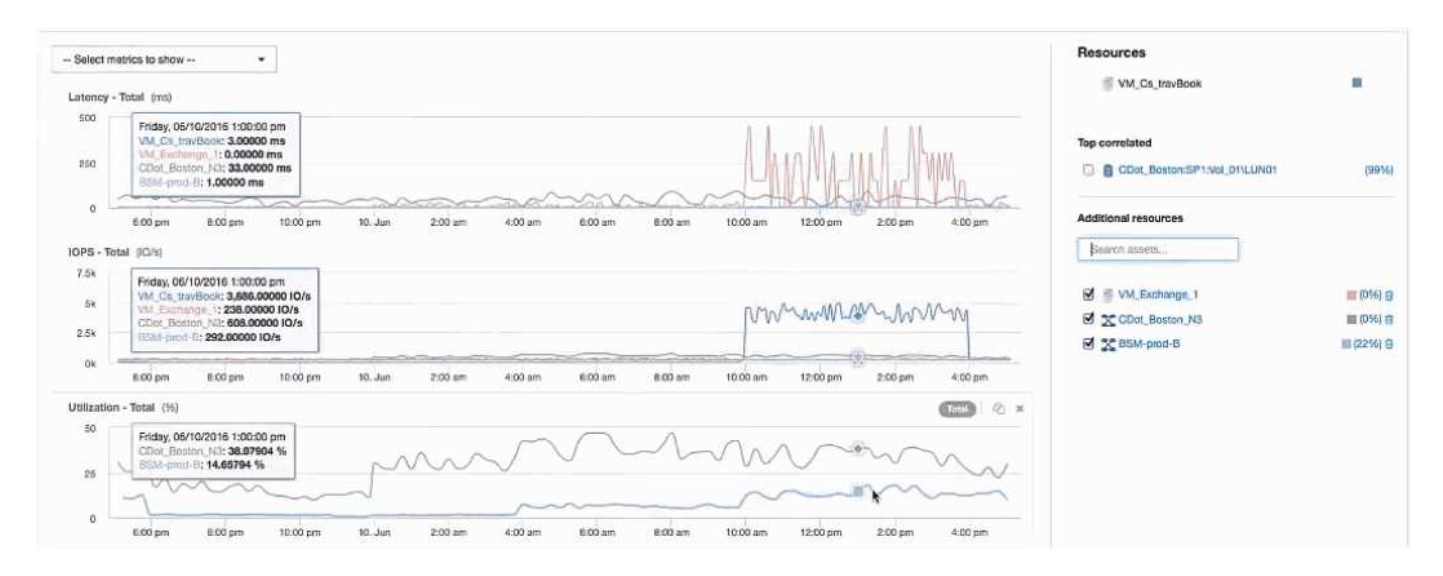

# **AWS**課金データを収集してレポートする

Amazon AWS Cloud Costデータソースは、Amazonによって生成された課金データを統 合データとしてInsightにインポートし、データウェアハウスでレポートを作成できるよ

うにします。

クラウドの課金データをInsightで利用できるようにするには、次の3つの要素があります。

AWSアカウント情報を確認しています。

データを収集するために、InsightでAWS Cloud Costデータソースを設定します。

ETLを使用してData Warehouseにデータを送信し、レポートで使用できるようにします。

### **AWS**で**Insight**のデータ収集を準備しています

Insightでクラウドのコストデータを収集できるように、AWSアカウントが適切に設定さ れている必要があります。

このタスクについて

次の手順は、AWSアカウントを介して実行されます。詳細については、Amazonのドキュメントを参照してく ださい。 ["http://docs.aws.amazon.com"](https://docs.aws.amazon.com)。AWSクラウドアカウントのセットアップに詳しくない場合は、クラ ウドプロバイダにお問い合わせください。

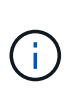

これらの手順は便宜的に提供されており、発行時点で正しいと考えられています。ネットアッ プは、これらの手順が正確であることを保証するものではありません。AWSアカウントの設定 に関する情報やサポートについては、クラウドプロバイダまたはAWSアカウントの所有者にお 問い合わせください。

ベストプラクティス:課金レポートをアップロードするS3バケットを所有するアカウントと同じアカウント にプライマリIAMユーザを作成し、このユーザを使用してAWS課金データを設定および収集することを推奨し ます。

Insightによるデータ収集を許可するようにAWSアカウントを設定するには、次の手順を実行します。

手順

- 1. Identity Access Management(IAM)ユーザとしてAWSアカウントにログインします。適切に収集するに は、グループIAMアカウントではなく、プライマリIAMアカウントにログインします。
- 2. Amazon S3 \*に移動してバケットを作成します。一意のバケット名を入力し、リージョンが正しいことを 確認します。
- 3. Amazon Cost and Usage Reportを有効にします。を参照してください [https://docs.aws.amazon.com/](https://docs.aws.amazon.com/awsaccountbilling/latest/aboutv2/billing-reports-gettingstarted-turnonreports.html) [awsaccountbilling/latest/aboutv2/billing-reports-gettingstarted-turnonreports.html](https://docs.aws.amazon.com/awsaccountbilling/latest/aboutv2/billing-reports-gettingstarted-turnonreports.html) を参照してください。
	- a. AWS **Billing and Cost Management Dashboard** に移動し、\* Reports \*を選択します。
	- b. をクリックし、**[**レポート名**]**にと入力します。**[**時間単位**]\***で**[**毎日**]**を選択します。**[**リソース**ID]\***を含め るチェックボックスをオンにし、[次へ]\*をクリックします。
	- c. [Select delivery options]ページの[Sample Policy]リンクをクリックします。ボックス内のサンプルポリ シーテキストをクリップボードにコピーします。[\* 閉じる \* ] をクリックします。
	- d. 作成したS3バケットに戻り、**[Permissions]\***タブをクリックして[Bucket Policy]\*ボタンを選択しま す。
	- e. サンプルポリシーのテキストを貼り付けて、を置き換えます <bucketname> 実際のバケット名を次

の行に入力します。 "Resource": "arn:aws:s3:: <bucketname>"。\*ポリシーを保存\*します。

- f. [Create Report]画面に戻り、S3バケットにと入力して\*[Verify]\*ボタンをクリックします。「 \* 次へ \* 」をクリックします。
- g. 情報を確認し、\*[確認して完了]\*をクリックします。
- 4. InsightでAWSからデータを収集するには、権限を付与する必要があります。次のリンクでは、「\* List All Buckets \*」(手順4.1)に権限を付与し、フォルダ内のオブジェクトに権限を設定する方法(手順5.2)に ついて詳しく説明します。 <https://docs.aws.amazon.com/AmazonS3/latest/dev/walkthrough1.html>。
- 5. IAMコンソールで、**[Policies]\***に移動し、[Create policy]\*をクリックします。
- 6. フィールドに名前を入力し、下部にある[ポリシーの作成]\*をクリックします。
- 7. IAMコンソールでユーザを選択し、画面下部の\*[インラインポリシーの追加]\*を選択します。
- 8. [Choose a service]\*をクリックし、[S3]を選択します。
- 9. \* JSON \*タブに移動します。AWSウォークスルーの手順5.1.2.gのJSONサンプルテキストをJSONボック スにコピーします。
- 10. JSONの\_companybucket\_and\_Development\_fieldsをS3情報に置き換えます。
- 11. [ポリシーの確認]\*をクリックして、ポリシー設定を確認します。

## **AWS Cloud Cost**データソースを設定しています

AWS Cloud Costデータソースは、Insightのデータソースと同様に設定します。

作業を開始する前に

Amazon AWSアカウントのセットアップとInsightのデータ収集の準備が完了している必要があります。ま た、次の情報を入手しておく必要があります。

- レポート名( Report Name )
- S3バケット名
- S3バケットが配置されているAWSリージョン。
- レポートパスプレフィックス

### このタスクについて

AWSアカウントの準備が整い、適切な権限が設定されたら、課金レポートデータを収集するよう にOnCommand Insight を設定できます。

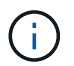

課金データの取得元となる課金対象のユーザ/アカウントごとに、個別のAWS Cloud Costデー タソースを追加する必要があります。

### 手順

- 1. OnCommand Insight に管理者としてログインします。
- 2. **>**[Data sources]\*をクリックして、[Insight Data Source]ページを開きます。
- 3. 新しいデータソースを追加するには、**+**追加**\***をクリックします。**Amazon \***を選択し、 AWS Cloud Cost \*

を選択します。

- 4. [Configuration]\*セクションで、*Report name*、*S3 Bucket\_name*、*\_S3 Region*(S3バケットが存在するリ ージョンを指定する必要があります)、*Report path prefix*、*AWS IAM Access Key ID*、および\_AWS IAM Secret Access Key \_を入力します。不明な点がある場合は、クラウドプロバイダまたはAWSアカウント の所有者に問い合わせてください。
- 5. このチェックボックスをオンにすると、InsightデータソースでAPI要求とデータ転送がAWSから課金され ることを確認できます。
- 6. [Advanced Configuration]\*で、HTTP接続とソケットタイムアウトを入力します。デフォルトは 300 秒で す。
- 7. [ 保存( Save ) ] をクリックします。

**AWS**クラウドコストのデータを**Insight**で処理しています

Insightは、前月のAWS請求レポートから月に1回データを収集し、その月の最終的なク ラウドコストを反映します。

AWS Cloud Costデータソースをセットアップしたあと、S3に対して請求レポートを生成済みの場合は、最初 のデータソースポーリングの直後から最大3カ月分のデータが取得されます。

Insightでは、AWSの「最後の」データを月に1回収集します。この収集は前月の終わりから数日後に行われる ため、AWSは実際のデータを最終的に処理することができます。

AWSの課金データはInsightのData Warehouseに送信され、レポート作成に使用されます。

各データソースは、1つの課金対象アカウント/ユーザに対して設定する必要があることに注意してください。

クラウドコストのデータを**Insight**でレポート

Insightで収集された月単位のクラウドコストデータはデータウェアハウスに送信さ れ、Cloud Costデータマートでレポートに使用できます。

作業を開始する前に

AWSからクラウドコストデータを収集するようにデータソースを設定しておく必要があります。課金対象の 各ユーザ/アカウントには、個別のデータソースが必要です。

Insightでデータの収集を開始するまでに少なくとも36時間かかります。

そのあとに少なくとも1回はETLを実行して、データをデータウェアハウスに送信します。

このタスクについて

データが収集されてData Warehouseに送信されたら、事前設定された任意のレポートでデータを表示した り、カスタムレポートを作成したりできます。Insightのクラウドコストデータマートにデータが保存されま す。

事前設定されたレポートのいずれかでクラウドコストデータを表示するには、次の手順を実行します。

- 1. 次のいずれかの方法でInsight Reportingを開きます。
	- [Reporting Portal]アイコンをクリックします |||| InsightサーバのWeb UIまたはData Warehouse UIで 使用します。
	- 。次のURLを入力して、Reportingを直接起動します。 [https://<dwh\\_server\\_name\>:9300/](https://<dwh_server_name\>:9300/p2pd/servlet/dispatch) [p2pd/servlet/dispatch](https://<dwh_server_name\>:9300/p2pd/servlet/dispatch)  $\frac{1}{\epsilon}$   $\frac{1}{\epsilon}$  https://<dwh server name\>:9300/bi (7.3.3 and later)
- 2. Reportingにログインしたら、**[Public Folders]\***をクリックし、[Cloud Cost]\*を選択します。
- 3. AWS請求データは、\* Cloud Cost フォルダにある利用可能なレポートで表示できます。また、 Packages フォルダにある Cloud Cost Datamart \*を使用して独自のカスタムレポートを作成することもできます。

## **ServiceNow**との統合

OnCommand Insight はServiceNow管理ソフトウェアと統合されており、製品が個別に 提供するよりも大きな価値を提供します。

Insightでは、Pythonスクリプトを使用してデータをServiceNowと統合し、次の情報を同期できます。

- ServiceNowサーバのストレージ資産データ
- ServiceNowサーバのホストおよびVMのURL
- ホスト/ VMとストレージの関係

**Service Now**統合の準備と前提条件

ServiceNow、Insight、およびPythonミドルウェアコネクタを統合する前に、必要な準備 と前提条件を満たしている必要があります。

推奨されるワークフロー

ServiceNowとInsightを統合する際に強く推奨されるワークフローは次のとおりです。

- 1. 最初にPythonミドルウェアコネクタを開発インスタンスにデプロイします。
- 2. 開発インスタンスですべての障害が特定されて修正されたことを確認したら、テスト/ステージインスタン スにコネクタをデプロイします。
- 3. ステージングインスタンスで正しい動作を確認したら、本番インスタンスにコネクタをデプロイします。

これらのいずれかの段階で問題が見つかった場合は、ロールバック手順に従ってコネクタを無効にしてから、 問題をトラブルシューティングして再導入してください。

一般的な前提条件:

- Pythonミドルウェアコネクタは、スタンドアロンホストまたはVM(推奨)、またはInsight Serverのホス ト/ VMを使用してホストできます。
- 本番用Insight Serverをバックアップし、開発用インスタンスに導入することを強く推奨します。
- ServiceNowがCMDB内のサーバを正確に検出している必要があります。
- Insightでストレージ環境とコンピューティング環境を正確に検出する必要があります。
- ポート443および80をInsight ServerおよびServiceNowインスタンスに接続します。

**ServiceNow**の前提条件:

- 開発/テスト用のインスタンスを使用することを強く推奨します。
- ServiceNowアップデートセットをロードする権限。
- ユーザを作成する権限。
- ServiceNowバージョンジャカルタ以降

### **Insight**の前提条件:

- 開発/テスト用のインスタンスを使用することを強く推奨します。
- ユーザを作成する権限(Admin権限)。
- Insightバージョン7.3.1以降がサポートされていますが、Insightを最大限に活用するために最新バージョン を使用してください。

**Python**ミドルウェアコネクタの前提条件:

- Pythonバージョン3.6以降がインストールされています。
- Pythonをインストールするときは、チェックボックスをオンにしてすべてのユーザーを有効にします。こ れにより、標準的なアプリケーションのインストール場所にPythonが設定されます。
- Pythonをインストールするときは、このチェックボックスをオンにして、インストーラがパスを更新でき るようにします。それ以外の場合は、パスを手動で更新する必要があります。
- Python \* pysnow および requests \*ライブラリをダウンロードします。

## **ServiceNow Python**コネクタをダウンロードしています

ServiceNow統合用のPythonコネクタをダウンロードし、任意の場所に展開する必要があ ります。

### 手順

- 1. から\* ServiceNow Integration Connector \*をダウンロードします ["NetApp Storefront"](https://automationstore.netapp.com/onCommandInsight.shtml)。
- 2. などのフォルダに.zipファイルを展開します c:\OCI2SNOW。

統合コネクタスクリプトの名前はです oci\_snow\_sync.pyz。

# 統合のために**ServiceNow**を設定しています

ServiceNowとInsightを統合するには、いくつかのセットアップタスクが必要です。

## このタスクについて

ServiceNowとInsightを統合する場合は、次のタスクを実行する必要があります。

ServiceNow側:

- ロールの昇格
- アップデートセットをインストールします
- ユーザを設定します

Insight側:

• ServiceNowユーザを追加します

Pythonコネクタ側:

- Pythonをインストールします
- 追加のライブラリをインストールします
- コネクタを初期化します
- config.iniファイルを編集します
- コネクタをテストします
- コネクタを同期化します
- 毎日のタスク実行のスケジュールを設定します

各項目については、以降のセクションで詳しく説明します。

ロールを昇格します

Insightと統合するには、ServiceNowのロールをsecurity\_adminに昇格する必要がありま す。

### 手順

- 1. 管理者権限でServiceNowインスタンスにログインします。
- 2. ドロップダウンで[ロールの昇格]\*を選択し、自分のロールをsecurity\_adminに昇格します。[OK] をクリッ クします。

アップデートセットをインストールします

ServiceNowとOnCommand Insight の統合の一環として、データを抽出およびロードす るための特定のフィールドとテーブルをコネクタに提供するために、事前設定されたデ ータをServiceNowにロードするアップデートセットをインストールする必要がありま す。

手順

1. 「取得したアップデートセット」を検索して、ServiceNowのリモートアップデートセットテーブルに移動

します。

- 2. [Import Update Set from XML]をクリックします。
- 3. アップデートセットは、以前にローカルドライブにダウンロードしたPythonコネクタ.zipファイル(この 例では、)にあります C:\OCI2SNOW フォルダ)をクリックします \update\_sets サブフォル ダ。[Choose File]\*をクリックし、このフォルダの.xmlファイルを選択します。[ アップロード ] をクリッ クします。
- 4. 更新セットがロードされたら、それを開き、\*[更新セットのプレビュー]\*をクリックします。

エラーが検出された場合は、更新セットをコミットする前に修正する必要があります。

5. エラーがない場合は、\*[Commit Update Set]\*をクリックします。

アップデート・セットがコミットされると、\* System Update Sets **>** Update Sources \*ページに表示され ます。

**ServiceNow**統合**-**ユーザを設定します

Insightに接続してデータを同期するには、ServiceNowユーザを設定する必要がありま す。

このタスクについて

手順

- 1. ServiceNowでサービスアカウントを作成します。ServiceNowにログインし、\* system security **>** users and groups **>** users \*に移動します。[New]\*をクリックします。
- 2. ユーザ名を入力します。この例では、統合ユーザとして「OCI2SNOW」を使用します。このユーザのパ スワードを入力します。

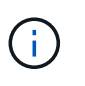

この方法では、ドキュメント全体で「OCI2SNOW」という名前のサービスアカウントユー ザを使用します。別のサービスアカウントを使用することもできますが、環境全体で一貫 したアカウントであることを確認してください。

- 3. メニューバーを右クリックし、\*[保存]\*をクリックします。これにより、ロールを追加するためにこのユー ザにとどまることができます。
- 4. [編集]\*をクリックし、このユーザに次のロールを追加します。

◦ 資産

- import\_transformer
- REST\_SERVICE
- 5. [ 保存( Save ) ] をクリックします。
- 6. 同じユーザをOnCommand Insight に追加する必要があります。Administrator権限を持つユーザとし てInsightにログインします。
- 7. \* Admin **>** Setup に移動し、 Users \*タブをクリックします。
- 8. ボタンをクリックし、[ユーザーの追加]\*を選択します。
- 9. nameに「OCI2SNOW」と入力します。上記で別のユーザ名を使用した場合は、その名前をここに入力し

ます。上記のServiceNowユーザと同じパスワードを入力します。Eメールフィールドは空白のままにして もかまいません。

10. このユーザに\* User \*ロールを割り当てます。[ 保存( Save ) ] をクリックします。

**Python**とライブラリをインストールします

Pythonは、Insight Serverにインストールすることも、スタンドアロンのホストやVMに インストールすることもできます。

手順

- 1. VMまたはホストに、Python 3.6以降をダウンロードします。
- 2. カスタムインストールを選択し、次のオプションを選択します。これらは、コネクタスクリプトを適切に 操作するために必要なものであるか、または強くお勧めします。
	- すべてのユーザーのランチャーをインストールします
	- パスにPythonを追加します
	- install pip (Pythonが他のパッケージをインストールできるようにする)
	- TK/Tclとアイドルを取り付けます
	- Pythonテストスイートをインストールします
	- すべてのユーザーにPYランチャーをインストールします
	- ファイルをPythonに関連付けます
	- インストールされているアプリケーションのショートカットを作成します
	- 環境変数にPythonを追加します
	- 標準ライブラリを事前コンパイルします
- 3. Pythonがインストールされたら、Pythonライブラリ「re quests」と「psnow」をインストールしま す。次のコマンドを実行します。 python -m pip install requests pysnow

\*注:\*このコマンドは、プロキシ環境で動作している場合に失敗することがあります。この問題 を回避す るには、各Pythonライブラリを手動でダウンロードし、インストール要求を1つずつ正しい順序で実行す る必要があります。

コマンドはいくつかのファイルをインストールします。

- 4. Pythonライブラリが正しくインストールされていることを確認します。次のいずれかの方法でPythonを起 動します。
	- cmdプロンプトを開き、と入力します python
	- Windowsの場合は、**[**スタート**]\***を開き、[Python]**>**[Python-python.exe]<version> \*を選択します
- 5. Pythonプロンプトで、と入力します modules

Pythonは、モジュールのリストを収集している間、しばらく待つように要求し、それが表示されます。

**Python**ミドルウェアをセットアップします

Pythonと必要なライブラリがインストールされたので、OnCommand Insight とServiceNowと通信するようにミドルウェアコネクタを設定できます。

手順

- 1. コネクタソフトウェアをダウンロードしたホストまたはVMで、管理者としてcmdウィンドウを開き、に 変更します \OCI2SNOW\ フォルダ。
- 2. 空の\* config.ini\*ファイルを生成するには、スクリプトを初期化する必要があります。次のコマンドを実行 します。 oci\_snow\_sync.pyz init
- 3. テキストエディタで**config.ini**fileを開き、[OCI]セクションで次の変更を行います。
	- 「\* url \*」をに設定します <code><a href="https://&lt:name.domain&qt" class="bare">https://<name.domain&gt</a>;</code>  $\pm \pi$ t $\pm$  <code><a href="https://&lt;ip" class="bare">https://<ip</a> address&gt;</code> (Insightインスタンス)。
	- 作成したInsightユーザ(OCI2SNOWなど)に、\* user と password \*を設定します。
	- 。include off vms を false \*に設定します
- 4. [SNOW]セクションで、次の変更を行います。
	- Instance \*をServiceNowインスタンスのFQDNまたはIPアドレスに設定します
	- \*User\*および\*Password\*をServiceNowサービスアカウントユーザ(OCI2SNOWなど)に設定しま す。
	- OCI URL の**\***フィールドで、 URL \*フィールドを「u\_oci\_url」に設定します。このフィールドは、 コネクタOCIの更新セットの一部として作成されます。これはお客様の環境で変更できますが、変更 する場合は、こことServiceNowで変更する必要があります。このフィールドはそのままにしておくこ とを推奨します。
	- 。\*filter status\*フィールドを"`installed, in Stock`に設定します。ステータスが異なる場合は、新しいレ コードをアップロードする前に、すべてのレコードをInsightレコードと一致させるために、ここでス テータスを設定する必要があります。ほとんどの場合、このフィールドは変更されません。
	- **stale\_status**を"`Retired"に設定します。
- 5. [プロキシ]セクションは、プロキシサーバーを使用する場合にのみ必要です。このセクションを使用する 必要がある場合は、次の設定を確認してください。
	- ;https =<http://<host>:<port>>
	- ;http=<http://<host>:<port>>
	- ;include\_oci = True
	- ;INCLUDE\_SNOW = True
- 6. [Log]セクションは、より詳細なデバッグ情報が必要な場合にのみ編集してください。
- 7. コネクタをテストするには、管理者としてcmdプロンプトを開き、\OCI2SNOWフォルダに移動します。 次のコマンドを実行します。 oci\_snow\_sync.pyz\_test

詳細については、を参照してください logs\ フォルダ。

コネクタを同期しています

ServiceNow、Insight、およびコネクタを適切に設定したら、コネクタを同期できます。

手順

1. cmdプロンプトを開き、\OCI2SNOWフォルダに移動します。

- 2. 次のコマンドを2回実行します。1回目の同期で項目が更新され、2回目の同期で関係が更新されます。 oci snow sync.pyz sync
- 3. ServiceNowインスタンスのStorage Serverテーブルに値が入力されていることを確認します。ストレージ サーバを開き、そのストレージに関連するリソースが表示されていることを確認します。

同期を毎日実行するようスケジュール設定しています

Windowsタスクスケジューラを使用して、ServiceNowコネクタを自動的に同期できま す。

このタスクについて

自動同期により、Insightのデータが定期的にServiceNowに移動されます。スケジューリングには任意の方法 を使用できます。次の手順では、Windowsタスクスケジューラを使用して自動同期を実行します。

手順

- 1. Windowsの画面で、**[**スタート**]\***をクリックし、[実行]**>**[タスクスケジューラ]\*と入力します。
- 2. [基本タスクの作成…]\*をクリックします
- 3. 「OCI2SNOW Connector Sync」のようなわかりやすい名前を入力します。タスクの概要 を入力しま す。「 \* 次へ \* 」をクリックします。
- 4. タスク\*毎日\*を実行する場合に選択します。「 \* 次へ \* 」をクリックします。
- 5. タスクを実行する時刻を選択します。「 \* 次へ \* 」をクリックします。
- 6. アクションで、\*プログラムの開始\*を選択します。「 \* 次へ \* 」をクリックします。
- 7. [プログラム/スクリプト\*]フィールドにと入力します C:\OCI2SNOW\oci\_snow\_sync\_pyz。[\* Arguments\*]フィールドにと入力します sync。[開始場所(Start in \*)]フィールドにと入力します C:\OCI2SNOW。[次へ]\*をクリックします。
- 8. 概要の詳細を確認し、\*[完了]\*をクリックします。

これで、同期が毎日実行されるようにスケジュールされました。

Copyright © 2024 NetApp, Inc. All Rights Reserved. Printed in the U.S.このドキュメントは著作権によって保 護されています。著作権所有者の書面による事前承諾がある場合を除き、画像媒体、電子媒体、および写真複 写、記録媒体、テープ媒体、電子検索システムへの組み込みを含む機械媒体など、いかなる形式および方法に よる複製も禁止します。

ネットアップの著作物から派生したソフトウェアは、次に示す使用許諾条項および免責条項の対象となりま す。

このソフトウェアは、ネットアップによって「現状のまま」提供されています。ネットアップは明示的な保 証、または商品性および特定目的に対する適合性の暗示的保証を含み、かつこれに限定されないいかなる暗示 的な保証も行いません。ネットアップは、代替品または代替サービスの調達、使用不能、データ損失、利益損 失、業務中断を含み、かつこれに限定されない、このソフトウェアの使用により生じたすべての直接的損害、 間接的損害、偶発的損害、特別損害、懲罰的損害、必然的損害の発生に対して、損失の発生の可能性が通知さ れていたとしても、その発生理由、根拠とする責任論、契約の有無、厳格責任、不法行為(過失またはそうで ない場合を含む)にかかわらず、一切の責任を負いません。

ネットアップは、ここに記載されているすべての製品に対する変更を随時、予告なく行う権利を保有します。 ネットアップによる明示的な書面による合意がある場合を除き、ここに記載されている製品の使用により生じ る責任および義務に対して、ネットアップは責任を負いません。この製品の使用または購入は、ネットアップ の特許権、商標権、または他の知的所有権に基づくライセンスの供与とはみなされません。

このマニュアルに記載されている製品は、1つ以上の米国特許、その他の国の特許、および出願中の特許によ って保護されている場合があります。

権利の制限について:政府による使用、複製、開示は、DFARS 252.227-7013(2014年2月)およびFAR 5252.227-19(2007年12月)のRights in Technical Data -Noncommercial Items(技術データ - 非商用品目に関 する諸権利)条項の(b)(3)項、に規定された制限が適用されます。

本書に含まれるデータは商用製品および / または商用サービス(FAR 2.101の定義に基づく)に関係し、デー タの所有権はNetApp, Inc.にあります。本契約に基づき提供されるすべてのネットアップの技術データおよび コンピュータ ソフトウェアは、商用目的であり、私費のみで開発されたものです。米国政府は本データに対 し、非独占的かつ移転およびサブライセンス不可で、全世界を対象とする取り消し不能の制限付き使用権を有 し、本データの提供の根拠となった米国政府契約に関連し、当該契約の裏付けとする場合にのみ本データを使 用できます。前述の場合を除き、NetApp, Inc.の書面による許可を事前に得ることなく、本データを使用、開 示、転載、改変するほか、上演または展示することはできません。国防総省にかかる米国政府のデータ使用権 については、DFARS 252.227-7015(b)項(2014年2月)で定められた権利のみが認められます。

#### 商標に関する情報

NetApp、NetAppのロゴ、<http://www.netapp.com/TM>に記載されているマークは、NetApp, Inc.の商標です。そ の他の会社名と製品名は、それを所有する各社の商標である場合があります。